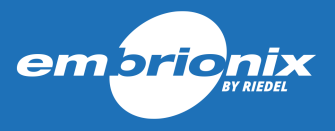

# **MN-SET**

User Guide

Software Version 5.30 2022-12-05

## Legal Notice

Copyright © 2022, Riedel Communications. All rights reserved.

The Embrionix stylized circle logo is a registered trademark of Riedel Communications.

This document refers to names and products that are Trademarks of their respective owners.

Information in this document is subject to change without notice and does not represent a commitment on the part of Riedel Communications.

See [Terms-and-Conditions](https://www.riedel.net/terms-and-conditions/) and [Disclaimer](https://www.riedel.net/disclaimer/) for further legal information.

## Revision History

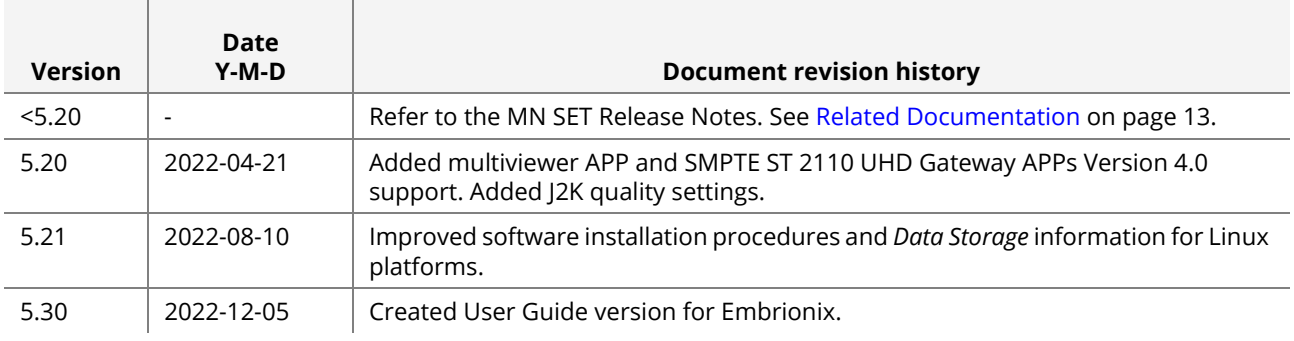

See the MN SET Release Notes for more information. See [Related Documentation on](#page-12-0)  [page 13](#page-12-0).

# **TABLE OF CONTENTS**

## [Section 1](#page-6-0) [MN SET Introduction](#page-6-1)

*[An over view of the MN SET APP configuration software](#page-6-2)*

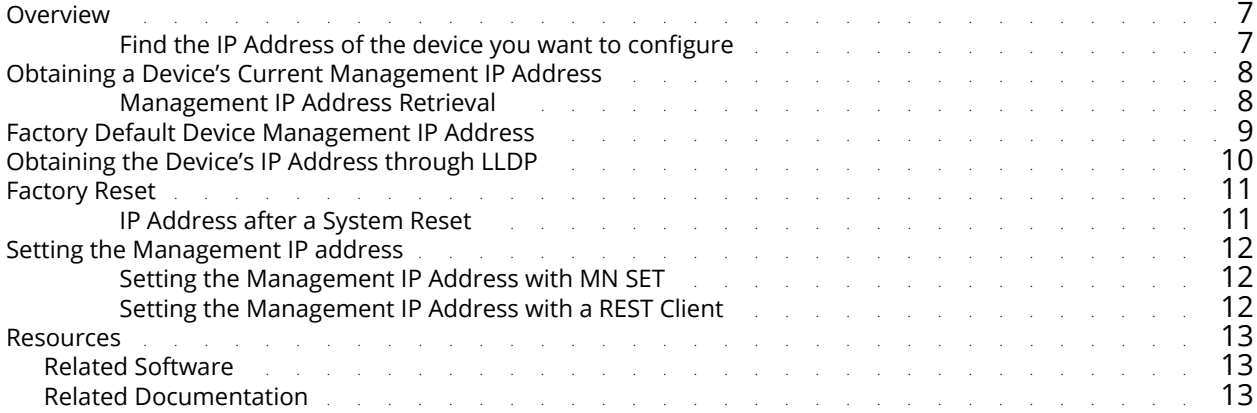

# [Section 2](#page-14-0) [Configuring an APP with MN SET Version 5.30](#page-14-1)

*[How to configure an APP using MN SET](#page-14-2)*

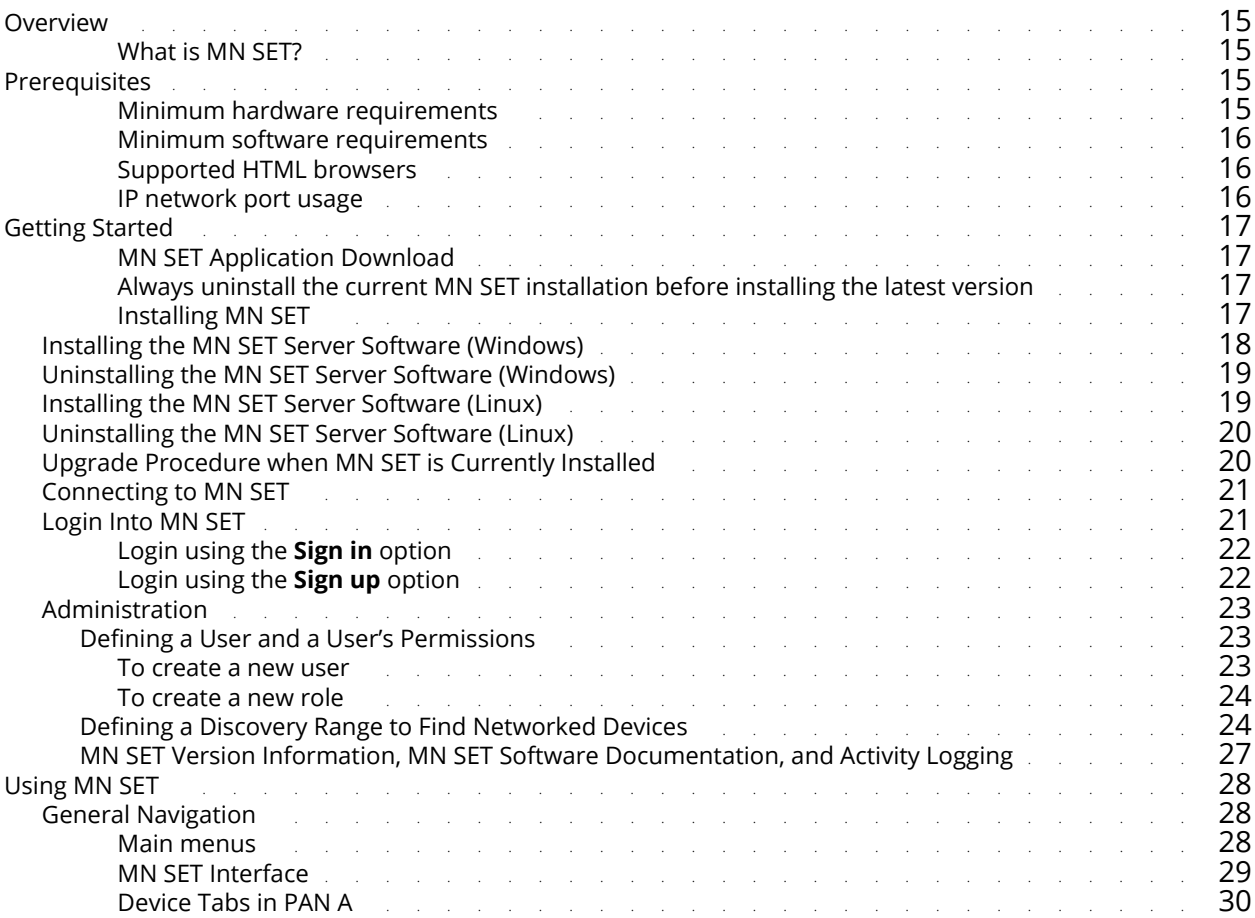

 **-** 

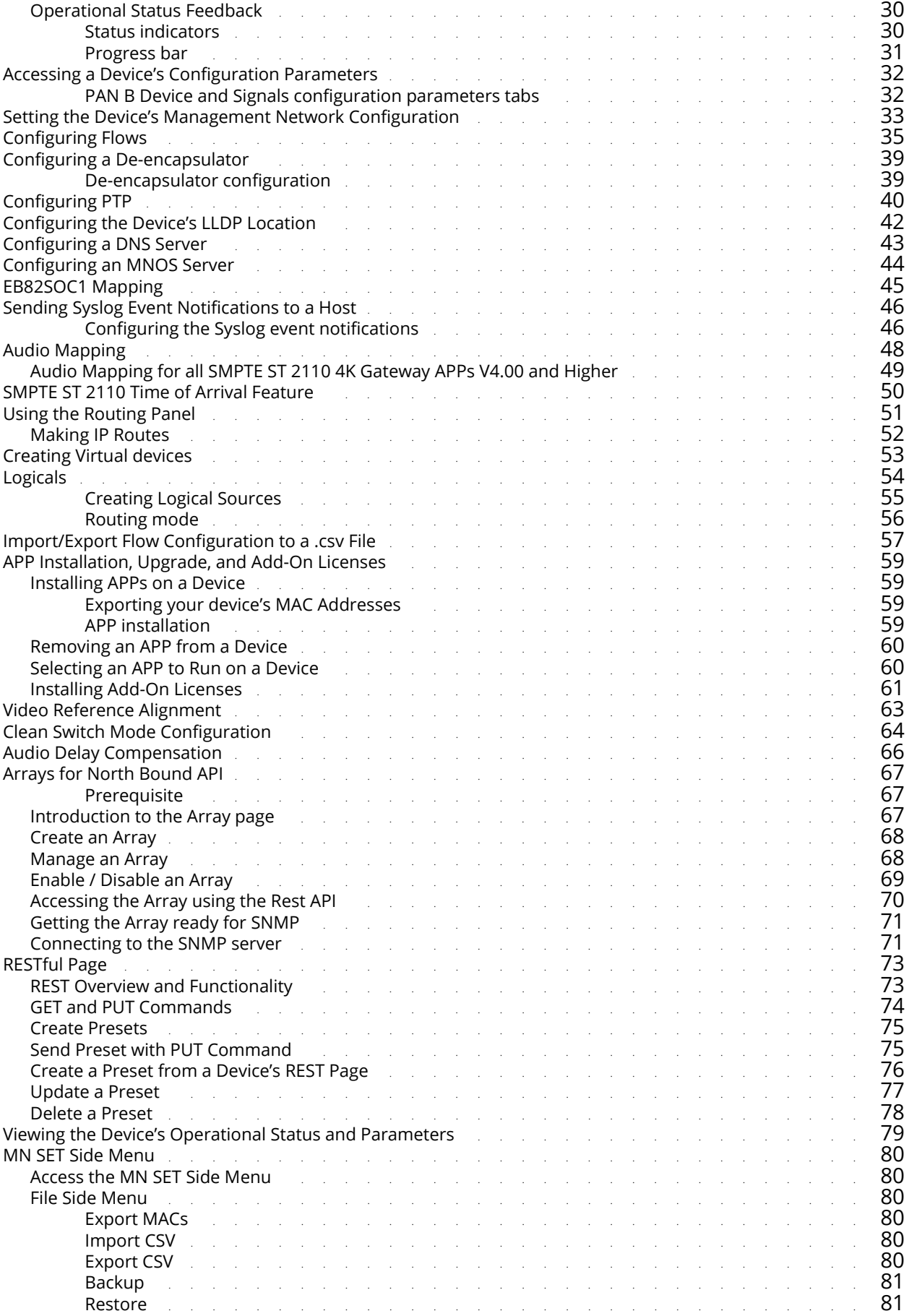

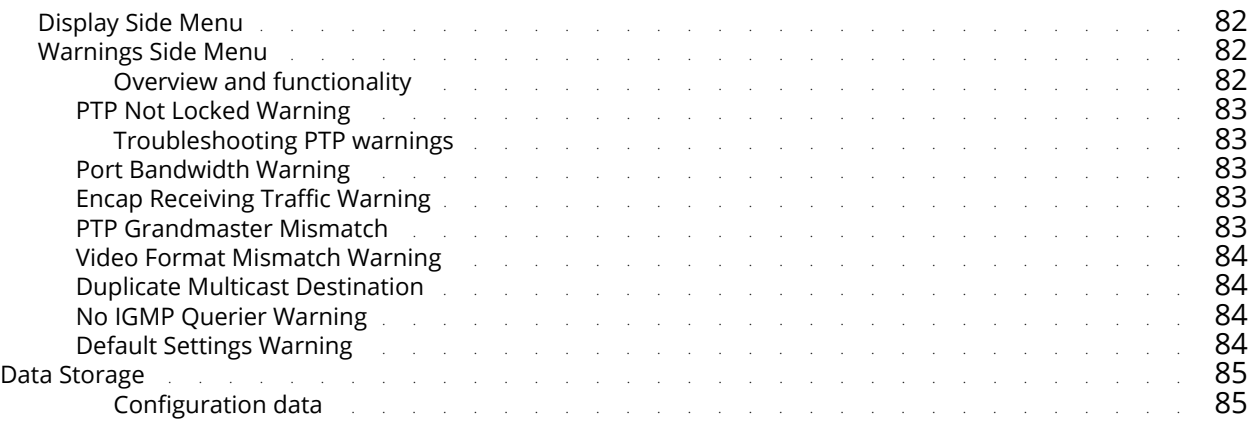

# [Section 3](#page-86-0) [Technical Support](#page-86-1)

*[How to contact Embrionix](#page-86-2)*

 **-** 

 **-** 

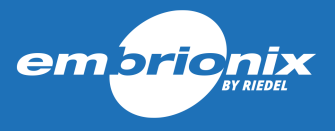

# **CHAPTER 1 MN SET INTRODUCTION**

<span id="page-6-2"></span>*An over view of the MN SET APP configuration software*

## <span id="page-6-3"></span><span id="page-6-1"></span><span id="page-6-0"></span>**Overview**

MN SET software can be used to configure a variety of Embrionix processing modules. It can configure, monitor, and control the routing of flows by communicating with individual modules inside your network space. MN SET is designed as a server / client software; the server software can be installed on one PC and multiple instances of clients can connect to the server remotely or locally through an Internet browser.

<span id="page-6-4"></span>**Find the IP Address of the device you want to configure**

Before using MN SET, you must know the IP Address of the device you want to configure. See [Obtaining a Device's Current Management IP Address on page 8](#page-7-0).

<span id="page-7-1"></span>**Management IP Address Retrieval**

# <span id="page-7-2"></span><span id="page-7-0"></span>**Obtaining a Device's Current Management IP Address**

Each device can be configured and controlled through its in-band Ethernet interface. Access is provided through the same Ethernet link(s) through which media are transported.

**NOTE** To maintain sufficient communication performance with the device, it is important to limit the number of client connections to the management port to a maximum of three clients. Each instance of a third-party control/monitoring system or MN SET is considered as a client.

The following methods allow you to connect with the device's Management interface.

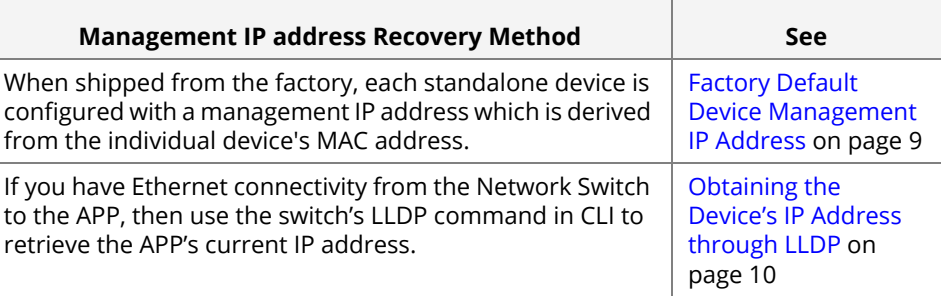

Once you have connected to the device's Management interface, you can set the IP address for the Management interface according to your network requirements. See [Setting the Device's Management Network Configuration on page 33.](#page-32-1)

# <span id="page-8-0"></span>**Factory Default Device Management IP Address**

When shipped from the factory, the devices are configured with a management IP address that is derived from the device's MAC address.

To determine the management IP address, proceed as follows:

- From the MAC address printed on the Device, for example: 40:A3:6B:**A0:39:40**
- Take the last 3 Bytes: A0:39:40
- Convert each byte from hexa-decimal (HEX) to Decimal (DEC).
	- A0=160
	- 39=57
	- 40=64

For a hexa-decimal to Decimal converter, use the Calculator APP built into Microsoft Windows / Apple iOS by setting it to *Programmer* mode.

The management IP address will then be formed as follows:

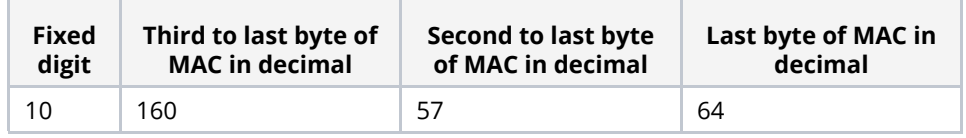

#### **NOTE**

- If the last byte of the IP address ends up being 0, this field will be changed to 1 to ensure a valid IP address. For example, if the device's MAC address is 40:A3:6B:A0:39:0, the device's IP address is 10.160.57.1.
- The MAC address of any device is factory assigned and cannot be changed.

# <span id="page-9-0"></span>**Obtaining the Device's IP Address through LLDP**

For this, you need network connectivity from your PC to the LLDP-enabled switch. In turn, you need Ethernet connectivity from the Network Switch to the APP. Proceed as follows.

- **1** Ensure the SOC is powered and connected to an LLDP-enabled switch.
- **2** If you have Ethernet connectivity from the Network Switch to the APP, then use the switch's LLDP command in CLI to retrieve the APP's current Management IP address. Shown below is an example using a Nvidia switch; as such, the exact commands for other switch manufacturers will vary. This example shows the LLDP information for the device connected to port 1 of the switch.

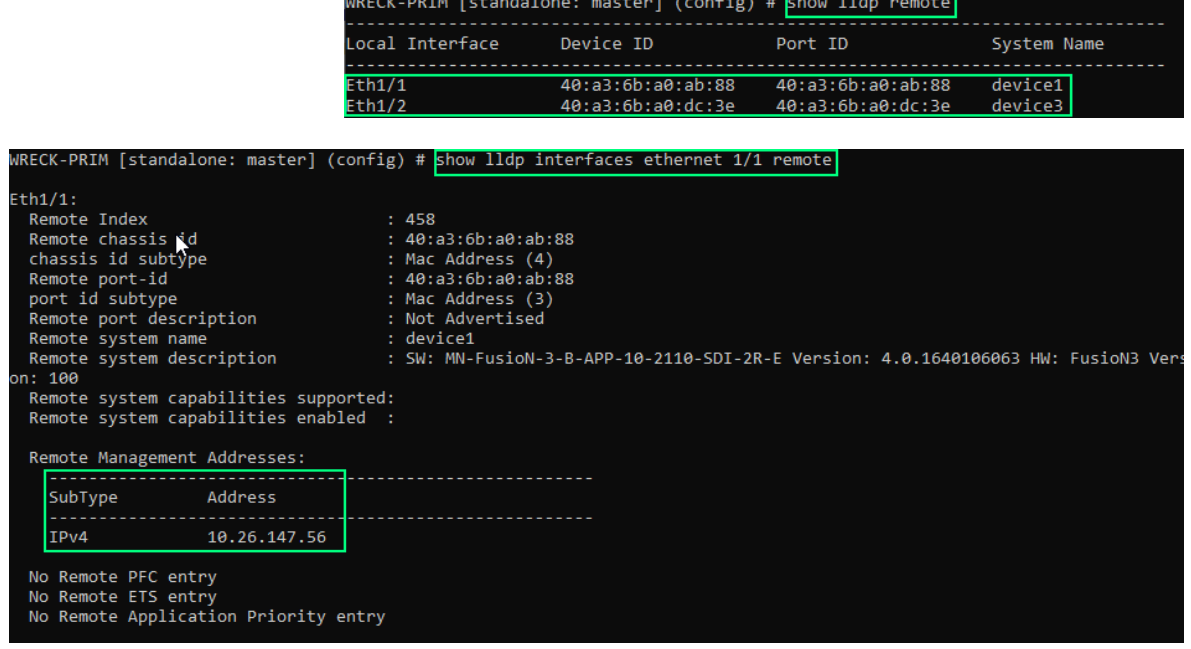

**3** From your PC, ping the device to ensure you have network connectivity to the device.

If you receive **Request timed out.**, then it is likely your PC's network interface settings are not compatible with the device's current IP address. For example, the device is on another subnet. In this case, change your PC's network interface settings such that it is on the same subnet as the device.

## <span id="page-10-0"></span>**Factory Reset**

Using Insomnia or MN SET, PUT system in {Management IP address}/emsfp/ node/v1/self/system/config\_reset

This resets ALL configuration data, including "host data" except for the MAC address, and the host is then rebooted. All loaded applications are still available on the platform but licenses for ADD-on features are lost. All configuration parameters are set to the device's default (not the factory default).

<span id="page-10-1"></span>**IP Address after a** If you have performed a system reset that clears the networking parameters, the IP **System Reset** address for the device will be set to:

> • The management IP address becomes 192.168.39.230/24 if there is no active DHCP server on your network.

• DHCP is enabled on the device to obtain the management network configuration. As such, the management IP address is the address assigned to it by your network's DHCP server.

# <span id="page-11-0"></span>**Setting the Management IP address**

Once you have obtained the device's current IP address (see [Obtaining a Device's](#page-7-0)  [Current Management IP Address on page 8\)](#page-7-0), you can use MN SET or the Insomnia REST client to connect to the device and then set its IP Address according to your network address planning scheme.

<span id="page-11-1"></span>**Setting the Management IP Address with MN SET**

See [Configuring an APP with MN SET Version 5.30 on page 15,](#page-14-7) and specifically [Setting](#page-32-1)  [the Device's Management Network Configuration on page 33.](#page-32-1)

<span id="page-11-2"></span>**Setting the Management IP Address with a REST Client** The REST API path to set the management network parameters is:

{Management IP address}/emsfp/node/v1/self/interfaces/

Where  $e1$  is the management interface for the RED network and  $e2$  is the management interface for the BLUE network (when available). .

Set the following parameters for each interface. The REST API parameter values are shown in parenthesis.

**1** VLAN Tag (vlan). Set to 0 when VLAN tag is not used (for Untagged/native). Any value between 1 and 4094 enables this feature. See also About VLAN Tag on page 26.

Further advanced VLAN Tag configuration for the RED network only is available at the following REST API path:

{Management IP address}/emsfp/node/v1/self/ipconfig/

- VLAN Tag (ctl\_vlan\_id): Set to 0 when VLAN tag is not used (for Untagged/ native). Set a value between 1 and 4094 for the VLAN to use.
- VLAN PCP (ctl\_vlan\_pcp): The VLAN priority code point.
- VLAN Enable (ctl vlan enable):
	- 0: Disable VLAN Tag.
	- 1: Enable VLAN Tag.
- **2** DHCP (dhcp), when your network has a DHCP server.
	- 0: Disable DHCP Tag.
	- 1: Enable DHCP.

Even when DHCP is enabled, you should set the following static ip and static gateway parameters which will be used as a fall back setting when the DHCP server has failed or is unreachable.

- **3** IP address (static ip): The static IPv4 address with the CIDR (subnet) number in the form 10.26.220.1/24 for example.
- 4 Gateway (static gateway): The static IPv4 gateway address.

Double check the Management network configuration values. Should this information not be correct, you will lose connectivity to the device.

For more information about Insomnia, See [Related Software on page 13](#page-12-4).

## <span id="page-12-1"></span>**Resources**

## <span id="page-12-4"></span><span id="page-12-2"></span>Related Software

Use the following software to configure and control the device's APP.

Always download and use the latest software to access the latest features and for performance and stability enhancements.

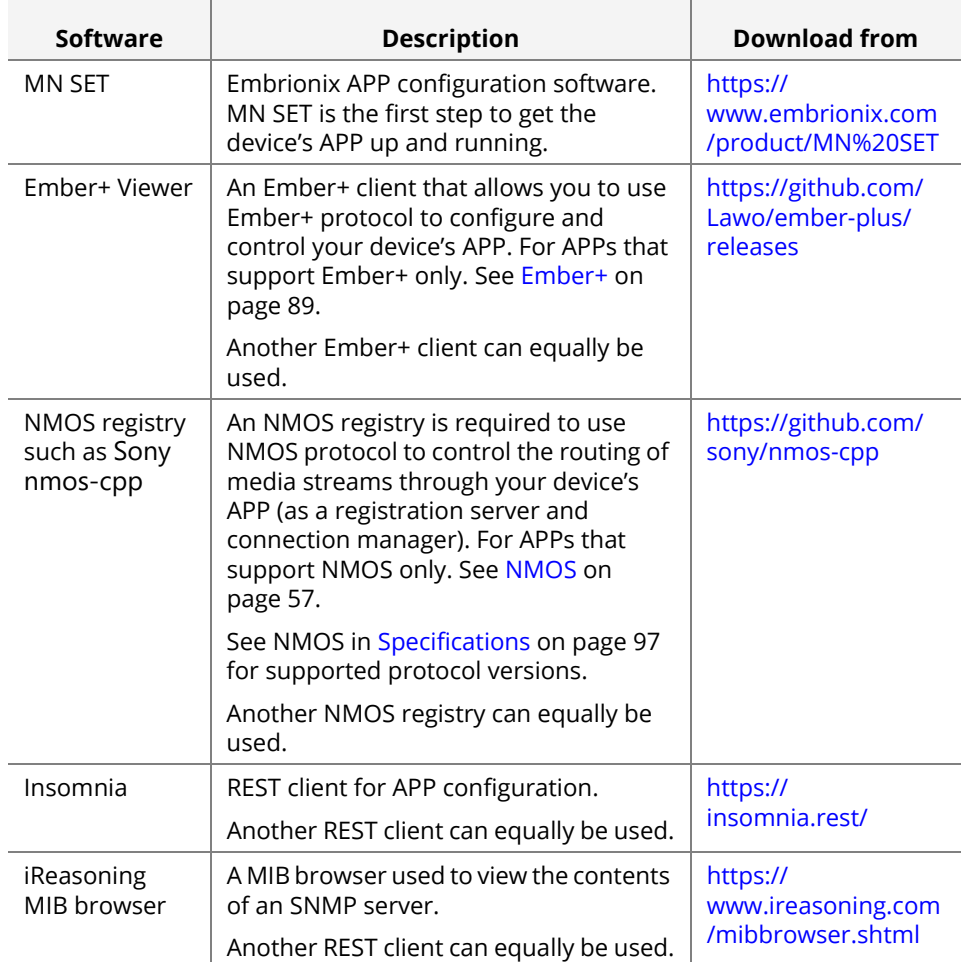

## <span id="page-12-3"></span><span id="page-12-0"></span>Related Documentation

Use the following documentation to configure and use the Gateway APP, and to make better use of its features. Always download and use the latest documentation available from the Embrionix website[: https://www.embrionix.com/product/MN%20SET](https://www.embrionix.com/product/MN%20SET)

- MN SET User Guide (this document)
- MN SET Release Notes
- Each APP has its own user guide

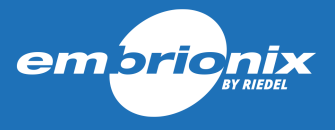

# <span id="page-14-7"></span><span id="page-14-2"></span><span id="page-14-1"></span><span id="page-14-0"></span>**CHAPTER 2 CONFIGURING AN APP WITH MN SET VERSION 5.30**

*How to configure an APP using MN SET*

## <span id="page-14-3"></span>**Overview**

<span id="page-14-4"></span>**What is MN SET?** MN SET is server/client software that can be run on Windows or on Linux platforms. The software discovers a variety of Embrionix IP products and provides full configuration interface by communicating with individual modules inside your network space. Multiple instances of clients GUI can be run in parallel through an Internet web browser.

The software allows you to:

- Configure, control, and monitor each device, including Gateway and Encode/ Decode.
- Monitor signal quality.
- Control IP flow routing using a simple routing control panel.
- Shuffle audio flows (Audio Mapping).

The MN SET is designed as a server / client software; the server software can be installed on one PC and multiple instances of clients can connect to the server remotely or locally through an Internet browser.

## <span id="page-14-5"></span>**Prerequisites**

<span id="page-14-6"></span>**Minimum hardware** Hardware: **requirements**

- Intel<sup>®</sup> Core™ i5 CPU 2.39 GHz, the equivalent, or better.
- The minimum Operating System hardware requirements, or better.
- 64-Bit base processor.

<span id="page-15-0"></span>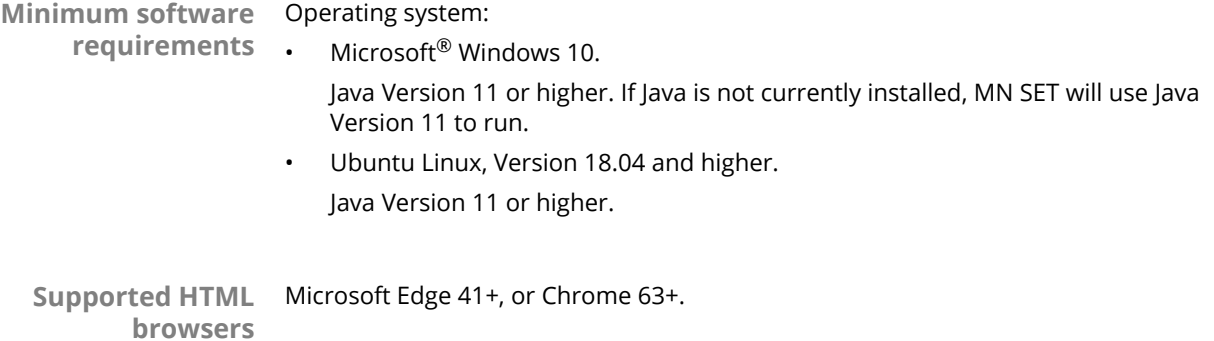

<span id="page-15-2"></span><span id="page-15-1"></span>**IP network port usage** The following port numbers on the PC must be free for use by MN SET services.

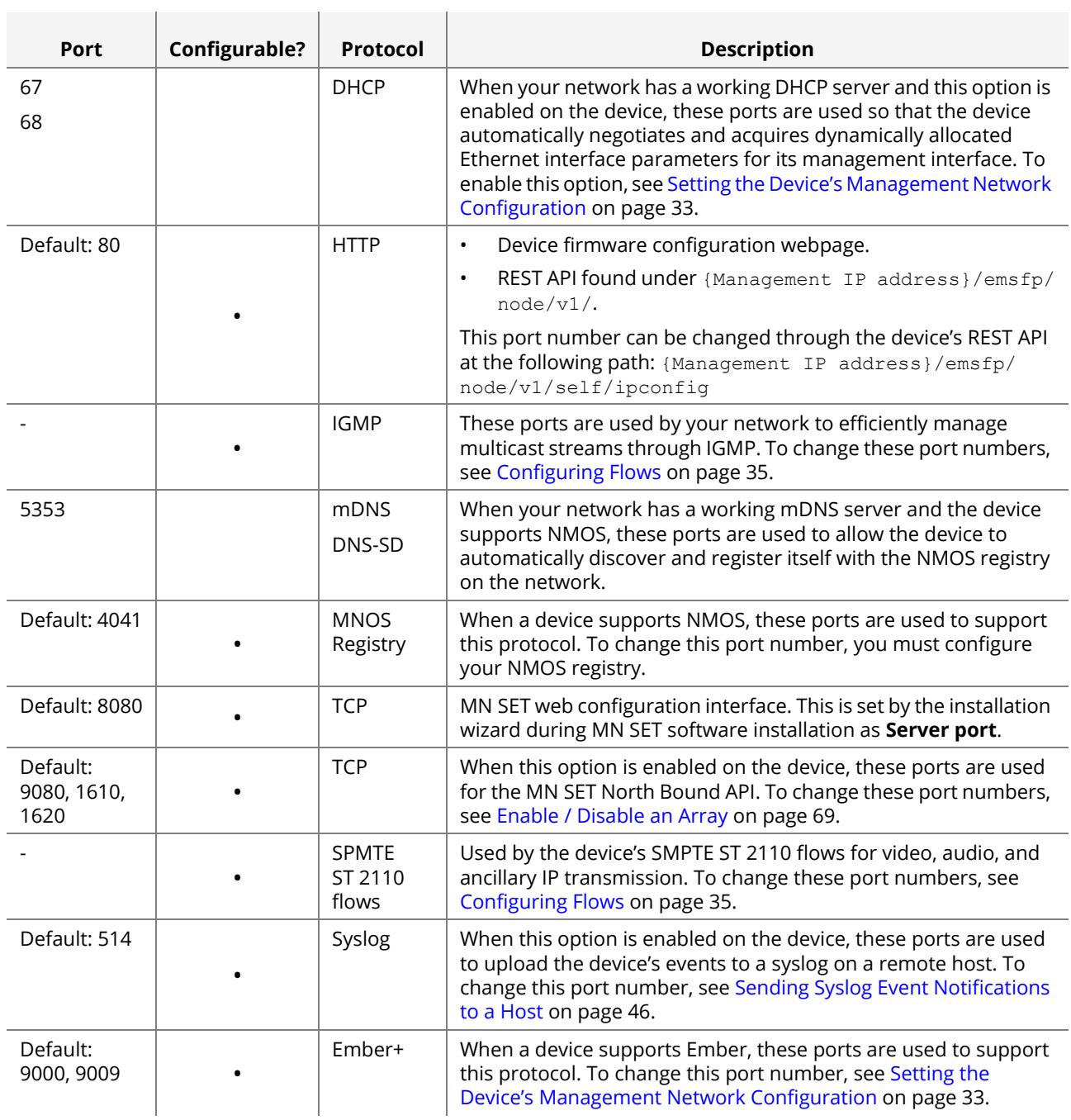

## <span id="page-16-0"></span>**Getting Started**

<span id="page-16-1"></span>**MN SET Application Download** For the latest features and stability enhancements, always download and install the latest MN SET software version available from the Embrionix website. Download MN SET from the MyRiedel at <https://www.embrionix.com/product/MN%20SET>.

Choose an installation package that corresponds to your PC's operating system.

<span id="page-16-2"></span>**Always uninstall the current MN SET installation before installing the latest version**

It is important to always make a clean installation of MN SET. If MN SET is currently installed on your PC, then this is done by first uninstalling MN SET, and then installing the latest MN SET version. In this situation, if you try to install MN SET over the current installation, on Microsoft Windows systems the following warning will be shown.

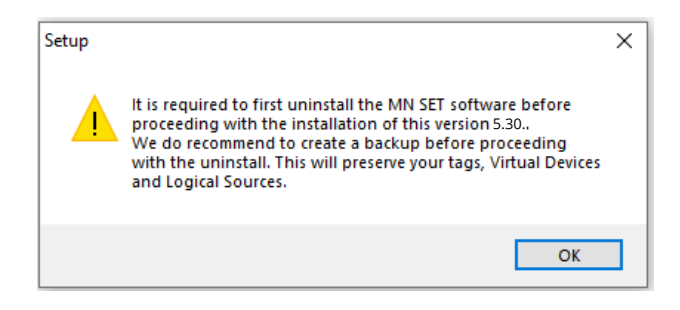

<span id="page-16-3"></span>**Installing MN SET** The way you install MN SET depends on whether MN SET is currently installed.

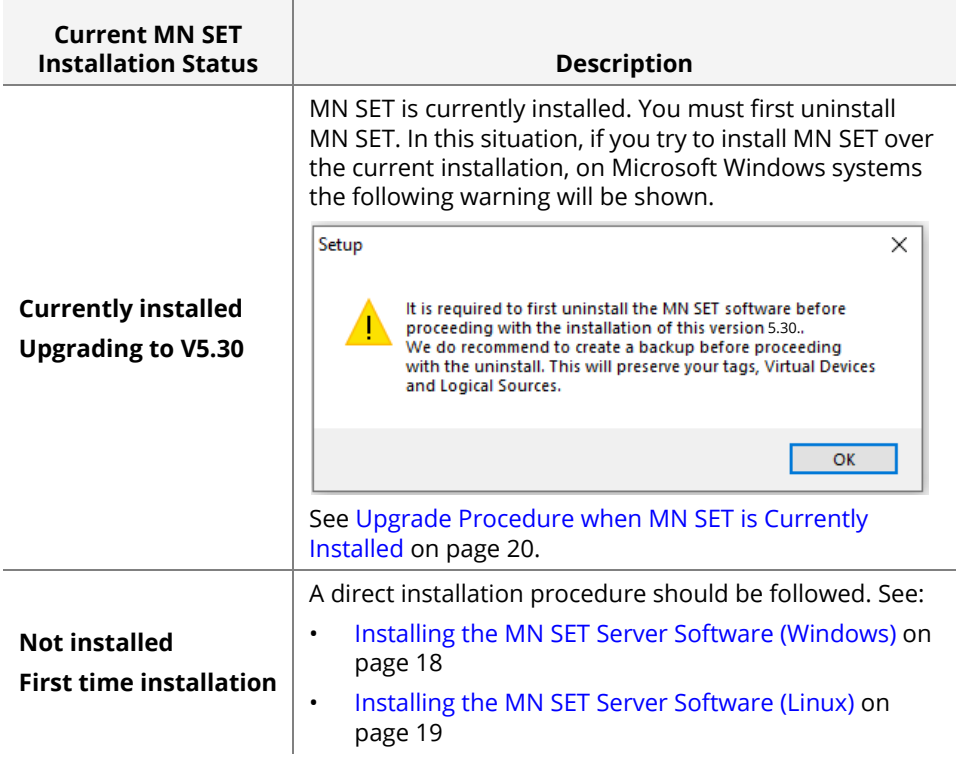

## <span id="page-17-0"></span>Installing the MN SET Server Software (Windows)

**NOTE** If MN SET is currently installed, make a backup of MN SET's database. See [Backup on page 81.](#page-80-0)

This allows you to return to a known good configuration should you have to revert to a previous version of MN SET using Restore. See [Restore on page 81.](#page-80-1)

The server software installer comes as a Windows installer wizard executable.

- **1** The software installer is an executable that runs on a 64-Bit Microsoft Windows platform. Choose a software installer that corresponds to your Windows system platform and Double Click the downloaded file to proceed with the installation.
- **2** Accept the end user License Agreement and click **Next**.

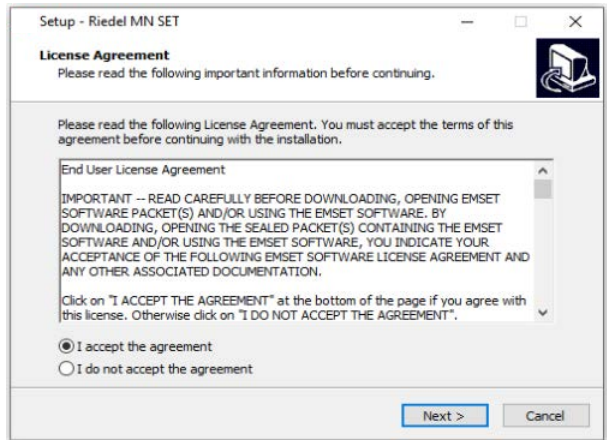

- **3** You can either choose to install the North Bound API or not by setting or clearing the option. The MN SET Service is required to use this software.
- **4** (Optional) If the North Bound API has been selected for installation, enter a port and an IP address for the NBAPI server.
- **5** Then select the port where the MN SET server will be available and click **Next**.
- **6** Set the Administrator password and click **Next**.
- **7** Click **Install** to proceed.
- **8** A Service "Riedel MN SET" will be installed on your System. This service starts automatically at boot up of the PC.

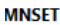

Stop the service **Restart the service** 

Description: Software interface used to configure and control Embrionix IP products

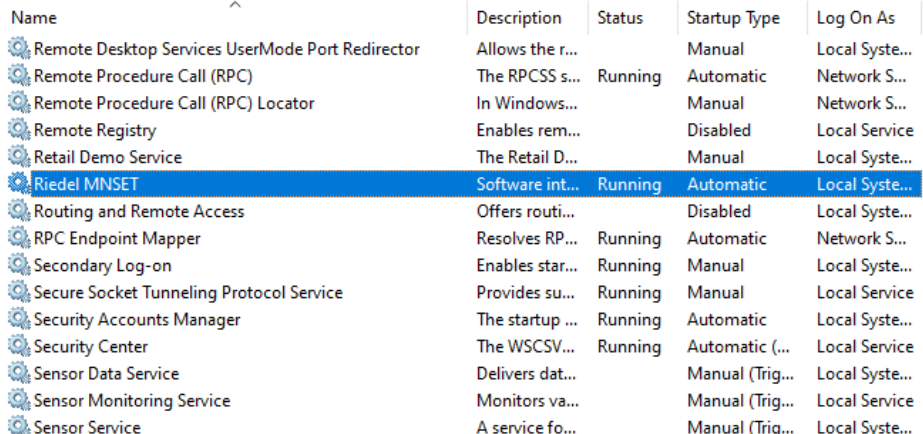

If the following warning is shown, click OK and cancel the installation. See [Upgrade](#page-19-1)  [Procedure when MN SET is Currently Installed on page 20.](#page-19-1)

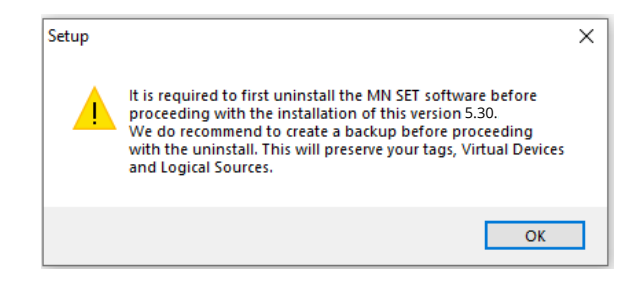

## <span id="page-18-0"></span>Uninstalling the MN SET Server Software (Windows)

Proceed as follows.

- **1** In Microsoft Windows, select **Start** (Windows logo Start button), then select **Settings** (a gear-shaped settings icon) > **Apps** > **Apps & features**.
- **2** Select MN SET software, and then select **Uninstall**.

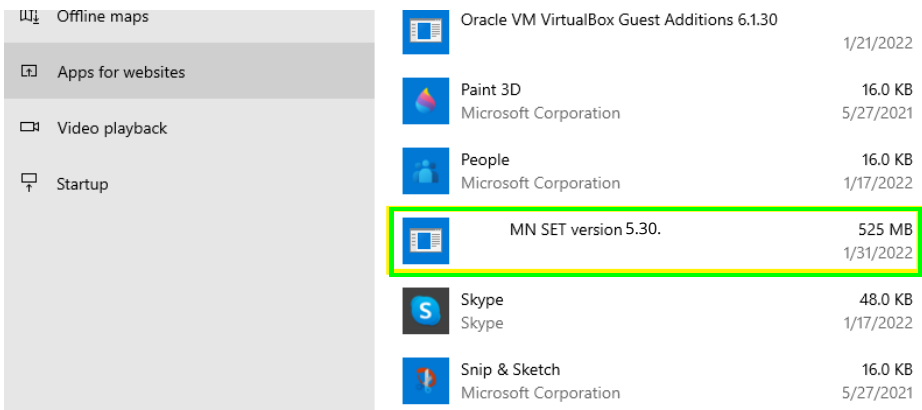

#### **3** Select MongoDB, and then select **Uninstall**.

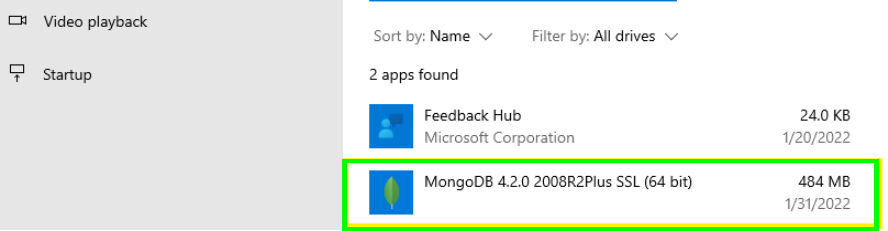

### <span id="page-18-1"></span>Installing the MN SET Server Software (Linux)

**NOTE** If MN SET is currently installed, make a backup of MN SET's database. See [Backup on page 81.](#page-80-0)

This allows you to return to a known good configuration should you have to revert to a previous version of MN SET using Restore. See [Restore on page 81.](#page-80-1)

The server software installer comes in a Tar archive file for the Linux version.

- **1** To start, you need to first unpack the archive. When the archive is unpacked, use the terminal to navigate to the folder where the file has been unpacked.
- **2** To start the MN SET installation, type the command sudo ./install.sh

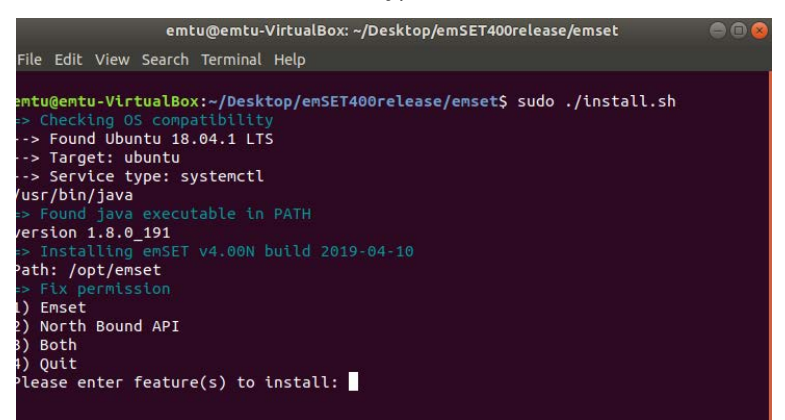

- **3** The installer will first initialize and will verify your system for compatibility
- **4** You can now choose if you want to install MN SET, the North Bound API, or both.
- **5** The installer will ask you for the port that you want to install the MN SET server service on.
- **6** The MN SET installer will ask you for the IP address MN SET is to use for the North Bound API, if applicable.
- **7** Set the port for the North Bound API.
- **8** The MN SET service is now installed on the computer. The installer has automatically started the service at the end of the installation. To see the service status type *sudo service mnset status*.

#### <span id="page-19-0"></span>Uninstalling the MN SET Server Software (Linux)

- **1** Press <Ctrl> + <Alt> + <T> to open a Terminal window.
- **2** Navigate to /opt/mnset
- **3** To remove the MN SET installation, type the command sudo ./uninstall.sh
- **4** Enter your password when prompted and press <Enter>.
- **5** When asked if you want to continue, type  $\gamma$  and press <Enter>.
- **6** To remove the MongoDB installation, type the command sudo apt-get purge mongo\*
- **7** Enter your password when prompted and press <Enter>.
- **8** When asked if you want to continue, type y and press <Enter>.
- **9** When all software uninstallation is complete, type  $ext{exit}$  and press <Enter> to close the terminal window.

#### <span id="page-19-1"></span>Upgrade Procedure when MN SET is Currently Installed

It is important to always make a clean installation of MN SET. If MN SET is currently installed on your PC, then this is done by first uninstalling MN SET, and then installing the latest MN SET version.

On Microsoft Windows systems, the following message will appear if you don't proceed with the uninstallation of the previous MN SET version.

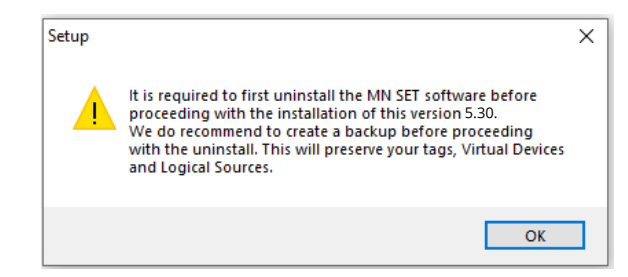

Proceed as follows.

- **1** Open MN SET.
- **2** Make a backup of the MN SET database. See [Backup on page 81](#page-80-0).
- **3** Close MN SET.
- **4** Uninstall the MN SET software.
	- See [Uninstalling the MN SET Server Software \(Windows\) on page 19.](#page-18-0)
	- See [Uninstalling the MN SET Server Software \(Linux\) on page 20.](#page-19-0)
- **5** Install version 5.30.
	- See [Installing the MN SET Server Software \(Windows\) on page 18.](#page-17-0)
	- See [Installing the MN SET Server Software \(Linux\) on page 19](#page-18-1).
- **6** Open MN SET.
- **7** Import the previously saved MN SET database backup from your PC's filesystem. See [Restore on page 81.](#page-80-1)

### <span id="page-20-0"></span>Connecting to MN SET

The MN SET is accessed through a web browser. To connect, follow these steps:

- **1** Open a web browser either on the local PC or on a remote PC.
	- **Local PC:** Type the Local host and the configured port address. This usually is <http://localhost:8080>
	- **Remote PC within the same Network:** Type the IP address of the Host PC and the configured port address, such as http://192.168.39.240:8080

The MN SET web interface is shown and you will be prompted to enter your login information.

*8080* is the default port number for the MN SET service. This is set by the installation wizard during MN SET software installation as **Server port**.

**2** Login to MN SET. See below.

### <span id="page-20-1"></span>Login Into MN SET

During MN SET software installation, you set the admin password. By default, the software installer proposes the following **admin** credentials:

- Login name: admin
- Password: admin

<span id="page-21-0"></span>**option**

**Login using the Sign in** You can login using the **Sign in** option:

- Using the **admin** credentials to use MN SET as an administrator (the **admin** user). This user has the highest privileges in MN SET to allow full access to create and modify MN SET.
- Using a credential that has been created for you by the **admin** user or a credential you have created for yourself with the **Sign up** option.

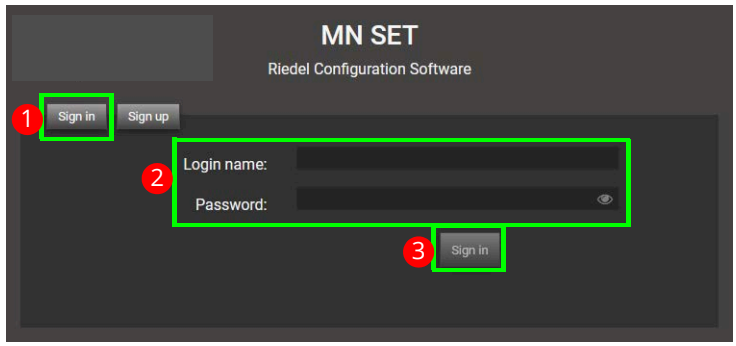

- **1** Click **Sign in**.
- **2** Enter the **Admin** login information or the login information for your account.
- **3** Click **Sign in**.

The software opens into the **Admin** page where you can set the discovery range of the devices you want to configure. See [Defining a Discovery Range to Find Networked](#page-23-1)  [Devices on page 24](#page-23-1).

<span id="page-21-1"></span>**Login using the Sign up option** You can login using the **Sign up** option to create a new user by yourself that can only view settings in MN SET.

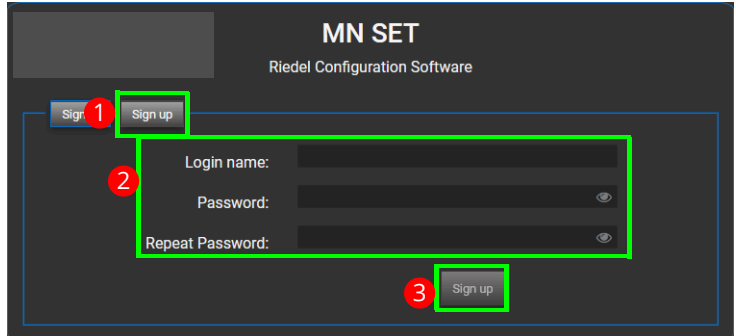

Proceed as follows.

- **1** Click **Sign up**.
- **2** Create your user account: Enter your login name and password.
- **3** Click **Sign up**.
- **4** Login to you user account. See [Login using the](#page-21-0) **Sign in option** on page 22.

The software opens into the **Admin** page where you can set the discovery range of the devices you want to configure. See [Defining a Discovery Range to Find Networked](#page-23-1)  [Devices on page 24](#page-23-1).

An **admin** user can change your access rights to MN SET configuration options. See also [Defining a User and a User's Permissions on page 23](#page-22-1).

#### <span id="page-22-0"></span>Administration

Access the **Admin** tab in PAN A. See [Main menus on page 28](#page-27-2).

The administration tab is divided into 3 main sections:

- Server discovery settings. See [Defining a Discovery Range to Find Networked](#page-23-1)  [Devices on page 24](#page-23-1).
- User management. See [Defining a User and a User's Permissions on page 23.](#page-22-1)
- About. See [MN SET Version Information, MN SET Software Documentation, and](#page-26-0)  [Activity Logging on page 27.](#page-26-0)

#### <span id="page-22-1"></span>**Defining a User and a User's Permissions**

- <span id="page-22-2"></span>**To create a new user 1** Access the **Admin** tab and then the **Users management** tab. See [Main menus on](#page-27-2)  [page 28](#page-27-2).
	- **2** Click **New** in the **Define Users** section

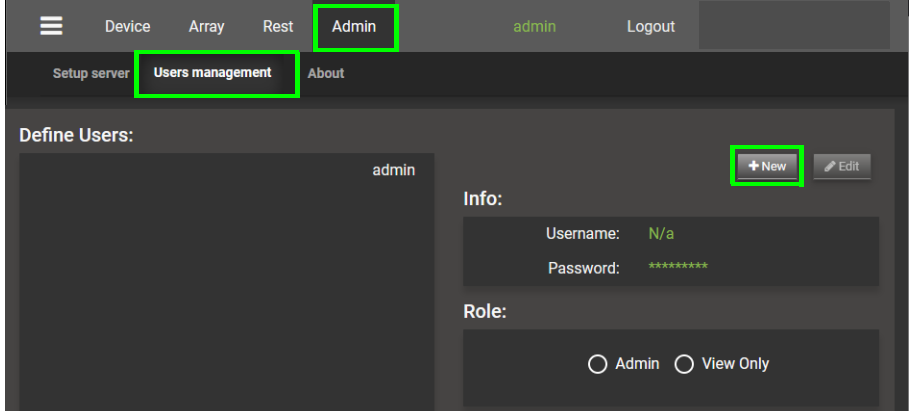

- **3** Enter a Username and Password.
- **4** Select a role.
	- The **Admin** default role that can View and Edit anything.
	- The **View Only** default role that can view every page but cannot edit.

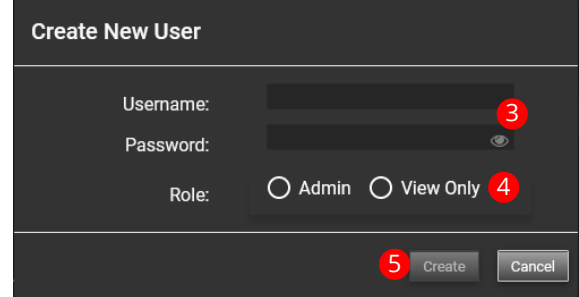

**5** Click **Create**.

<span id="page-23-0"></span>**To create a new role** You can also define a new role which can later be assigned to users to give them custom access rights.

**1** Click **New** in the Define Roles section.

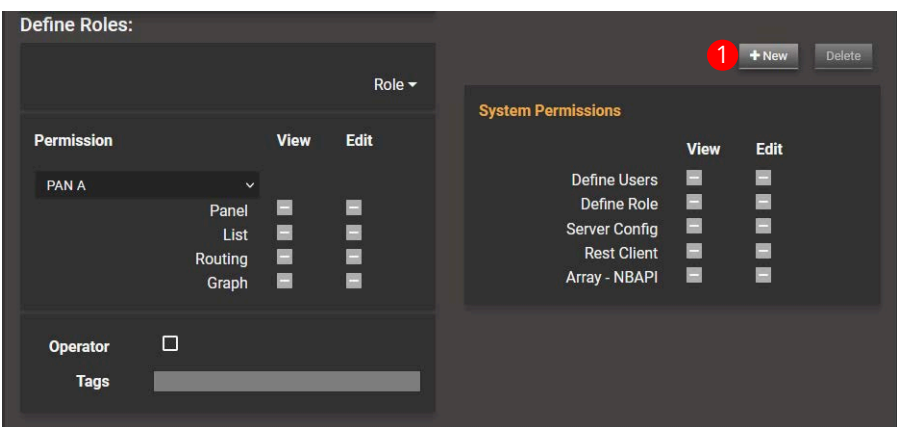

**2** Assign a descriptive name to the new role.

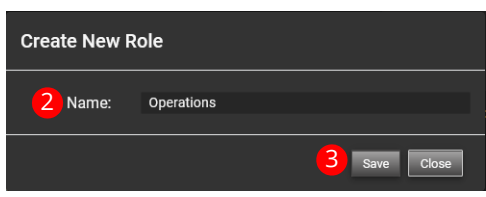

- **3** Click **Save**.
- **4** Select the role from the dropdown list to be configured.

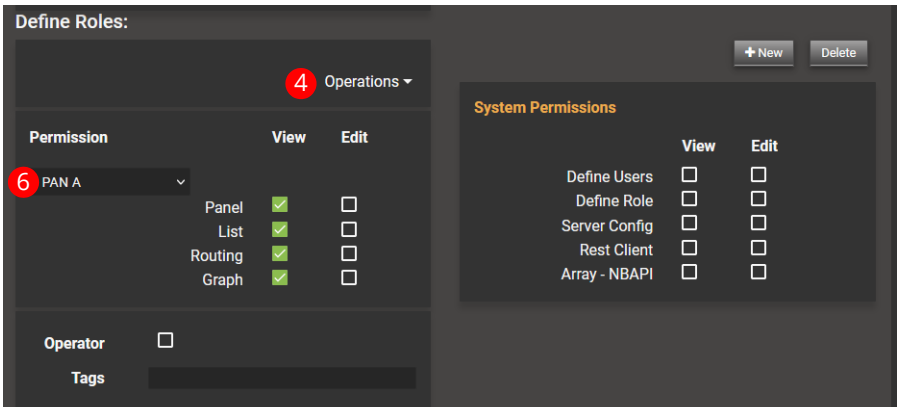

- **5** Configure the permission for this new role. To add/remove a permission for a task, you click on the permission view or edit. As soon as you click on a permission, the configuration is pushed to the server.
- **6** Configure the permissions for both PAN A and PAN B.

#### <span id="page-23-1"></span>**Defining a Discovery Range to Find Networked Devices**

The discovery range determines the accessibility to your devices from this server. You can configure one or more preset ranges. By default, the MN SET will scan address 192.168.39.1 to 192.168.39.254. To configure a new preset, proceed as follows.

- **1** To establish a discovery range of IP Addresses, you need to find a device's IP Address. See [Obtaining a Device's Current Management IP Address on page 8.](#page-7-2)
- **2** Access the **Admin** tab and then the **Setup server** tab. See [Main menus on page 28](#page-27-2).

#### **3** In **RESTful API control settings**, click **Preset**.

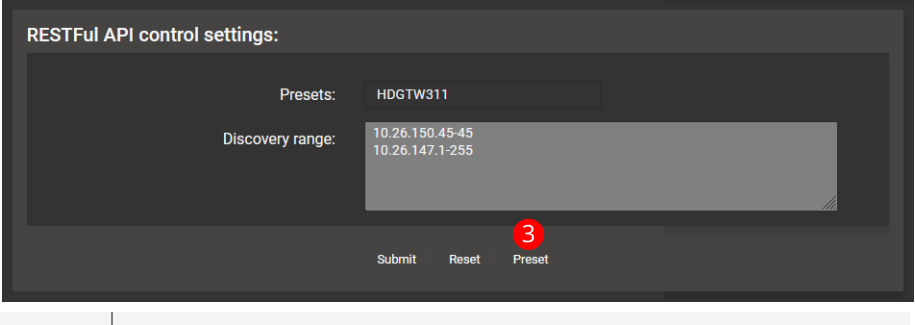

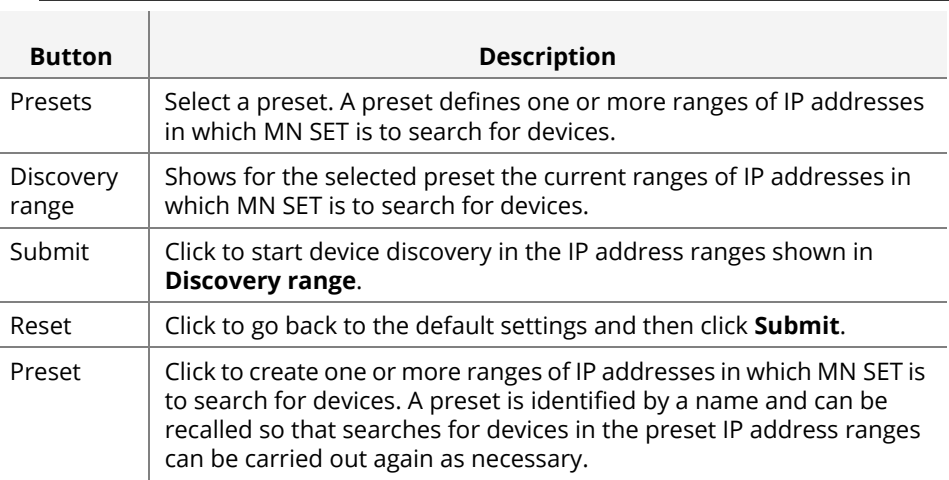

- **4 Name** the preset for a new preset. To select a previously configured preset, select one from the Presets list.
- **5** Define one range of IP addresses per line as shown in the next image. If the 'range' is a single IP address, then repeat the last number with a dash as shown in the first entry.

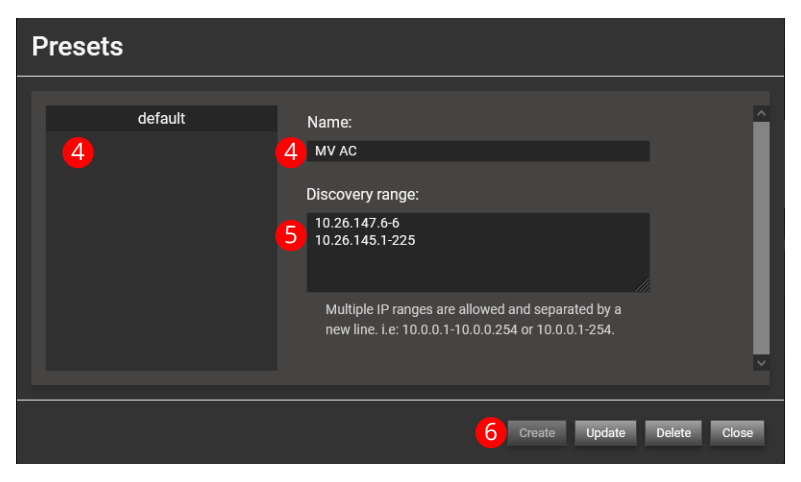

#### **6** Click **Create**.

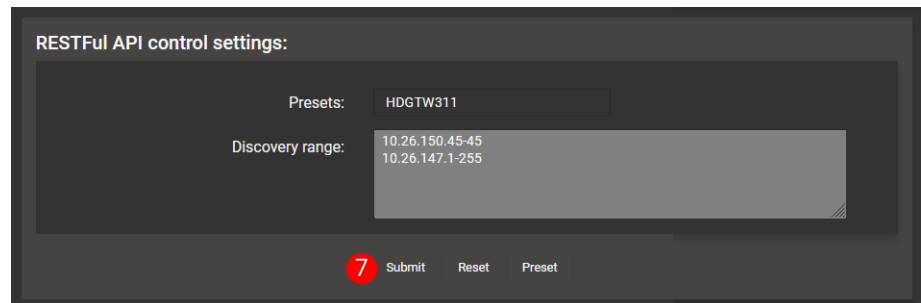

#### **7** Click **Submit**

Progress bars show how well device discovery is progressing.

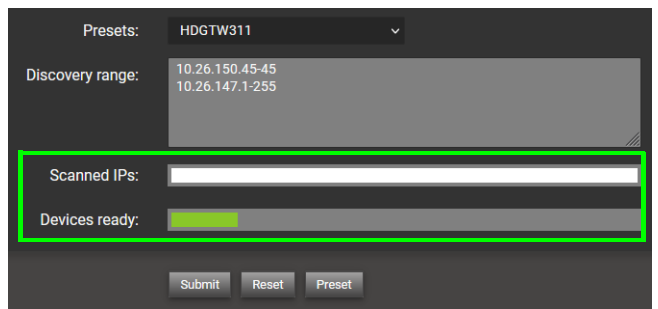

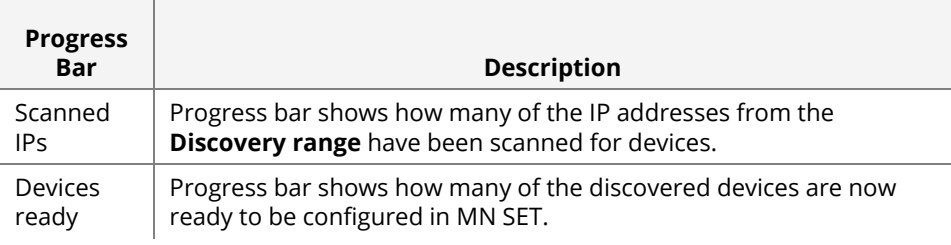

According to the size of the discovery range(s), device discovery can take a few minutes before they are shown in **Device** > **List**.

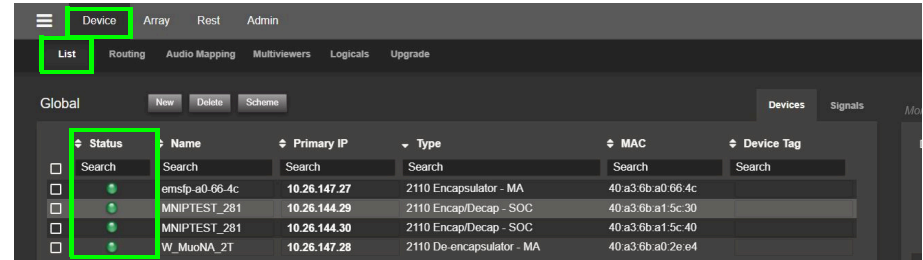

The status color for the device in **Device** > **List** changes according to its discovery status.

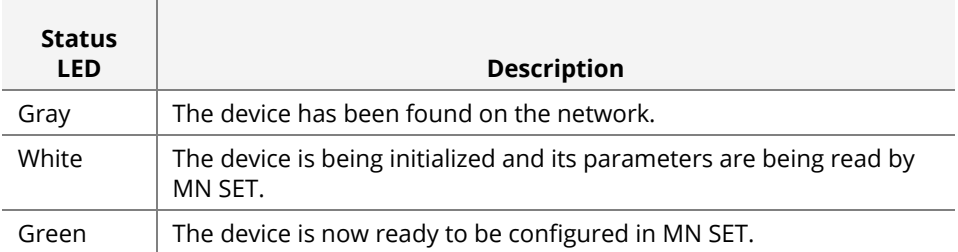

#### <span id="page-26-0"></span>**MN SET Version Information, MN SET Software Documentation, and Activity Logging**

#### The **About** tab provides information on MN SET such as the current version, the available documentation, and activity logging.

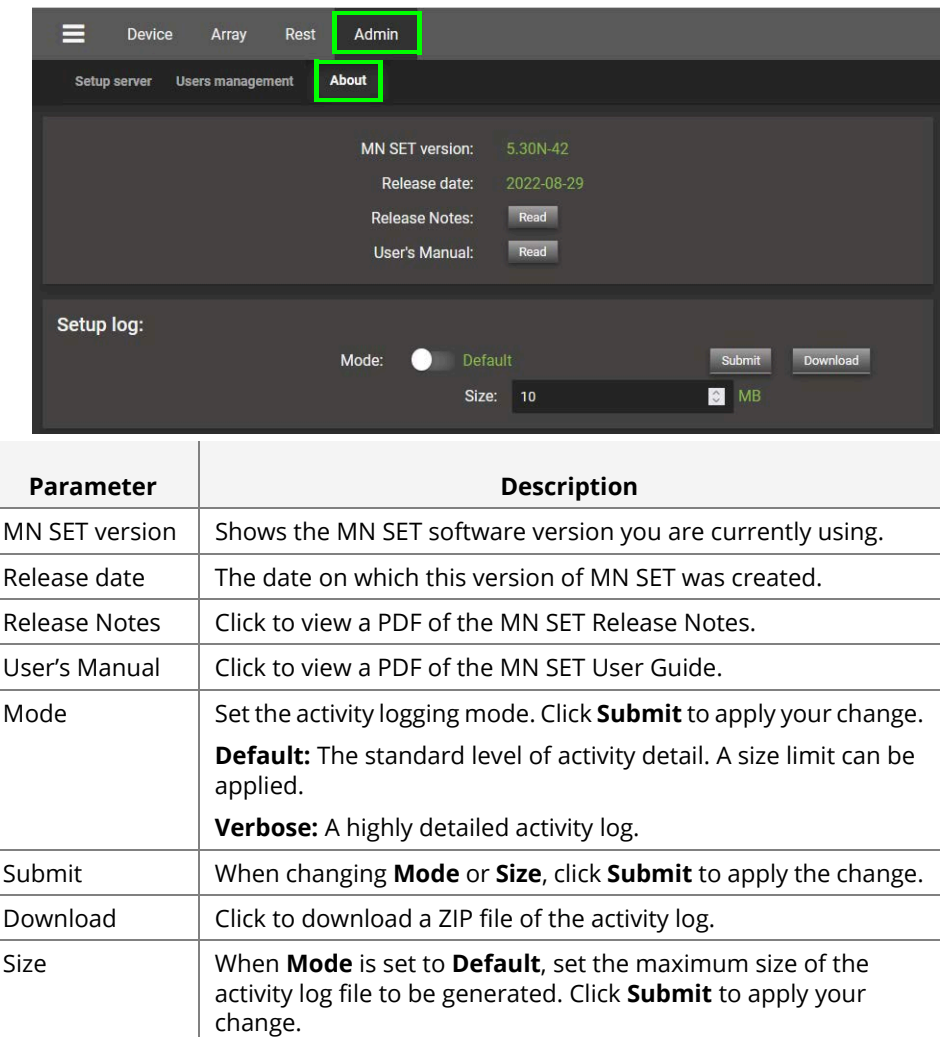

 $\overline{a}$ 

# <span id="page-27-0"></span>**Using MN SET**

## <span id="page-27-1"></span>General Navigation

**Main menus** The main menus are shown below.

<span id="page-27-2"></span>Device Array Rest Admin Logout **The Mapping** Multiviewers Logicals Upgrade **Tab Description** Toggles a side menu where you can: • Import and export configuration data. • View warnings. See [MN SET Side Menu on page 80](#page-79-0). Device | Configure NMIP devices. See [Device Tabs in PAN A on page 30.](#page-29-0) Array  $\vert$  A page to create and manage arrays for the north bound API. These Array can be used to manage the MuoN SFP through Rest or SNMP with an external application. See [Arrays for North Bound API on](#page-66-0)  [page 67.](#page-66-0) Rest | A full Rest client is integrated inside MN SET. See RESTful Page on [page 73.](#page-72-0) Admin Set the user accounts. Configuration of user accounts is only available if the current user has admin rights. See [Administration on page 23](#page-22-0). **[current** Shows the username under which you are currently logged into user] MN SET. Permissions are assigned to all usernames by the *admin* user to allow or deny the ability to perform certain tasks in MN SET. See [Defining a](#page-22-1)  [User and a User's Permissions on page 23](#page-22-1). Logout | Click to logout of MN SET. To login again, see [Connecting to MN SET](#page-20-0) [on page 21.](#page-20-0)

#### <span id="page-28-0"></span>**MN SET Interface** The software interface is divided into two principal sections:

**PAN A:** The left side is used to navigate and select devices. It lets you navigate through the list of discovered devices or signals. You can also use **Routing** to route the flows. The SDI Audio Mapping can also be done through PAN A as well as PAN B.

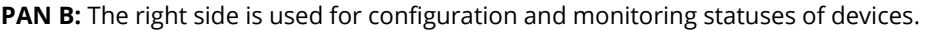

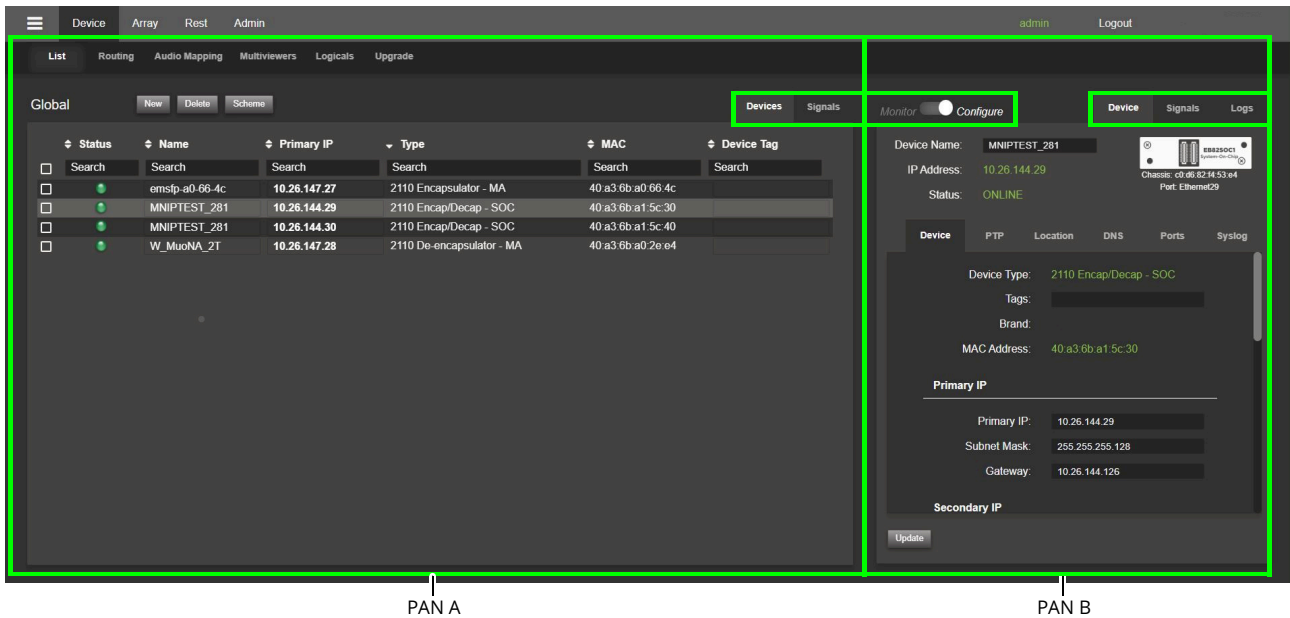

#### At the top of each PAN, **Devices**, **Signals**, or **Logs** tabs may be shown.

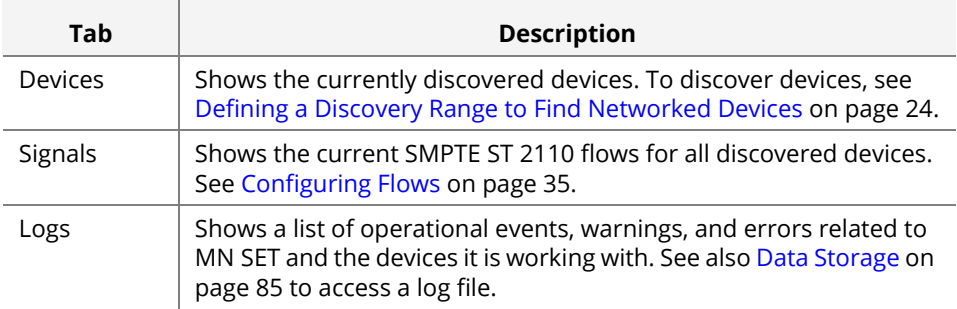

Set the Configure / Monitor option in PAN B.

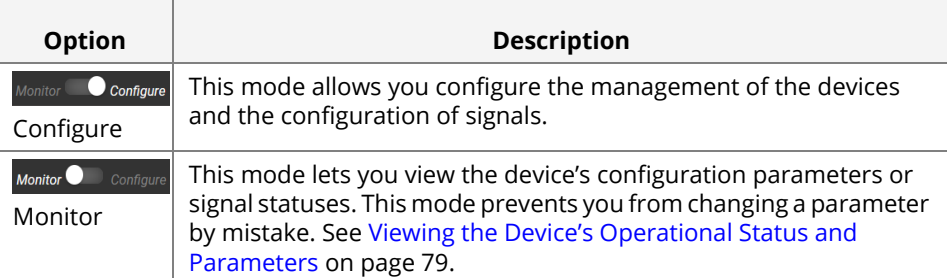

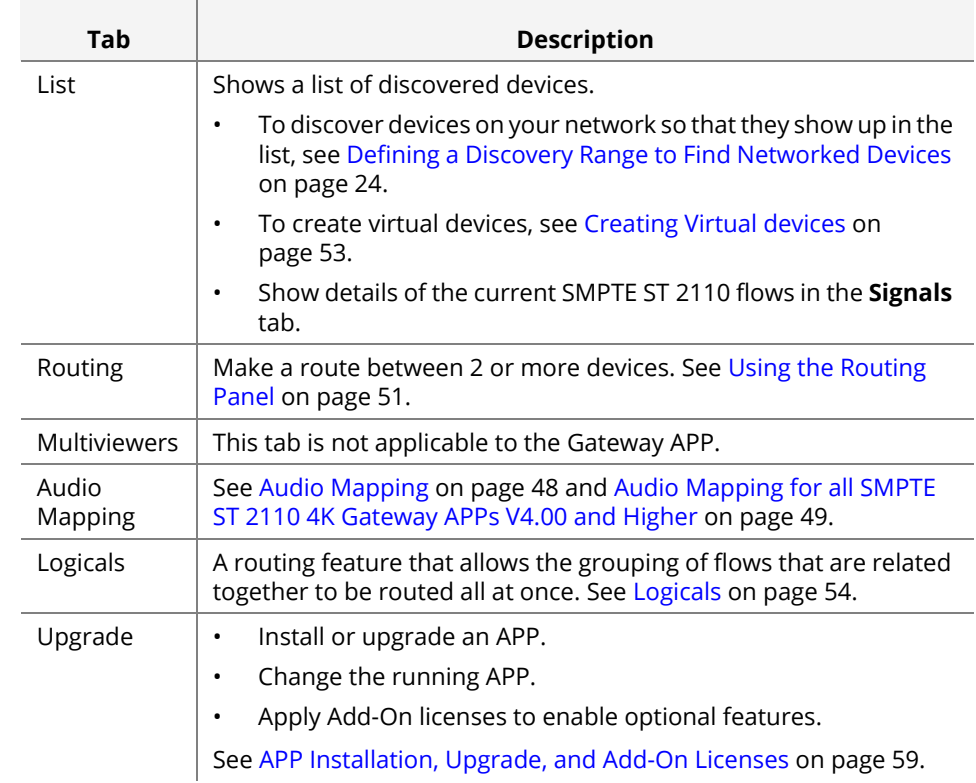

#### <span id="page-29-0"></span>**Device Tabs in PAN A** Access the **Device** tab in PAN A. See [Main menus on page 28.](#page-27-2)

#### <span id="page-29-1"></span>Operational Status Feedback

<span id="page-29-2"></span>**Status indicators** Status indicators report the health of a:

- Parameter as to whether it is within acceptable operating limits.
- Signal as to whether it is present and available for use.

Warnings are a range of alerts concerning the current operational status.

Status indicators show their current status through color coded icons.

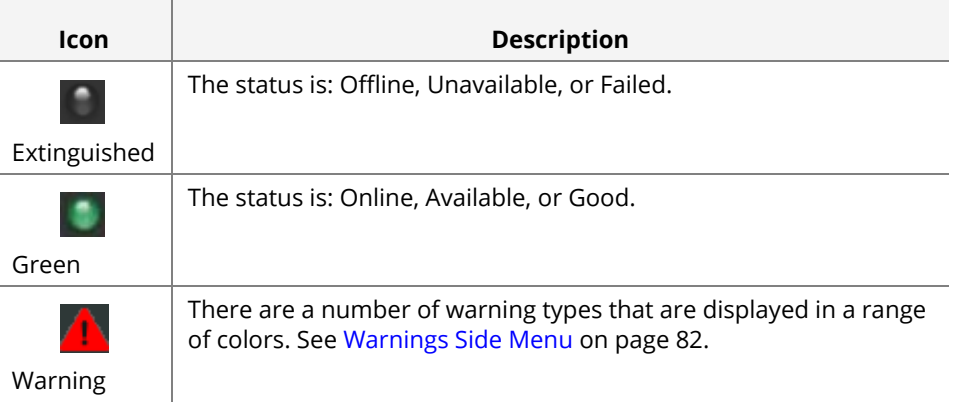

#### <span id="page-30-0"></span>**Progress bar** Some actions can take time for MN SET to process. In order to provide feedback as to whether an action was successful or not, a progress bar briefly appears to show the action's status in the lower right hand corner.

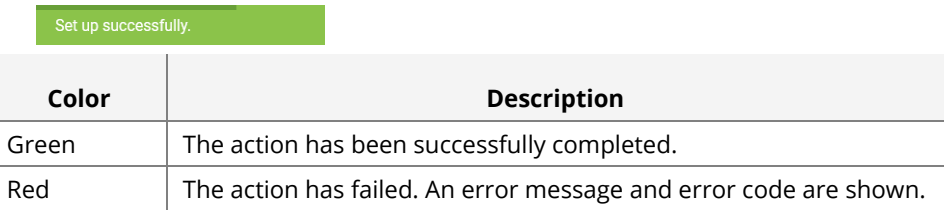

# <span id="page-31-0"></span>**Accessing a Device's Configuration Parameters**

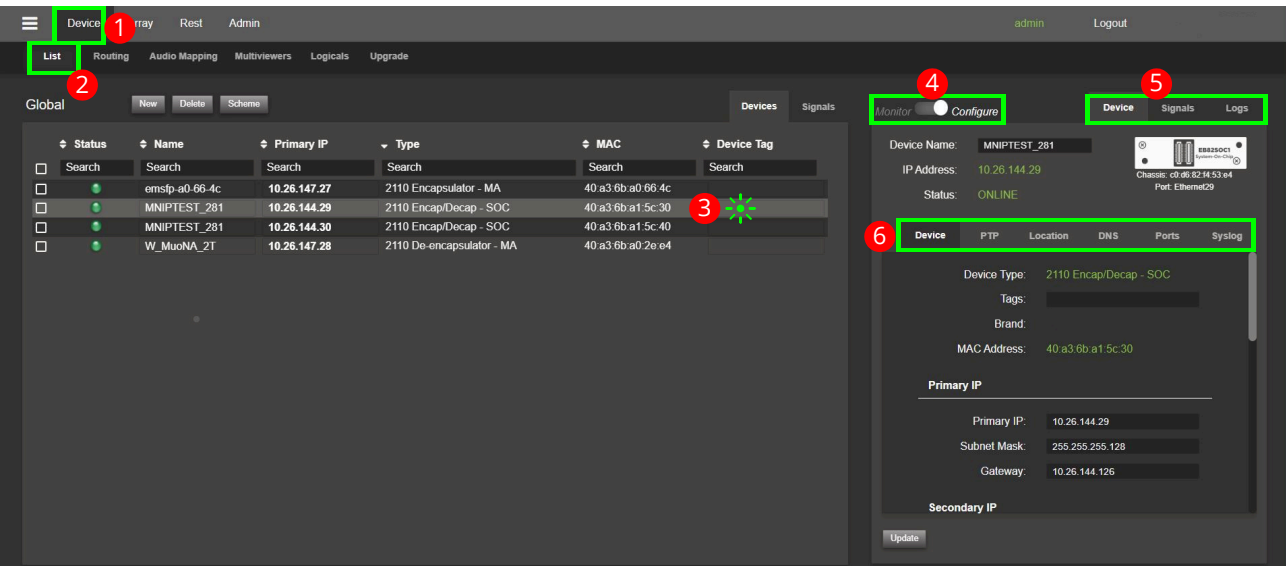

To access a device's configuration parameters, follow the steps shown below.

<span id="page-31-1"></span>**Signals configuration parameters tabs**

**PAN B Device and** Set the following parameters for the selected device (shown as item #5 above). The available tabs will vary according to the current APP.

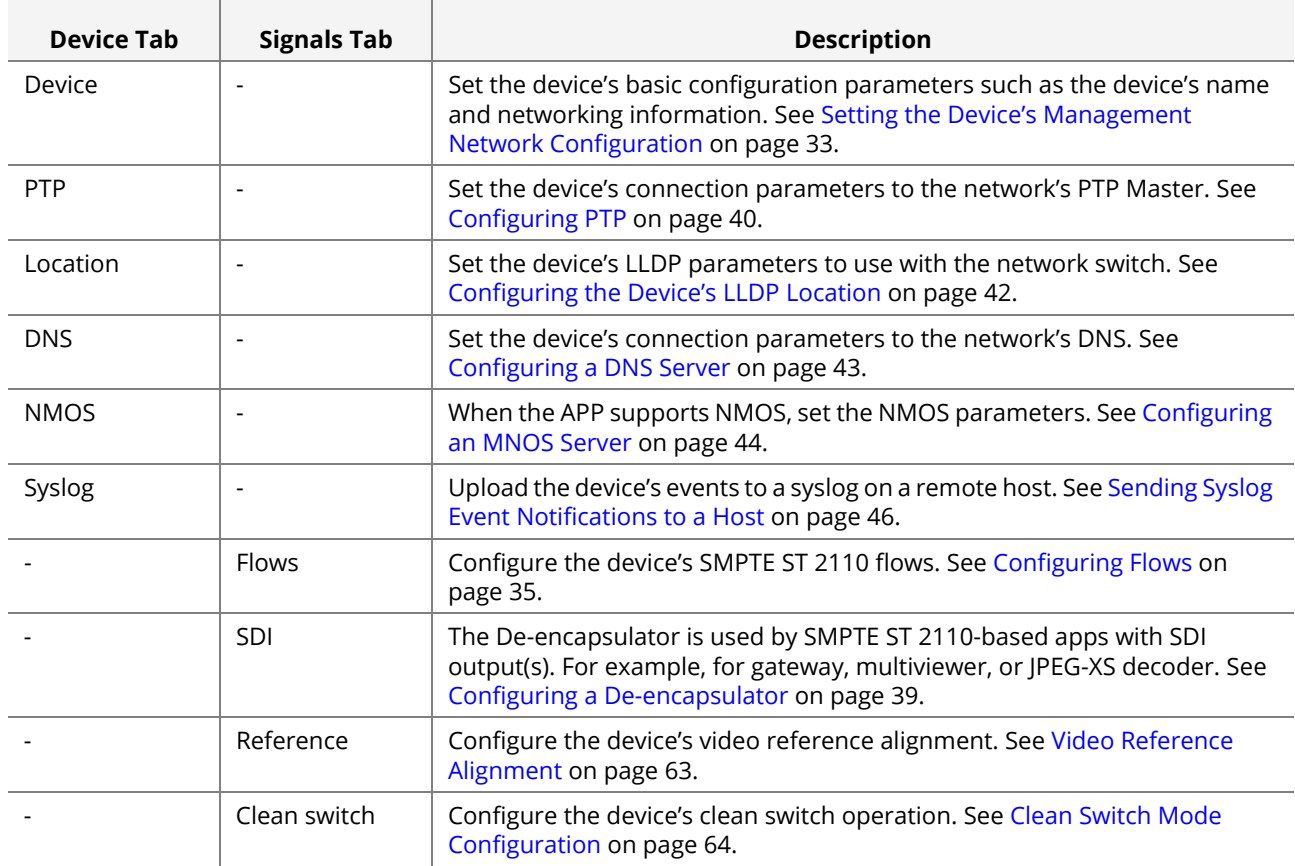

# <span id="page-32-1"></span><span id="page-32-0"></span>**Setting the Device's Management Network Configuration**

**WARNING** Changing the device's management IP address must be carried out during off hours as it will cause a service outage.

Changing a device's management IP address will cause the device to reboot. A reboot can take about a minute to complete during which the device is offline. For the control system to re-establish routes will take longer.

Once you have obtained the device's current IP address (see [Obtaining a Device's](#page-7-2)  [Current Management IP Address on page 8\)](#page-7-2) you can use MN SET to connect to the device and then set its IP Address according to your network address planning scheme.

- **1** Access the **List** tab and then select a device from the list in PAN A. See [Device Tabs](#page-29-0)  [in PAN A on page 30](#page-29-0).
- **2** Access the **Device** > **Device** tab of the device's configuration parameters in PAN B. See [Accessing a Device's Configuration Parameters on page 32.](#page-31-0)

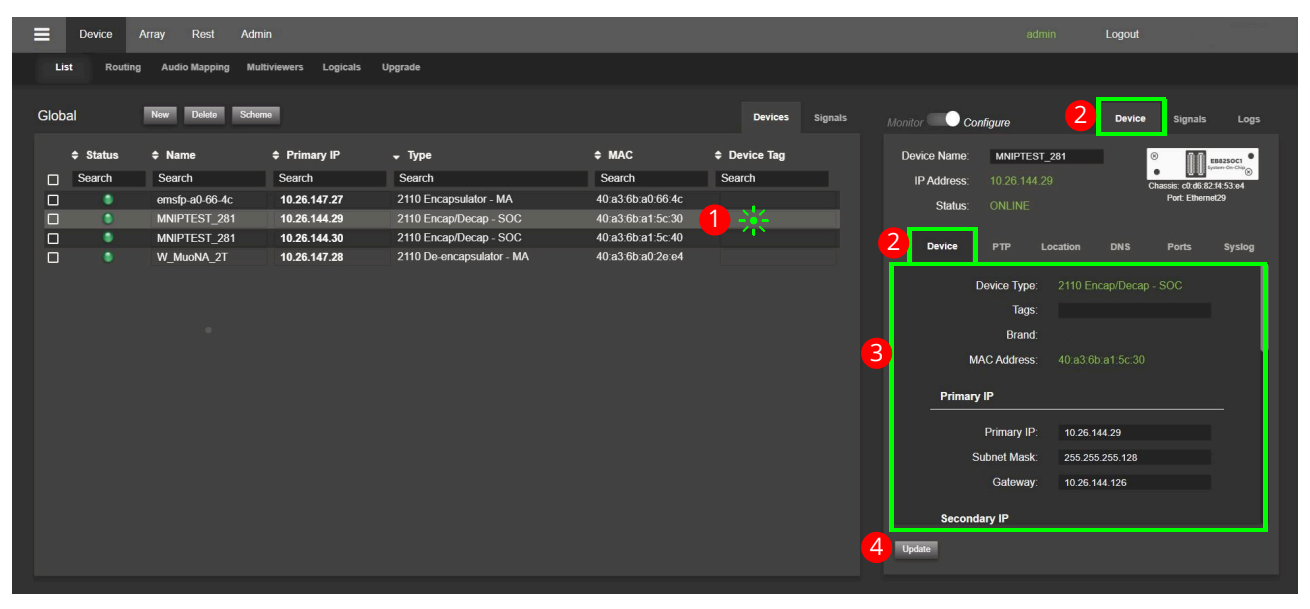

Set the following parameters for the selected device.

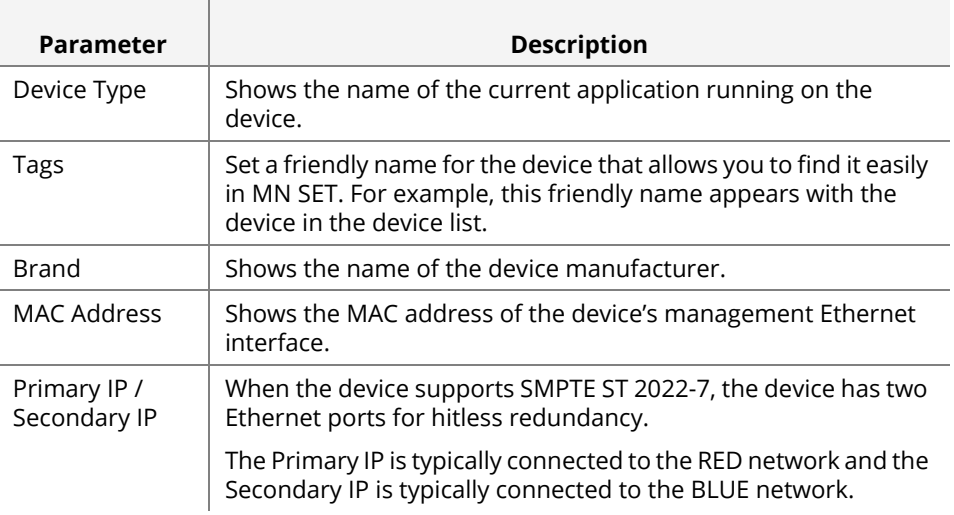

and the control of the con-

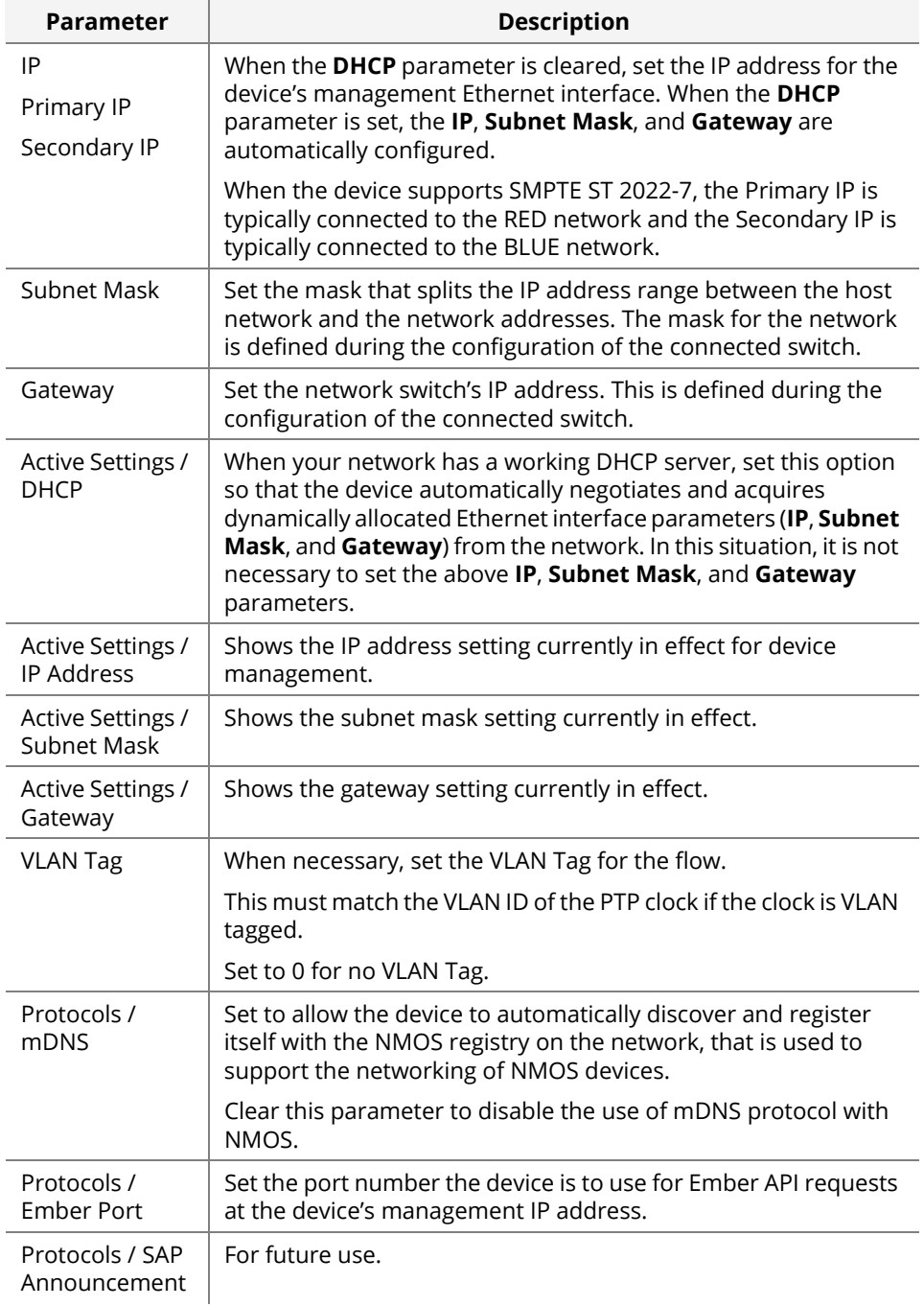

- **3** Double check the IP Address configuration values before clicking **Update**. Should this information not be correct, you might lose connectivity with the device.
- **4** If the values are correct, only then click **Update**. The device will reboot with its new network management settings.

# <span id="page-34-0"></span>**Configuring Flows**

- **1** Access the **List** tab and then select a device from the list in PAN A. See [Device Tabs](#page-29-0)  [in PAN A on page 30](#page-29-0).
- **2** Access the **Signals** > **Flow** tab of the device's configuration parameters in PAN B. See [Accessing a Device's Configuration Parameters on page 32.](#page-31-0)
- **3** Select the channel / converter you want to configure. If you are in SMPTE ST 2110, you can choose the essence you want to configure.
- **4** Select the **Primary** / **Secondary** Ethernet port and the **Flow** to configure below.

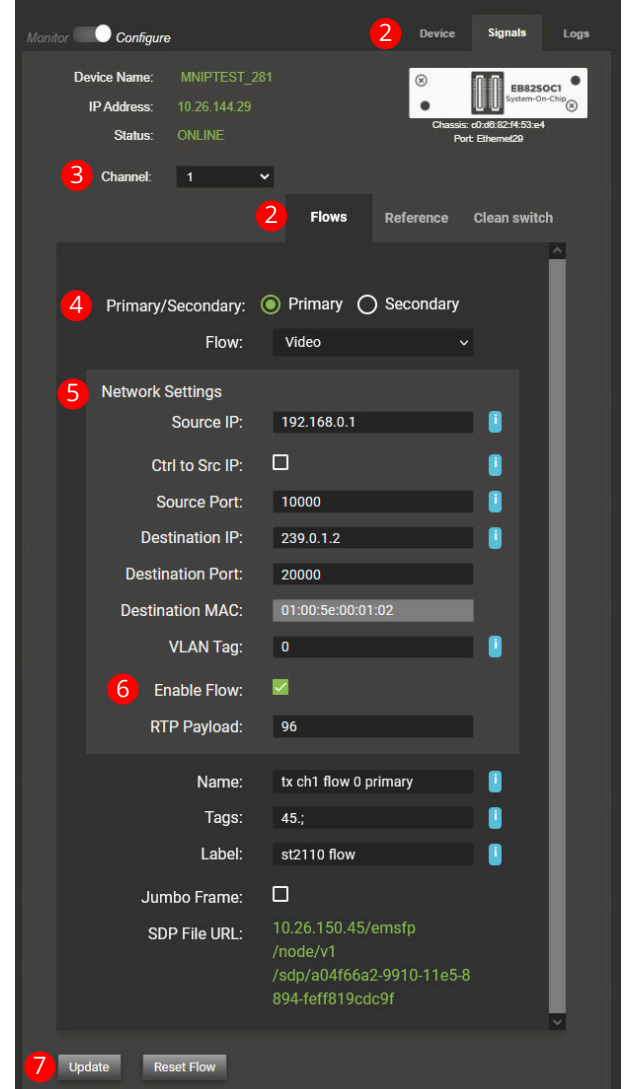

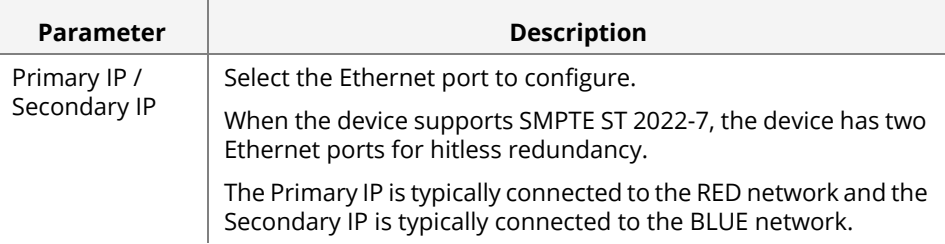

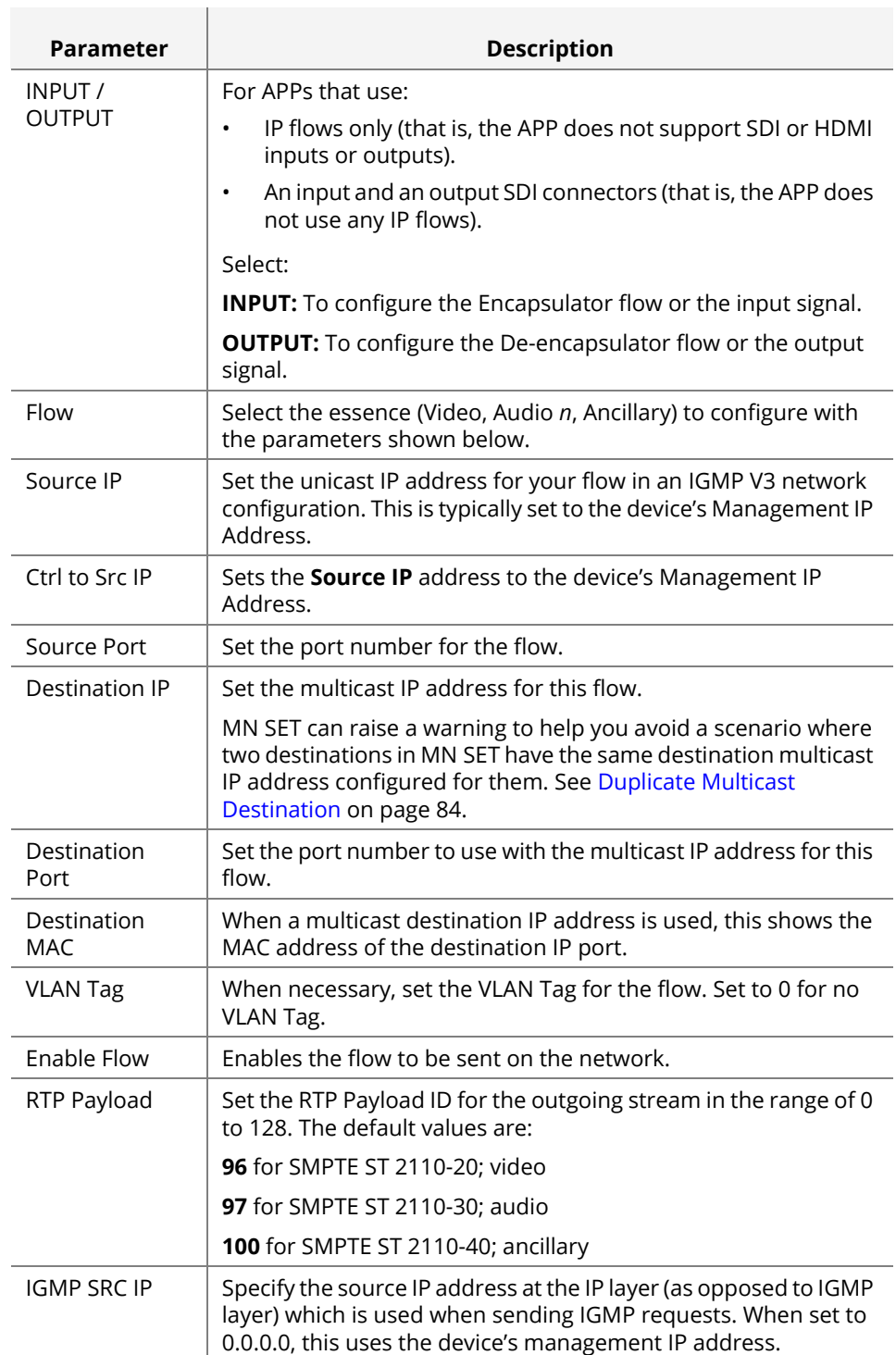
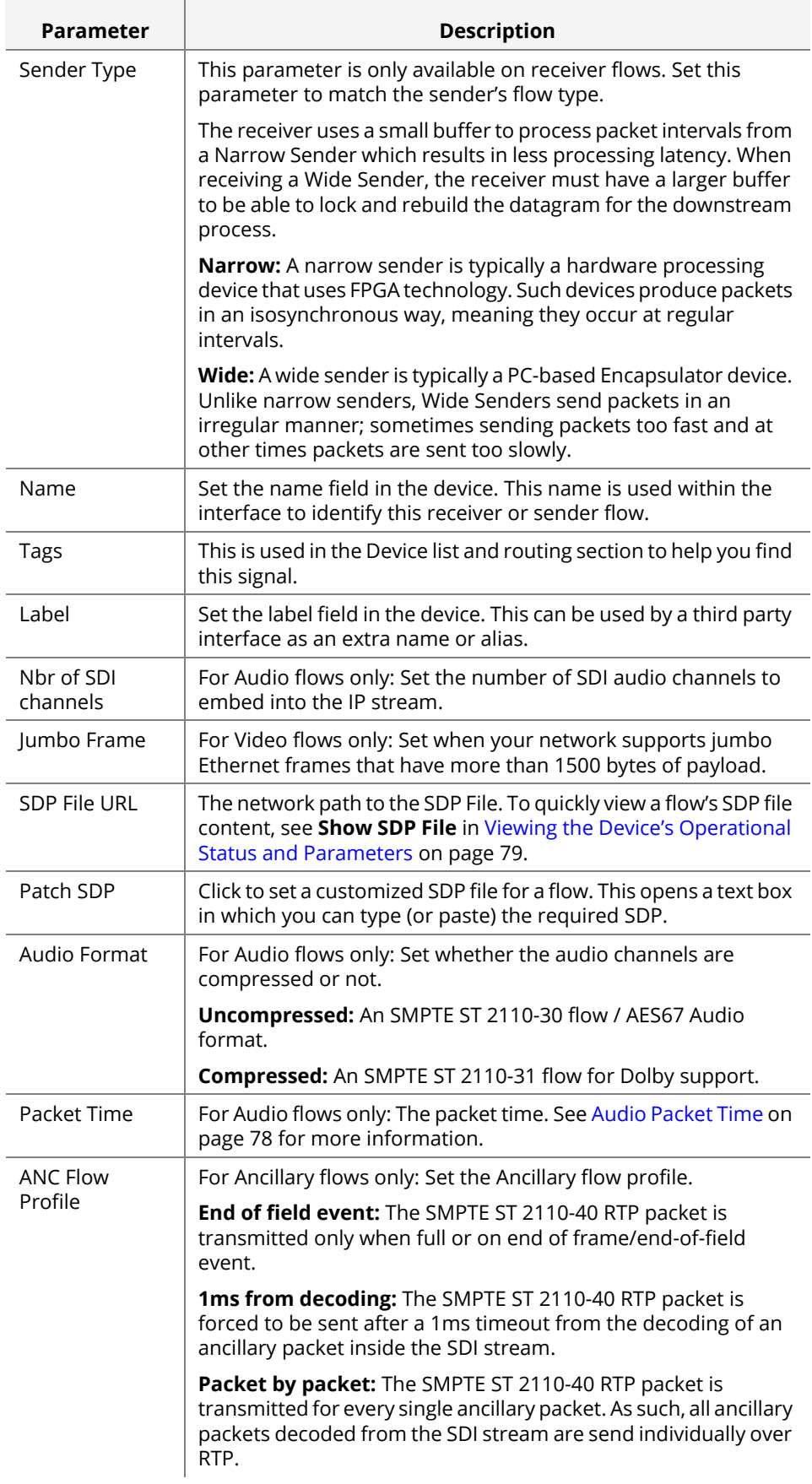

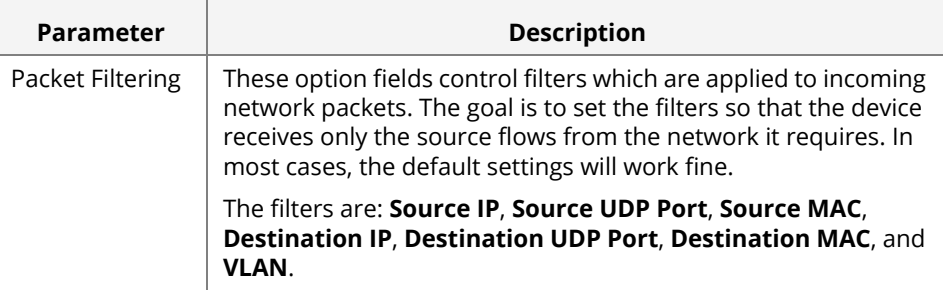

- **5** Minimally configure the destination IP; the destination MAC will be automatically calculated based on the multicast IP.
- **6** Make sure **Flow** is enabled.
- **7** Click **Update**.
- **8** Repeat for all essences, secondary flows, and channels. You can use the Routing tab to copy the configuration from the Encapsulator to the De-encapsulator.

For more information about Routing, see [Using the Routing Panel on page 51.](#page-50-0)

# **Configuring a De-encapsulator**

# **configuration**

**De-encapsulator** The De-encapsulator is used by SMPTE ST 2110-based apps.

- **1** Access the **List** tab and then select a device from the list in PAN A. See [Device Tabs](#page-29-0)  [in PAN A on page 30](#page-29-0).
- **2** Access the **Signals** > **SDI** tab of the device's configuration parameters in PAN B. See [Accessing a Device's Configuration Parameters on page 32.](#page-31-0)

Set the following parameters for the selected device.

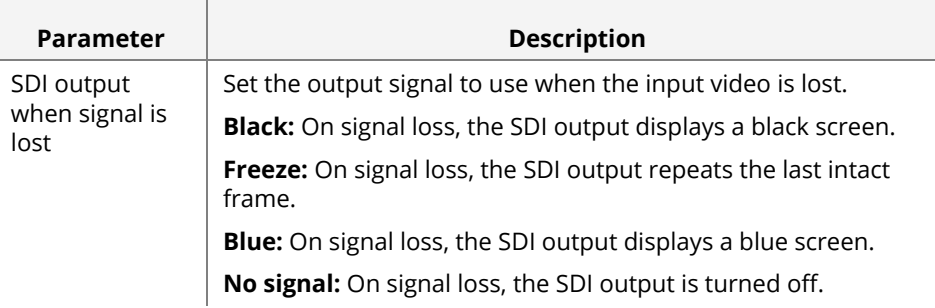

# **Configuring PTP**

When using an IP SMPTE ST 2110 devices, the PTP is a critical part of device's configuration to make sure the streams are synchronized in the IP system.

- **1** Access the **List** tab and then select a device from the list in PAN A. See [Device Tabs](#page-29-0)  [in PAN A on page 30](#page-29-0).
- **2** Access the **Device** > **PTP** tab of the device's configuration parameters in PAN B. See [Accessing a Device's Configuration Parameters on page 32.](#page-31-0)

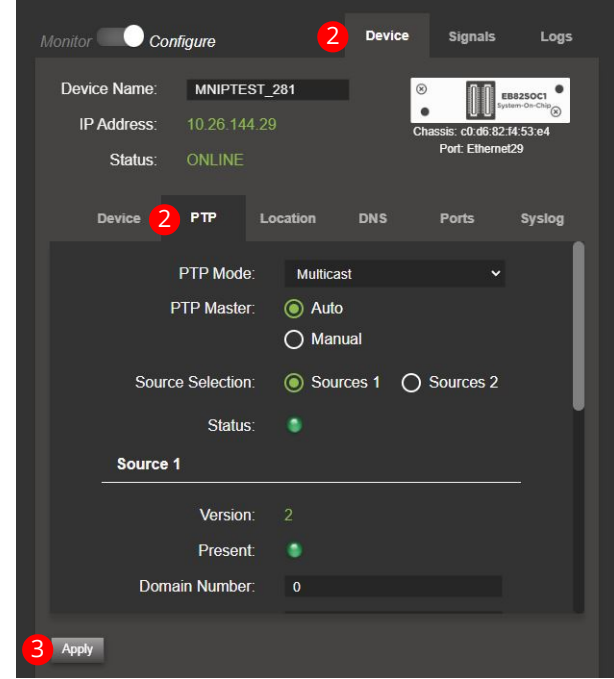

Set the following parameters for the selected device.

J.

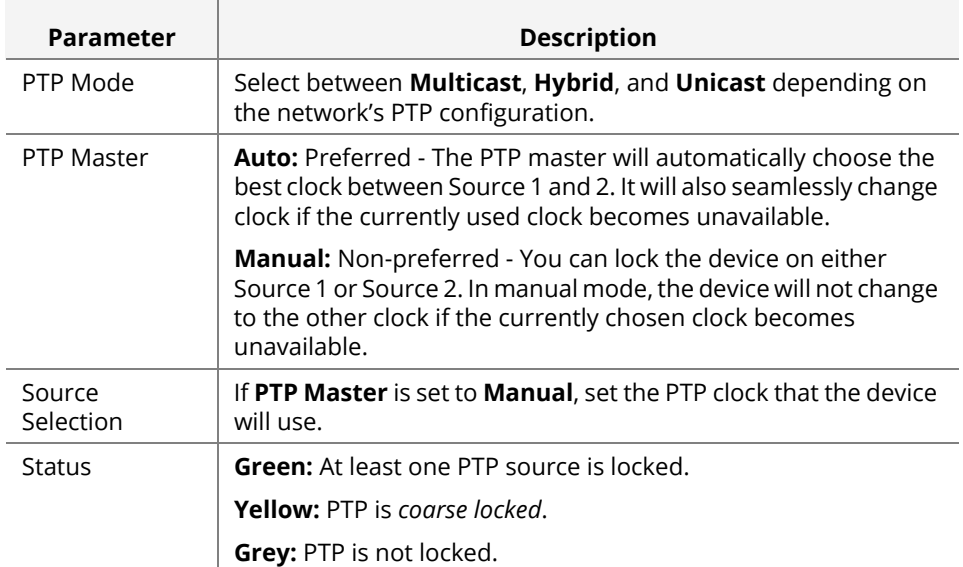

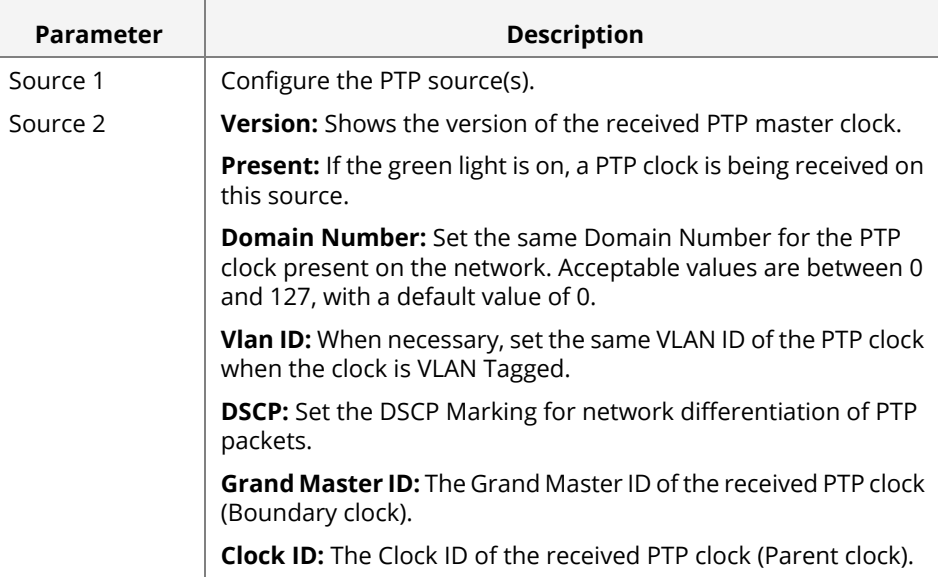

#### **3** Click **Apply**.

The following PTP warnings are available.

- [PTP Not Locked Warning on page 83](#page-82-0).
- [PTP Grandmaster Mismatch on page 83](#page-82-1).

See also [Troubleshooting PTP warnings on page 83](#page-82-2).

# **Configuring the Device's LLDP Location**

Devices support LLDP (IEEE- 802.1AB) protocol through which high-level information about the physical configuration of devices is exchanged between neighbors. This is useful to establish the topology of the system and easily find your physical devices.

- **1** Access the **List** tab and then select a device from the list in PAN A. See [Device Tabs](#page-29-0)  [in PAN A on page 30](#page-29-0).
- **2** Access the **Device** > **Location** tab of the device's configuration parameters in PAN B. See [Accessing a Device's Configuration Parameters on page 32.](#page-31-0)

Set the following parameters for the selected device.

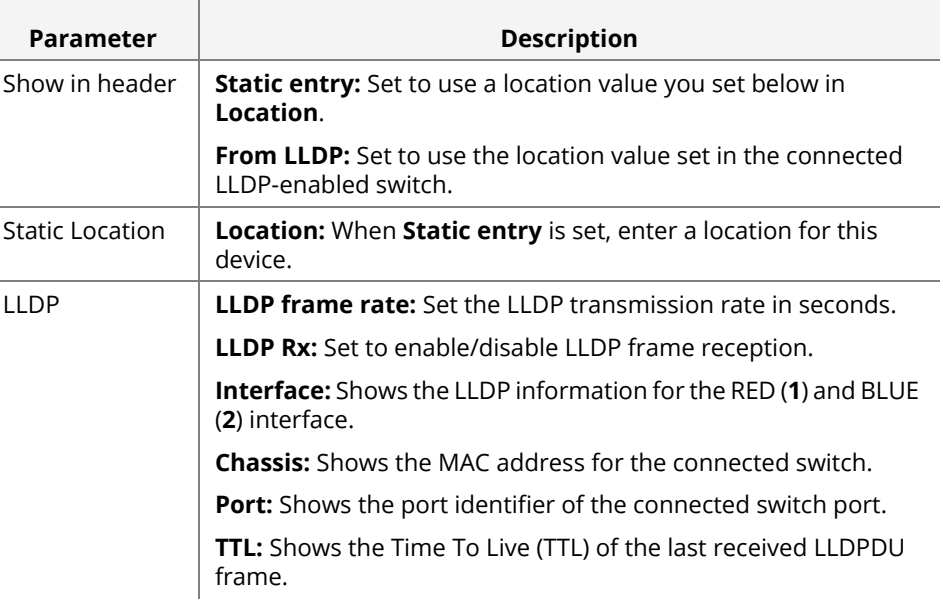

# **Configuring a DNS Server**

Using NMOS with a DNS server on your network simplifies device discovery through DNS-SD.

- **1** Access the **List** tab and then select a device from the list in PAN A. See [Device Tabs](#page-29-0)  [in PAN A on page 30](#page-29-0).
- **2** Access the **Device** > **DNS** tab of the device's configuration parameters in PAN B. See [Accessing a Device's Configuration Parameters on page 32.](#page-31-0)

Set the following parameters for the selected device.

 $\overline{1}$ 

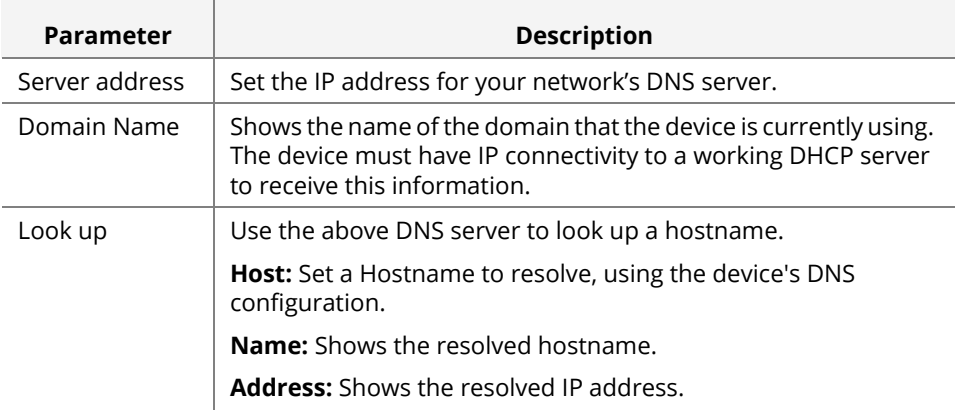

# **Configuring an MNOS Server**

Certain APPs support NMOS and you need to configure the connection to the NMOS registry.

- **1** Access the **List** tab and then select a device from the list in PAN A. See [Device Tabs](#page-29-0)  [in PAN A on page 30](#page-29-0).
- **2** Access the **Device** > **NMOS** tab of the device's configuration parameters in PAN B. See [Accessing a Device's Configuration Parameters on page 32.](#page-31-0)

Set the following parameters for the selected device.

 $\overline{1}$ 

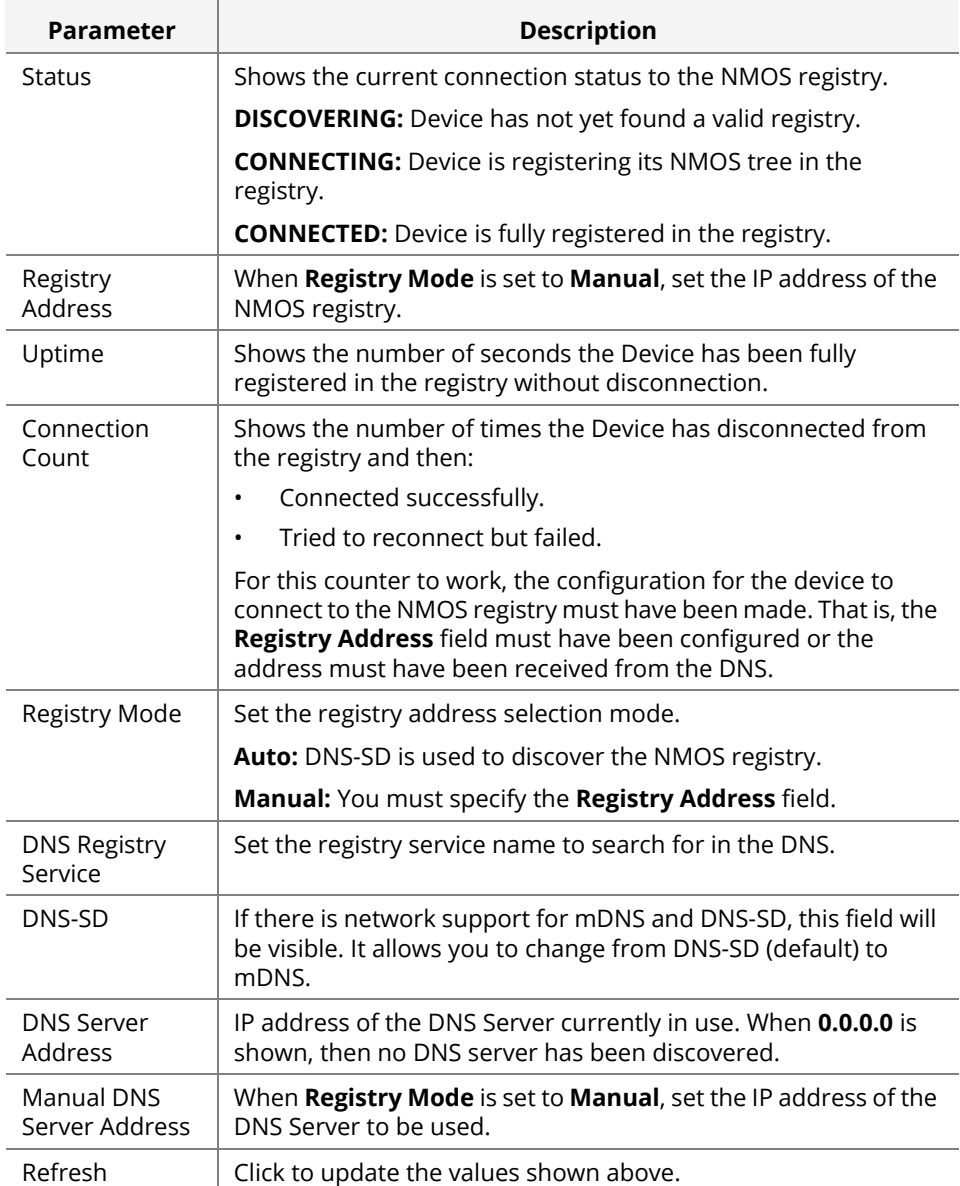

# **EB82SOC1 Mapping**

When using an EB83SOC1, you need to configure the Ports to properly match with your I/O usage.

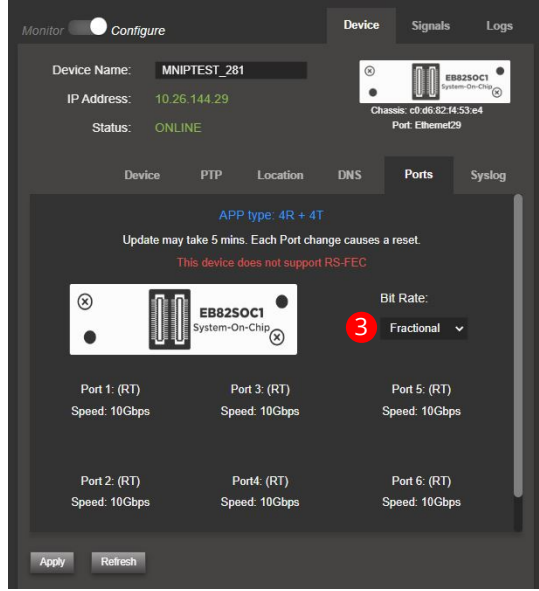

Proceed as follows.

- **1** Access the **List** tab and then select an EB82SOC1 device from the list in PAN A. See [Device Tabs in PAN A on page 30](#page-29-0).
- **2** Access the **Device** > **Ports** tab of the device's configuration parameters in PAN B. See [Accessing a Device's Configuration Parameters on page 32.](#page-31-0)
- **3** The EB82SOC1 configured with a SMPTE ST 2110-based APP must also be configured with the proper Frame Rate setting that matches your signal's current frame rate:
	- **Fractional:** Fractional frame rates such as 59.94Hz, 29.97Hz…
	- **Integer:** Integer frame rates such as 50Hz, 30Hz…
- **4** For compatible devices only, the RS-FEC can be activated or deactivated on the management ports.

### **Sending Syslog Event Notifications to a Host**

 $\mathbf{I}$ 

MN SET uses the syslog protocol to send event notification messages as an originator to a remote host where they can be stored and managed. Every 15 minutes, a syslog message is sent with the device's current health. Event notification messages are time stamped.

**Configuring the Syslog event notifications**

SysLog messages are based on RFC5424: see <https://tools.ietf.org/html/rfc5424>

- **1** Access the **List** tab and then select a device from the list in PAN A. See [Device Tabs](#page-29-0)  [in PAN A on page 30](#page-29-0).
- **2** Access the **Device** > **Syslog** tab of the device's configuration parameters in PAN B. See [Accessing a Device's Configuration Parameters on page 32.](#page-31-0)
- **3** For this device, set the following networking parameters for the remote syslog host for the selected device.

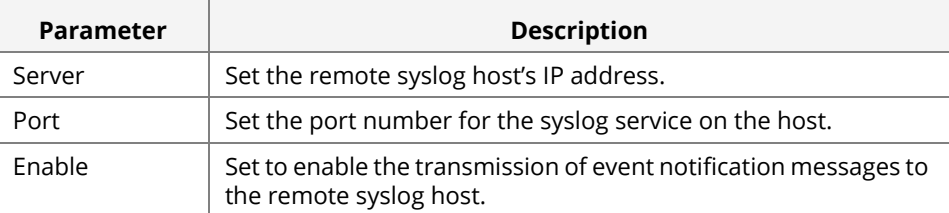

**4** Set one or more event types to enable notification messages for those types to be sent to the remote syslog host.

 $\rightarrow$ 

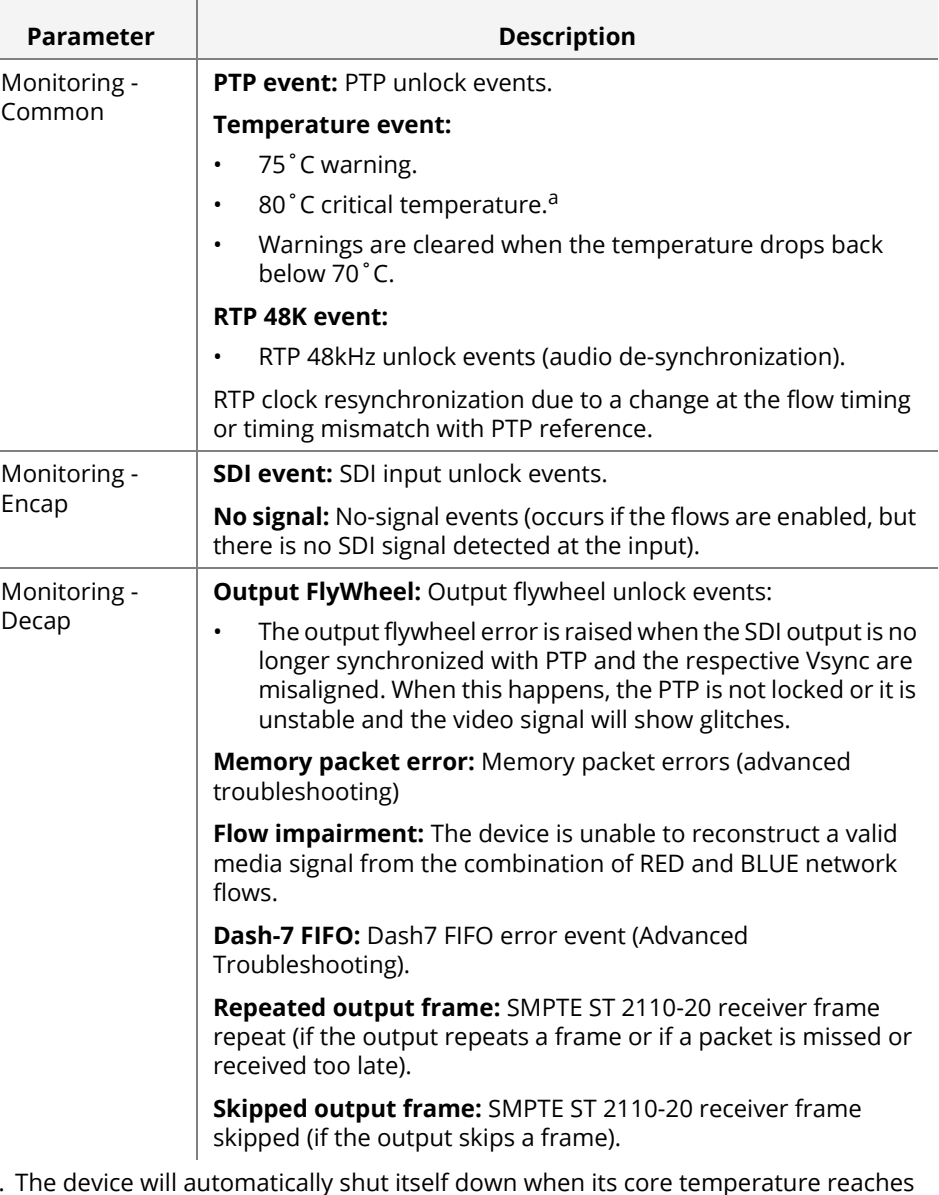

- a. The device will automatically shut itself down when its core temperature reaches 85°C. In this situation, the device needs to be power cycled for it to work again once its internal temperature has gone down to a safe operating temperature (<70°C).
- **5** Click **Apply**.

# **Audio Mapping**

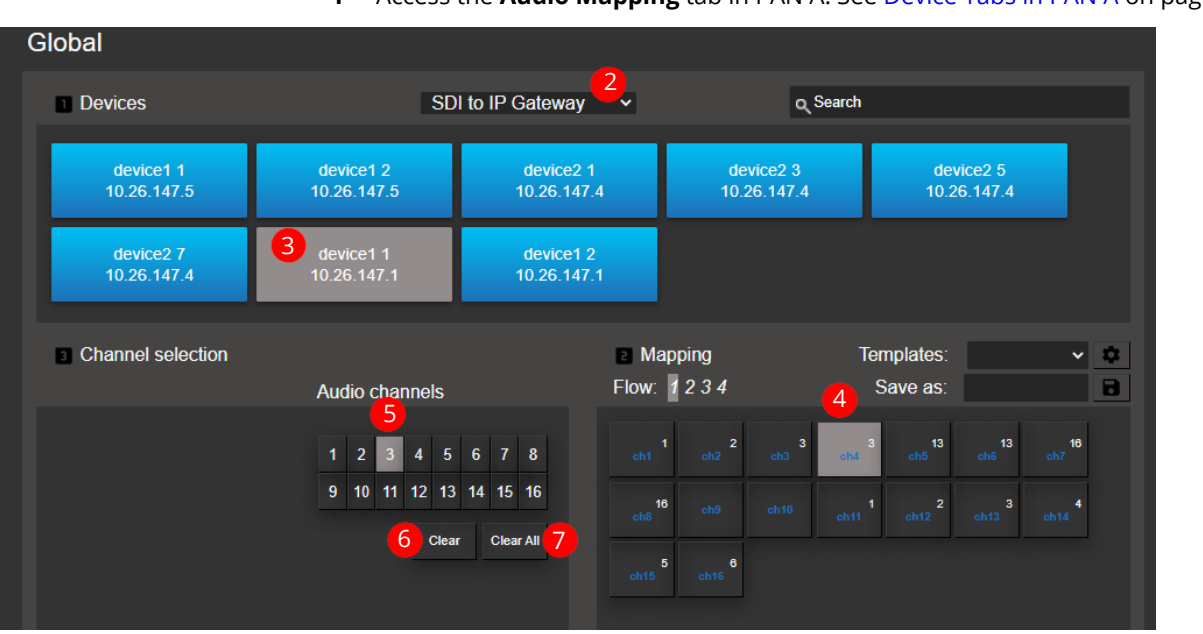

If you are configuring SMPTE ST 2110, you can configure the SDI Audio Mapping. **1** Access the **Audio Mapping** tab in PAN A. See [Device Tabs in PAN A on page 30](#page-29-0).

- **2** Select the type of APP to filter through your devices.
- **3** Select one channel from your device in the list. Only one channel at a time can be configured.
- **4** Select your Mapping Destination: This can differ if the device is sending or receiving a flow or if the signal is SDI or IP.
	- With the above example, the selected device is an SDI to IP Gateway.

In this case, the flow is to map your 16 × audio channels from your SDI into up to 8 × SMPTE ST 2110-30 flows.

You first select the flow, then select the position of the channel inside the flow where you want to do the mapping.

- **5** Once the Destination is selected. You can select the audio channels for this destination.
- **6** Click **Clear** to remove the Audio channel mappings (mute).
- **7** Click **Clear all** to remove the mapping for all audio channels.

**NOTE** Some products have different Audio Mapping limitations, and it may differ from one version to another as improvements are made to the application. The software adapts the flow to let you only make successful assignments. For example, you might not have the ability to map an audio channel from an SDI source multiple times inside the same flow. Also, some applications only allow the mapping of audio channels in a contiguous manner.

The software lets you save a Mapping configuration as a template that can then be applied to other devices. This is only possible among the same type of APP. It comes with a couple of templates such as Stereo mapping or 1-to-1 mapping, and you can add other templates that you have created.

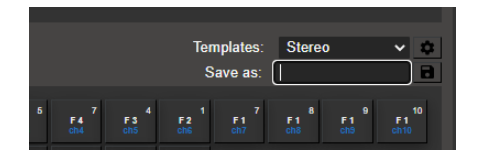

### Audio Mapping for all SMPTE ST 2110 4K Gateway APPs V4.00 and Higher

A channel can be repeated any number of times within a flow, up to 16 times.

A channel can be muted (using the clear button).

A channel can be mapped at any position in the channel lineup.

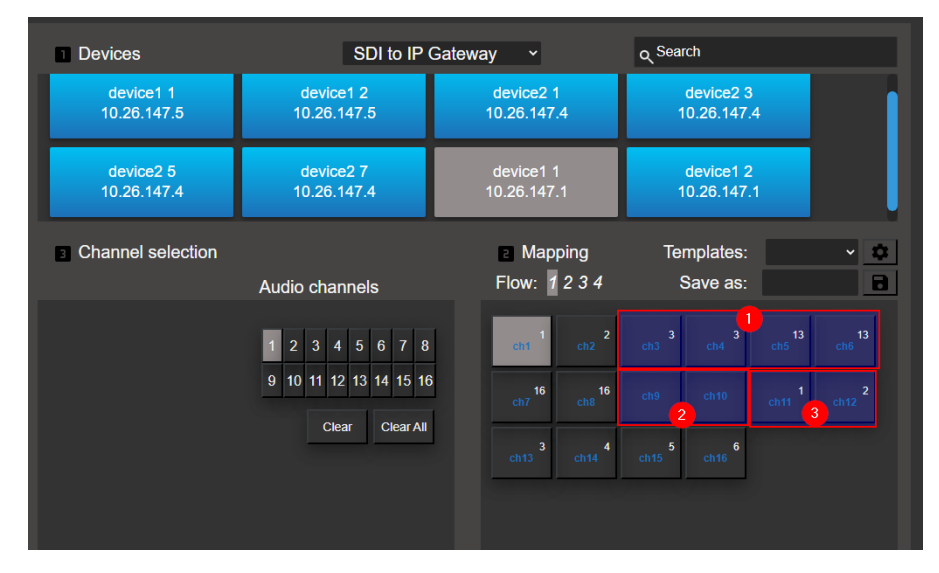

## **SMPTE ST 2110 Time of Arrival Feature**

Time of arrival is a SMPTE ST 2110 De-encapsulator feature that monitors the time in between received packet for a specific flow. This feature is useful for troubleshooting network problems. You can monitor the timing of 2 flows at the same time which allows you to compare and observe the differences between them. Make sure the receiver is receiving packets.

To see the time of arrival measure, proceed as follows.

- **1** Access the **List** tab and then select the De-encapsulator device from the list in PAN A. See [Device Tabs in PAN A on page 30](#page-29-0).
- **2** Set the PAN B to **Monitor** mode.
- **3** Select the **Signals** tabs.
- **4** Scroll pass the Host (IP) information and you should see **Packet Interval Time**.

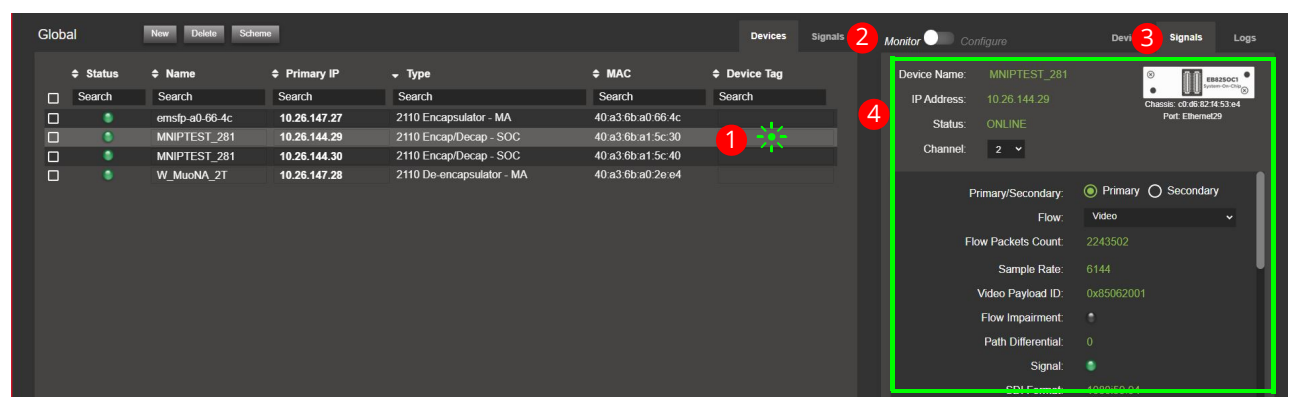

You should see Measure A and Measure B;

- **5** Select the channel of where the flow is situated.
- **6** Select if it is a primary or secondary flow.
- **7** Select the flow type.

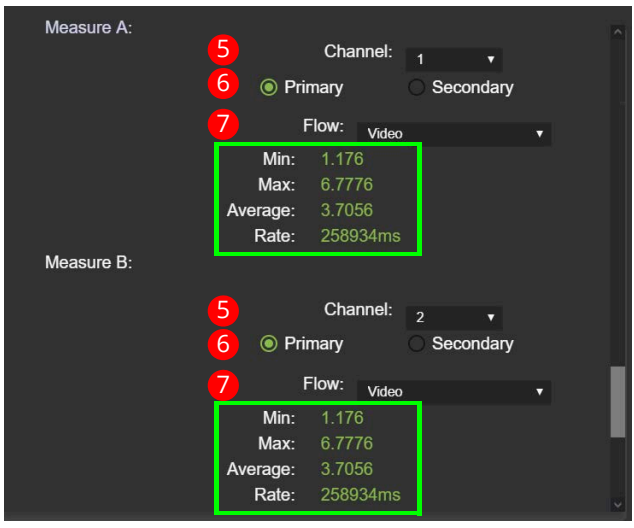

You can monitor and compare the packet arrival time of both flows.

# <span id="page-50-0"></span>**Using the Routing Panel**

To change the flow configuration of an De-encapsulator, you can use Routing Panel. The routing will copy the configuration of the Encapsulator and paste it to the Deencapsulator. To perform a routing action, proceed as follows.

**1** Access the **Routing** tab in PAN A. See [Device Tabs in PAN A on page 30](#page-29-0).

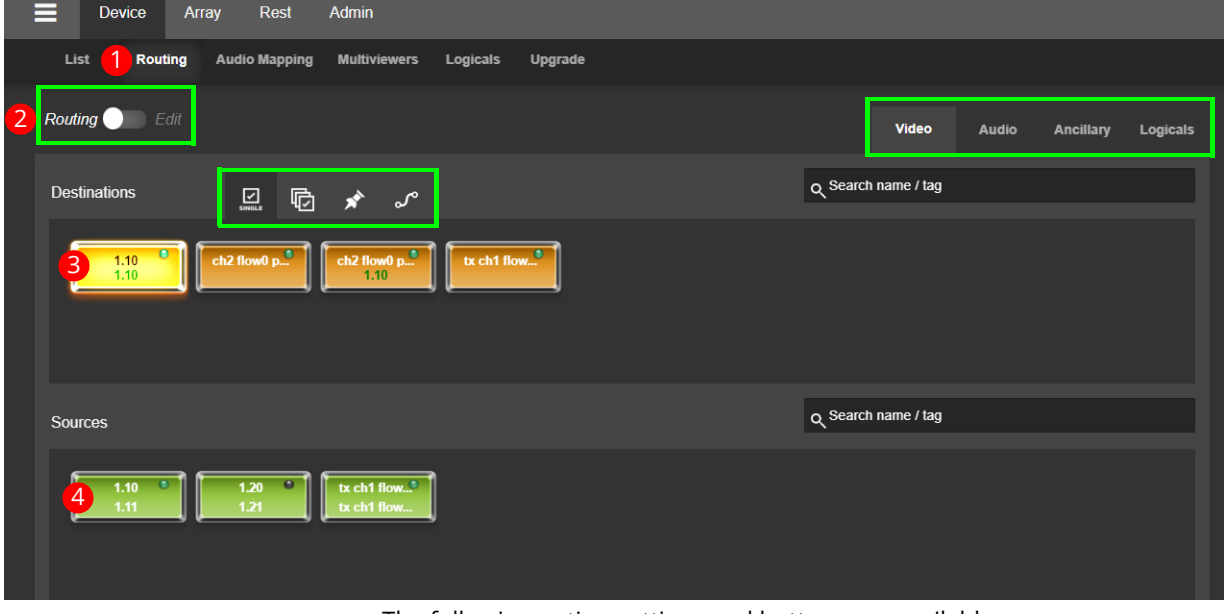

The following option settings and buttons are available.

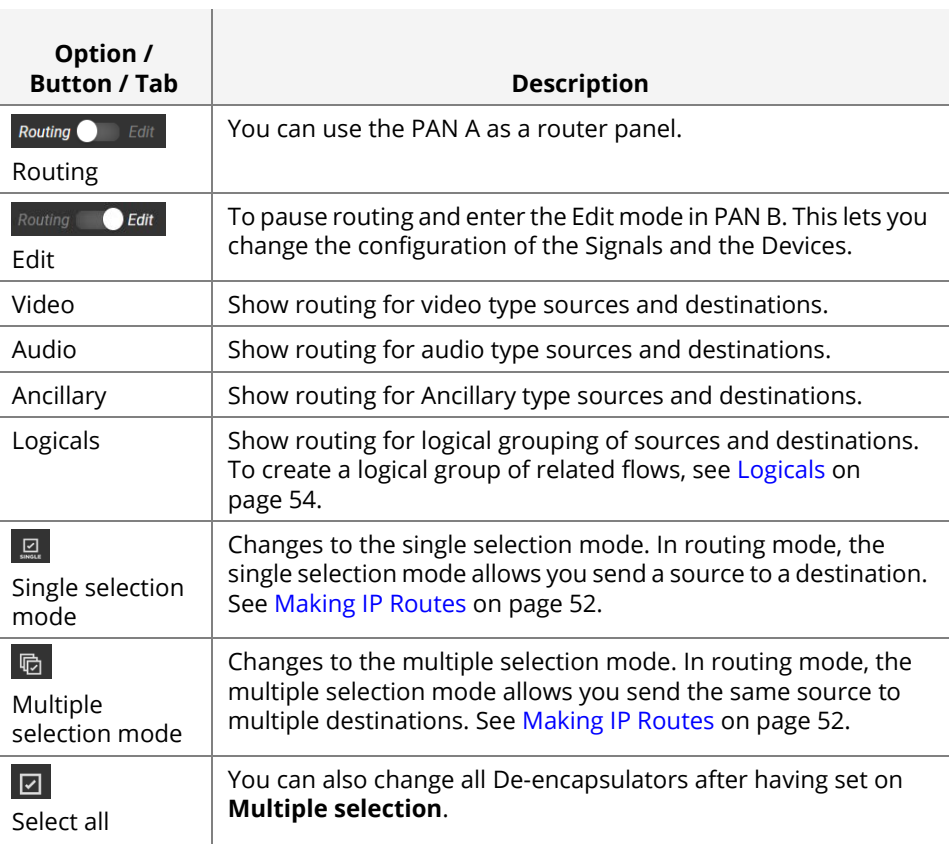

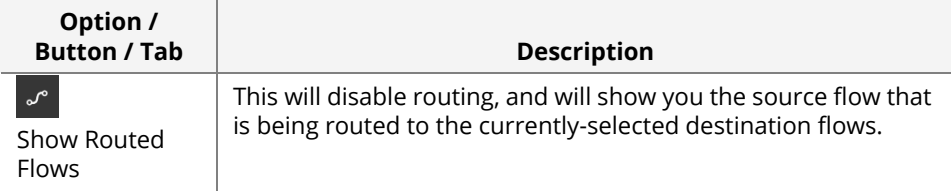

- **2** Put the panel into the Routing mode Routing **D** Edit .
- **3** Select a Destination (De-encapsulator).
- **4** Click a Source (Encapsulator) to execute a Take.

**NOTE** Clean switch is not used when routing with the MN SET Routing Panel.

### <span id="page-51-0"></span>Making IP Routes

To initiate a route between 2 or more devices, select the right type of devices / flows with the device type tab.

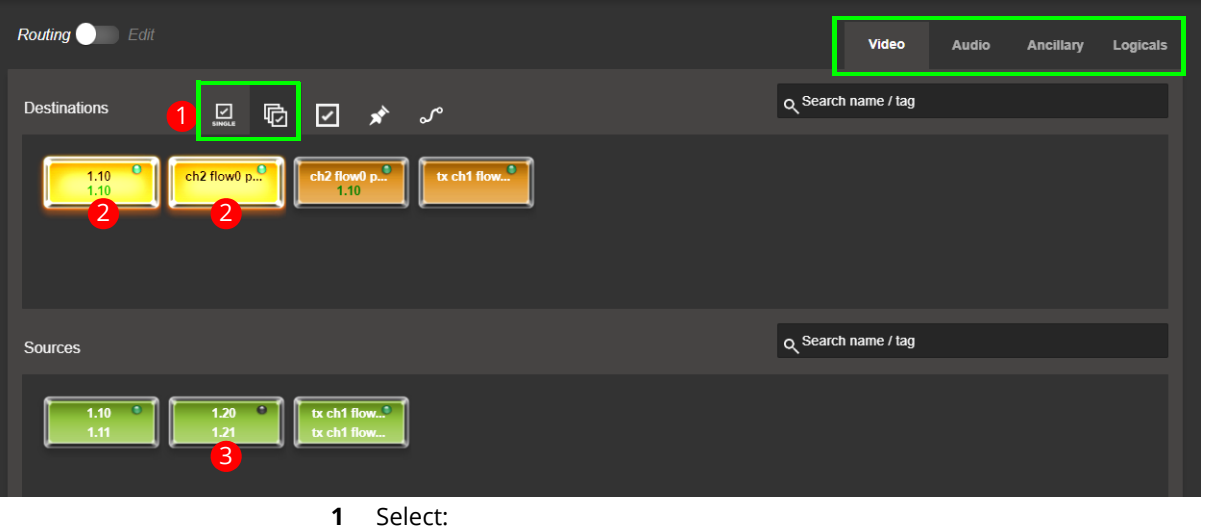

- The single selection mode  $\Box$  to allow routing to only one destination at a time.
- The multiple selection mode  $\overline{\mathbb{G}}$  to allow routing to multiple destinations at a time.
- **2** Select 1 or more destination(s) according to the selection mode you have set.
- **3** Click on one of the sources to make the Take.

The route is now executed, and the destinations will have the source name written in the middle.

## **Creating Virtual devices**

Virtual devices can be created to generate additional Senders within your routing area. This is useful in the routing control task when needing to route a third-party device signal into a Embrionix receiver.

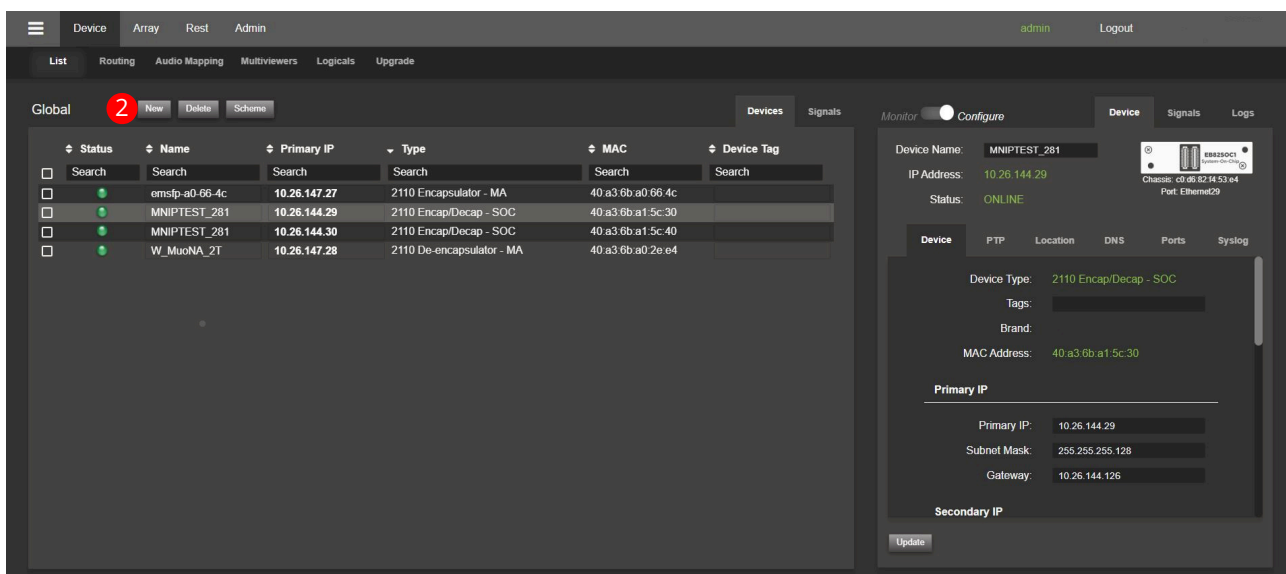

**1** Access the **List** tab in PAN A. See [Device Tabs in PAN A on page 30](#page-29-0).

**2** Click **New**.

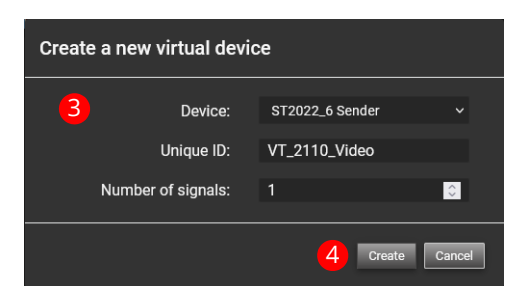

- **3** Select the type of **Device**, define a **Unique ID**, and select the number of flow essences.
- **4** Click **Create**.
- **5** The new device will appear in the **Device** > **List** as any other Embrionix device does.

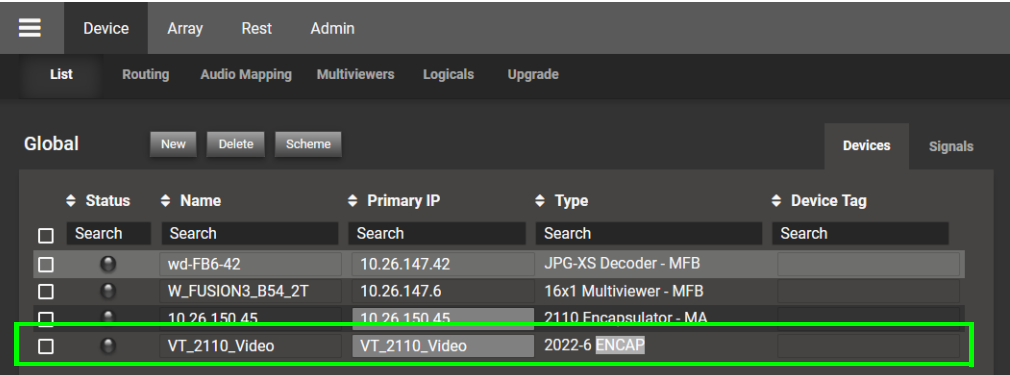

**6** Define all the necessary parameters for each flow in Signals Pan B. See [Accessing](#page-31-0)  [a Device's Configuration Parameters on page 32.](#page-31-0)

# <span id="page-53-0"></span>**Logicals**

*Logicals* is a feature that allows the grouping of related flows to be routed all at once. The concept is like traditional SDI routing with Logical constructs using levels with different types of signals. In the process, Logical Destinations are automatically created. Logical Sources must be created manually. Labels and alarms can also be configured as part of the grouping.

Once configured, the Logicals will be available in the routing panel area, with each:

- Source button representing a group of Sources, Texts, and Alarms.
- Destination button representing a Receiver for these signal types.

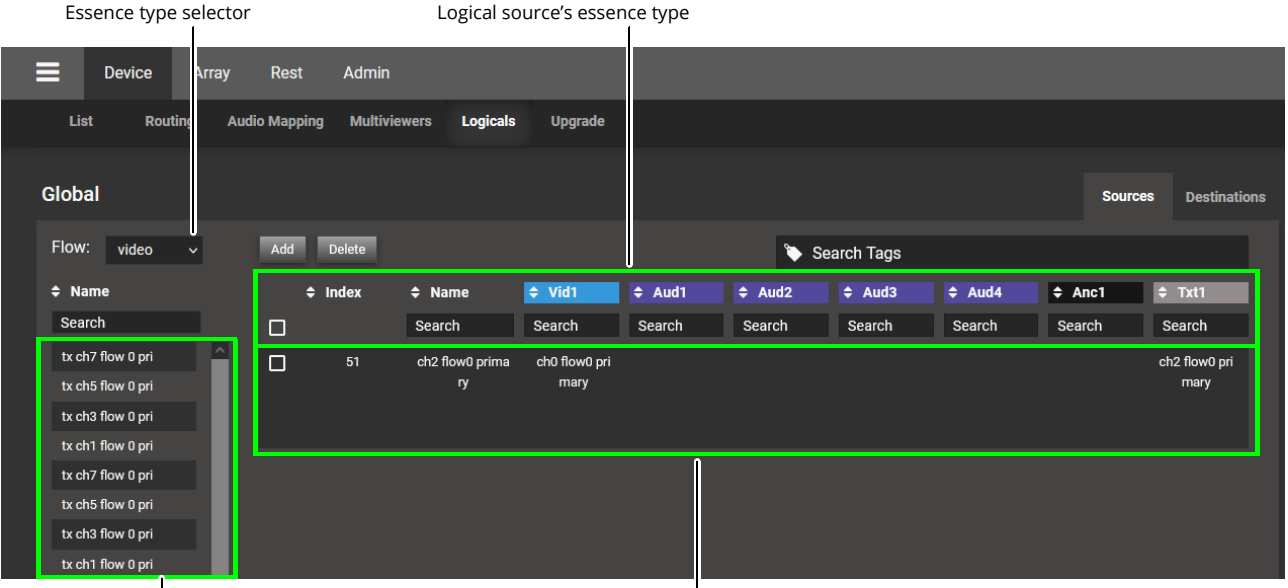

Selectable Flows List

Logical Sources List space

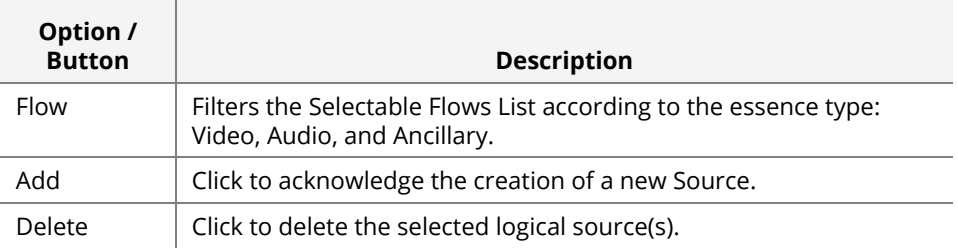

#### **Creating Logical Sources**

**1** Access the **Logicals** tab in PAN A and then the **Sources** tab. See [Device Tabs in PAN](#page-29-0)  [A on page 30.](#page-29-0)

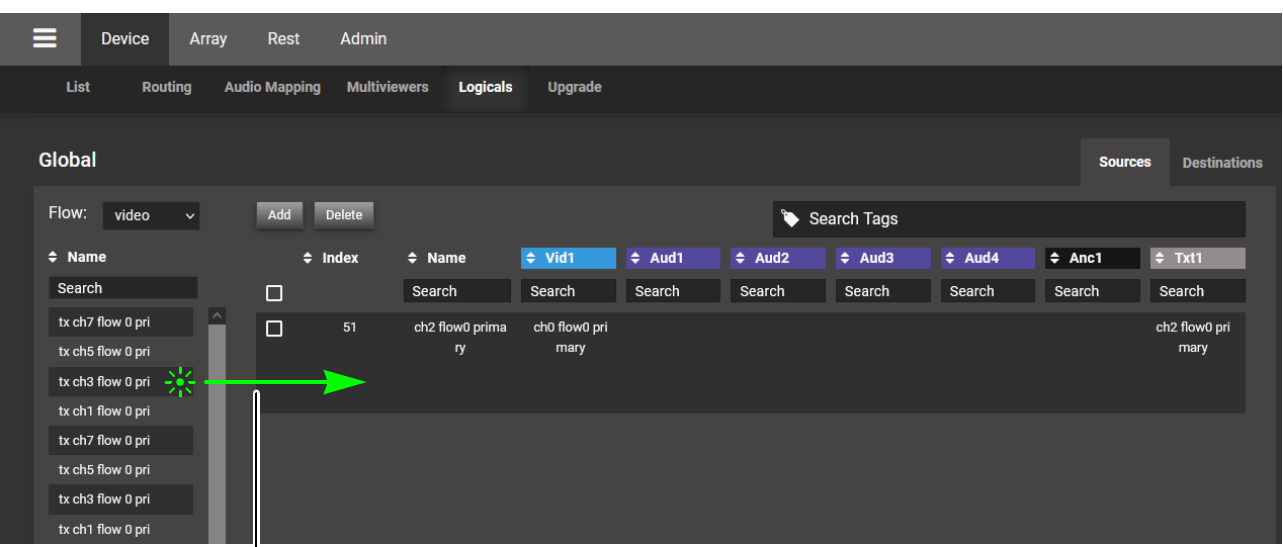

Drag and drop one or more flows onto the logical sources list

- **2** Drag and drop video flows onto the logical sources list to quickly create Logical Sources. More than one flow can be selected at a time from the left hand side list; to add to a selection, use <Shift> or <Ctrl> to select a range of flows or to add another flow to the selection. Then drag all the video flows into the Logical Source List space to create all the corresponding Logical Sources at once. Note: The Logical Source List will automatically derive the other flows when possible.
	- The Video flow is normally used as the header flow.
	- The Logical Source label will be derived from the Video flow. If the Logical Source does not contain a Video flow, it will use the first Audio flow for the Source name. Or else the next Audio flow and so on all the way up to the ANC data flow.
- **3** Press <Enter> or click **Add** to acknowledge the creation of the new Source.
- **4** You can browse to other Flow types and make individual edits by dragging and dropping flows into the Cells within the list.

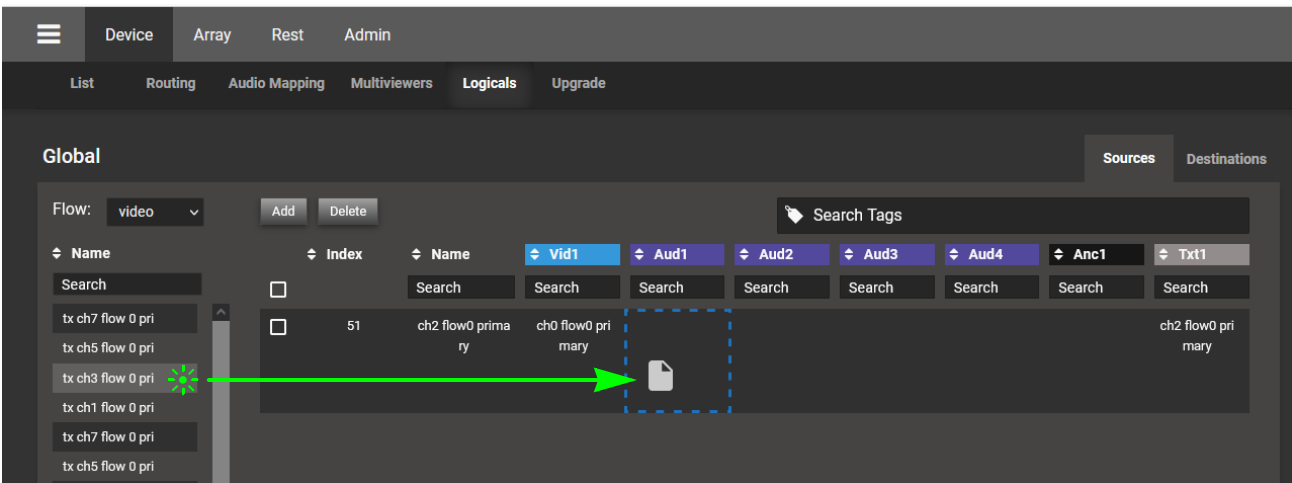

**Routing mode** In routing mode, when selecting the Logicals filtering, the user interface will provide the list of Logical Sources and Destinations. Making a route will execute a route for every flow configured in the Source to the Destination. The mapping will be made to follow the types and Levels as they are configured in the table.

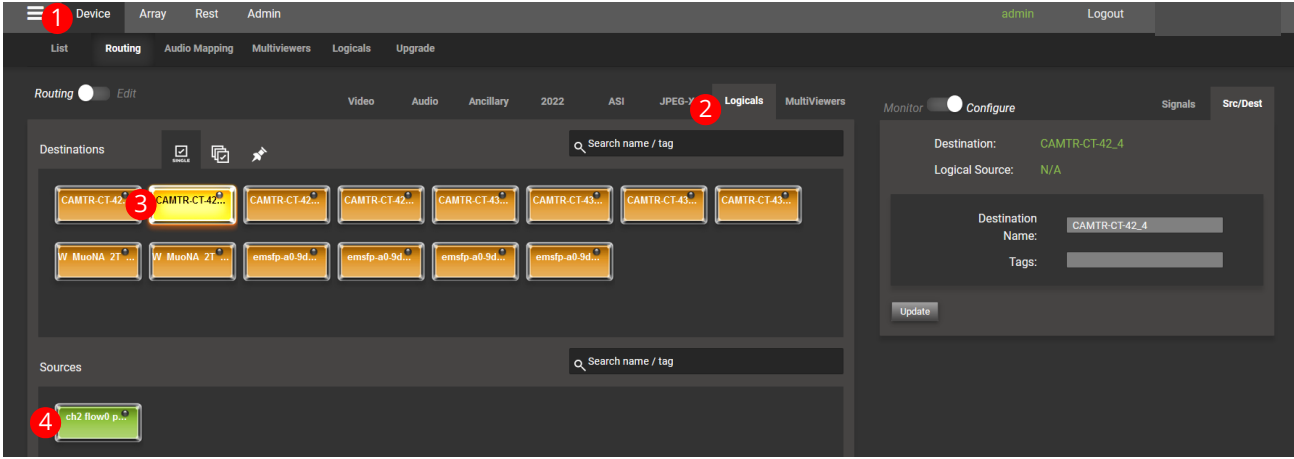

### **Import/Export Flow Configuration to a .csv File**

With SMPTE ST 2110 Encapsulator, a great quantity of flows must be configured. Each one with different names and IP addresses. To accelerate this process, the MN SET offers a means to export the flow configuration to a .csv file to allow you to use a Spreadsheet software to enter data in a much faster fashion.

- **1** Access the **List** tab in PAN A. See [Device Tabs in PAN A on page 30](#page-29-0).
- **2** Select the devices you want to export to .csv.

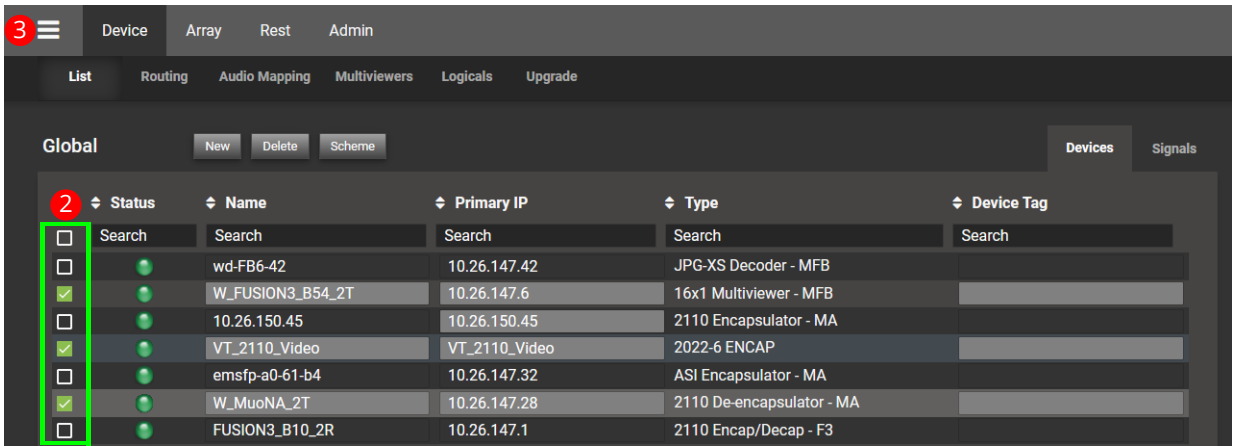

- **3** Click to open the side menu.
- **4** Click **Export CSV**. This will automatically create a file labeled flow\_config\_"date"

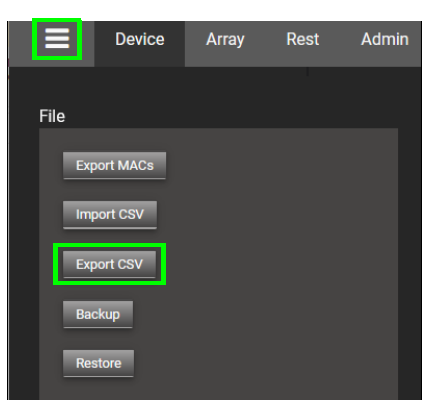

**5** Open this file in your preferred Spreadsheet software and edit the fields as necessary.

**NOTE** *Fields Index, Device Name, Device Type, Mac Address, Management IP Channel, Flow type and flow number* should not be edited.

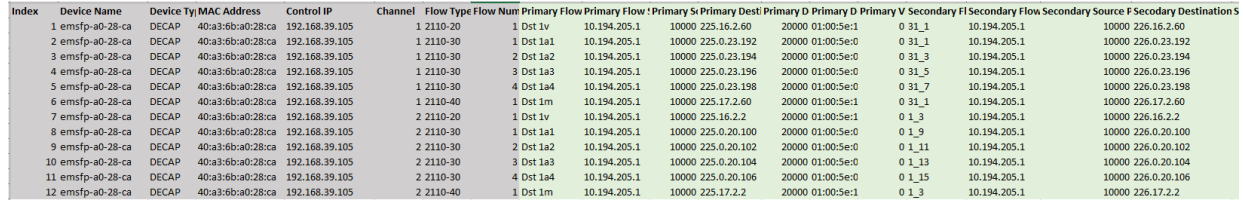

- **6** Do not change the formatting of the Spreadsheet but only the data inside the flow section.
- **7** Save the file.
- **8** Return to MN SET, and click to open the side menu.

#### **9** Click on **Import CSV**.

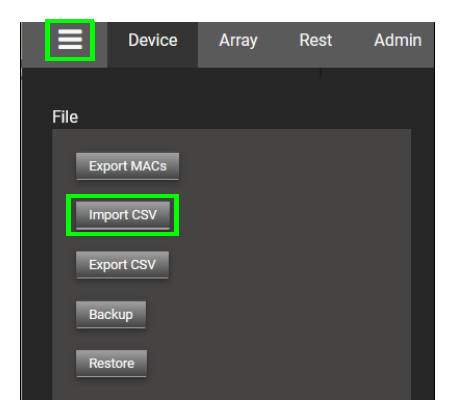

**10** Select the .csv spreadsheet file you edited.

The new flow parameters will be changed and applied to the Online devices.

## <span id="page-58-0"></span>**APP Installation, Upgrade, and Add-On Licenses**

#### Installing APPs on a Device

**Exporting your device's MAC Addresses**

To upgrade an APP, you need an upgrade package linked to your device's mac address. If you do not already have a package for your devices, you need to provide a MAC address list of the devices you want to upgrade to Embrionix. Upgrades are subject to fees, based on your SLA contract. See [Technical Support on page 87.](#page-86-0)

- **1** Access the **List** tab and then select one or more devices from the list in PAN A. See [Device Tabs in PAN A on page 30](#page-29-0).
- **2** Click to open the side menu.
- **3** Click **Export MACs**. You can use the filter option in the device list to export different types of devices separately.

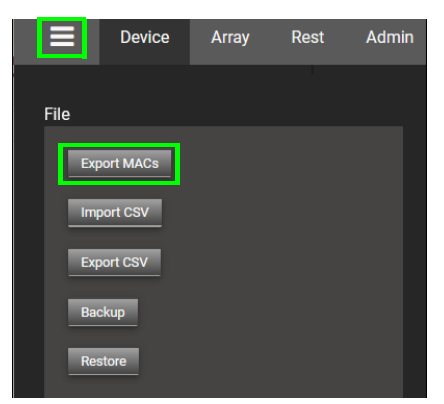

**APP installation** While four program spaces are shown, certain devices only support three program spaces.

- **1** Access the **Upgrade** tab in PAN A. See [Device Tabs in PAN A on page 30](#page-29-0).
- **2** Click **Select package** situated on the PAN B. An explorer window pops up. Select the upgrade package file on your computer and click **Open**.

MN SET will automatically detect and select the device(s) on PAN A that matches the uploaded package and it will automatically select the first available program for each device. The program slot to be used can be adjusted as needed. If for some devices there is no free slot for the new program, an exclamation mark will be displayed. In this situation, a program space will have to be cleared. See [Removing an APP from a Device on page 60.](#page-59-0)

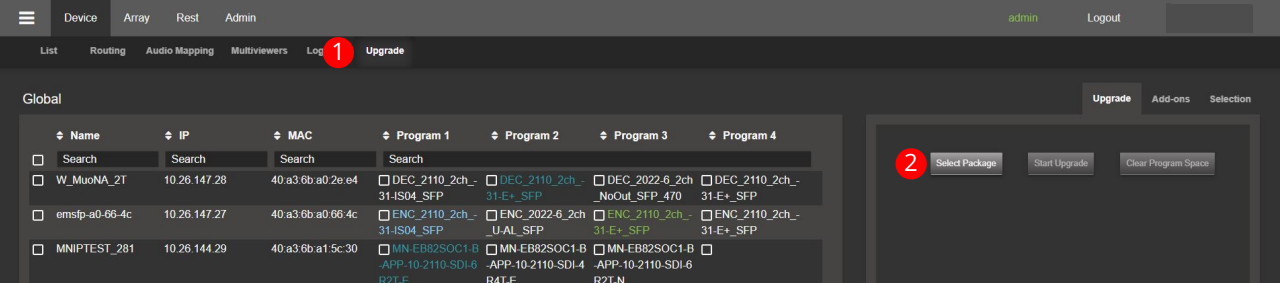

**3** Click **Start Upgrade** and wait a few minutes for the upgrade to finish.

| ⋿      | <b>Device</b><br>Array | Admin<br>Rest                               |                       |                                                                    |                                                                                                    |                                                    |                               |                | admin         | Logout  |                     |           |
|--------|------------------------|---------------------------------------------|-----------------------|--------------------------------------------------------------------|----------------------------------------------------------------------------------------------------|----------------------------------------------------|-------------------------------|----------------|---------------|---------|---------------------|-----------|
| List   | Routing                | <b>Audio Mapping</b><br><b>Multiviewers</b> | Logicals              | <b>Upgrade</b>                                                     |                                                                                                    |                                                    |                               |                |               |         |                     |           |
| Global |                        |                                             |                       |                                                                    |                                                                                                    |                                                    |                               |                |               | Upgrade | Add-ons             | Selection |
|        | $\div$ Name            | P                                           | $\Leftrightarrow$ MAC | $\div$ Program 1                                                   | $\div$ Program 2                                                                                   | $\div$ Program 3                                   | $\div$ Program 4              |                |               |         |                     |           |
|        | $\Box$ Search          | Search                                      | Search                | Search                                                             |                                                                                                    |                                                    |                               | Select Package | Start Upgrade |         | Clear Program Space |           |
|        | I W MuoNA 2T           | 10.26.147.28                                | 40:a3:6b:a0:2e:e4     | □DEC 2110 2ch - □DEC 2110 2ch<br>31-IS04 SFP                       | 31 E+ SFP                                                                                          | □ DEC 2022-6 2ch □ DEC 2110 2ch -<br>NoOut SFP 470 | 31 E+ SFP                     |                |               |         |                     |           |
|        | $\Box$ emsfp-a0-66-4c  | 10 26 147 27                                | 40:a3:6b:a0:66:4c     | $\Box$ ENC 2110 2ch -<br>31-IS04 SFP                               | □ENC 2022-6 2ch □ENC 2110 2ch - □ENC 2110 2ch -<br>U-AL SFP                                        | $31-E+SFP$                                         | $31-E+SFP$                    |                |               |         |                     |           |
|        | $\Box$ MNIPTEST 281    | 10.26.144.29                                | 40:a3:6b:a1:5c:30     | $\bigcap$ MN-EB82SOC1-B<br>-APP-10-2110-SDI-6<br><b>CONTRACTOR</b> | □ MN-EB82SOC1-B □ MN-EB82SOC1-B ■<br>-APP-10-2110-SDI-4 -APP-10-2110-SDI-6<br>$\sim$ $\sim$ $\sim$ | PQ                                                 | $\overline{\phantom{a}}$<br>з |                |               |         |                     |           |

**4** Once completed you can click **Clear Package** to upgrade another set of devices.

Now the program is installed, but it is not currently running. To change the current program, see [Selecting an APP to Run on a Device on page 60.](#page-59-1)

<span id="page-59-0"></span>Removing an APP from a Device

If all the program spaces on the device are used, you can clear a program space to make it available for another program.

**1** Select the program you want to clear on each device.

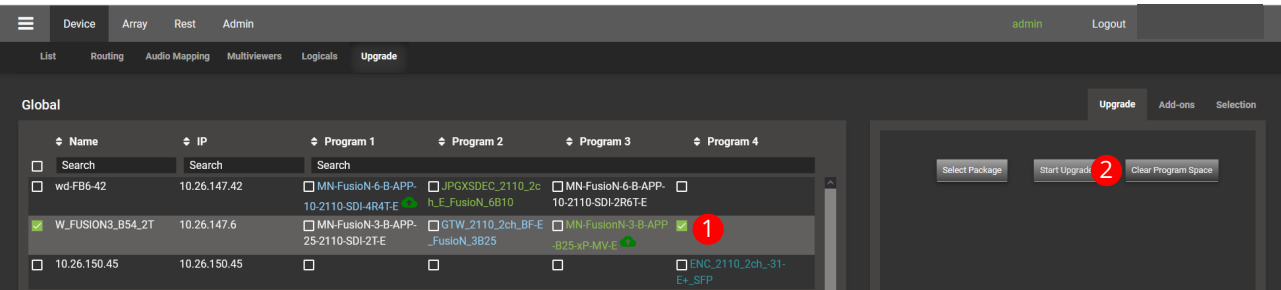

**2** Click **Clear Program Space** in PAN B. Once you click the clear button it will take approximately one minute for the program to be erased from the device's flash memory.

Once completed, you will be able to select this empty program slot to install the new program.

### <span id="page-59-1"></span>Selecting an APP to Run on a Device

**WARNING** You must plan this maintenance procedure to be carried out during off hours as it will cause a service outage.

Changing a device's program will cause the device to reboot. A reboot can take about a minute to complete during which the device is offline. For the control system to reestablish routes will take longer.

**1** Access the **Upgrade** tab in PAN A. See [Device Tabs in PAN A on page 30](#page-29-0).

#### **2** Click **Selection** tab in PAN B.

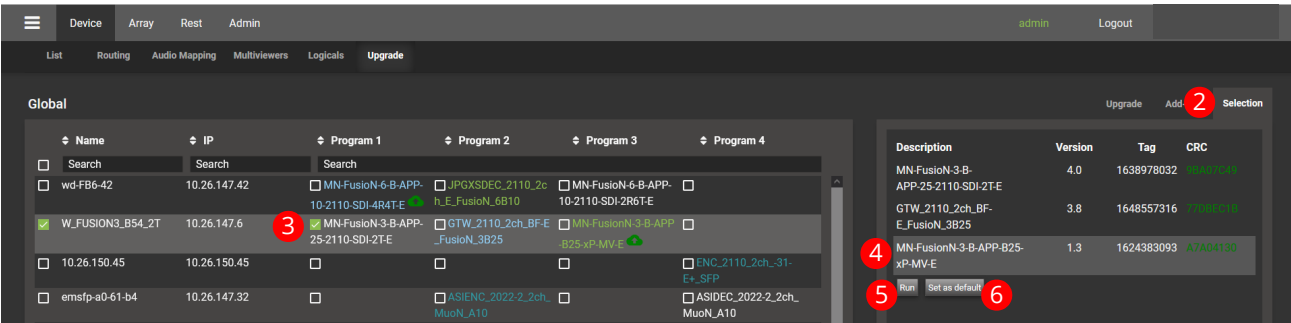

- **3** Select the device for which you want to change the running program.
- **4** Select the program in PAN B that you want to change to.
- **5** Click **Run**.

The program will change, and the device will come back shortly. If you lose contact with the device, reboot the device to restore the default program.

**6** Thereafter, click **Set as default** to set this new program as the default. The default program is what will be loaded after a power outage or a host reboot.

You will have to wait for the confirmation that the selection has been made. After the confirmation, you can go back to the device list by clicking the **List** tab.

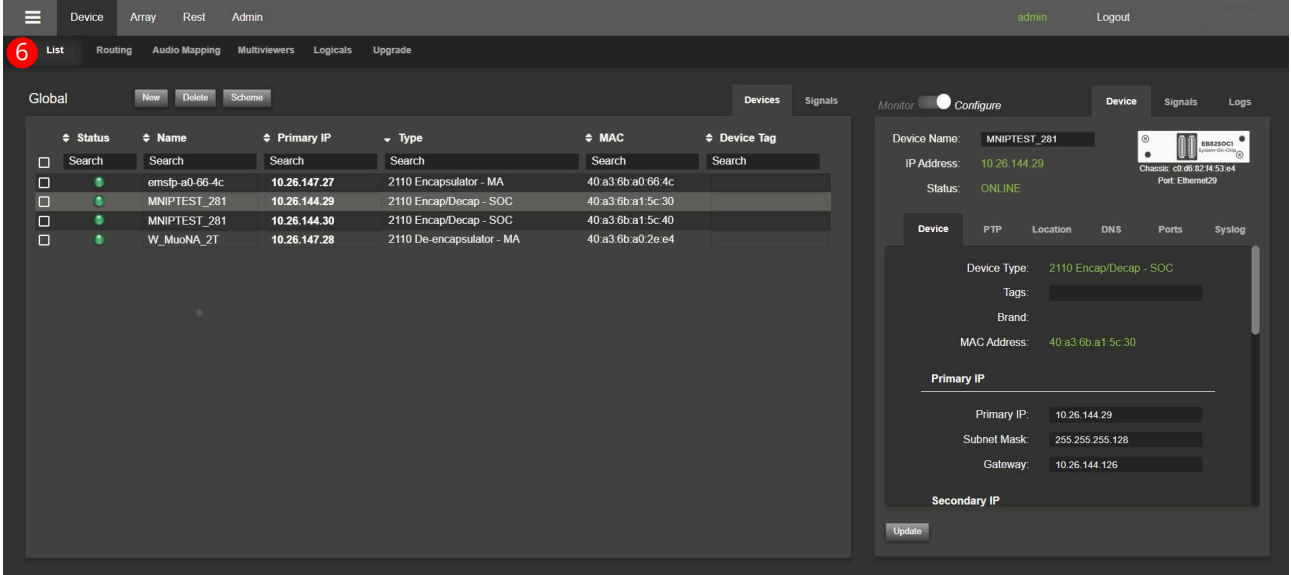

### Installing Add-On Licenses

The installation of Add-On licenses through MN SET is done with the Upgrade devices panel.

- **1** Access the **Upgrade** tab in PAN A. See [Device Tabs in PAN A on page 30](#page-29-0).
- **2** Click on **Add-ons** in PAN B.

**3** Click **Choose file** to select the provided license file.

| Ξ | <b>Device</b><br>Array | Admin<br>Rest                     |                                    |                                                                                 |                    |                                |                                  | admin                                   | Logout |                |                  |  |
|---|------------------------|-----------------------------------|------------------------------------|---------------------------------------------------------------------------------|--------------------|--------------------------------|----------------------------------|-----------------------------------------|--------|----------------|------------------|--|
|   | List<br>Routing        | <b>Audio Mapping Multiviewers</b> | Logio<br><b>Upgrade</b>            |                                                                                 |                    |                                |                                  |                                         |        |                |                  |  |
|   | Global                 |                                   |                                    |                                                                                 |                    |                                |                                  |                                         | Upg    | <b>\dd-ons</b> | <b>Selection</b> |  |
|   | $\Leftrightarrow$ Name | P                                 | $\div$ Program 1                   | $\div$ Program 2                                                                | $\div$ Program 3   | $\div$ Program 4               |                                  | <b>Update Add-ons:</b>                  |        |                |                  |  |
|   | Search                 | Search                            | Search                             |                                                                                 |                    |                                | <b>Upload License File</b><br>ι⊇ |                                         |        |                |                  |  |
|   | $\Box$ wd-FB6-42       | 10.26.147.42                      | 10-2110-SDI-4R4T-E h.E.FusioN_6B10 | MN-FusioN-6-B-APP- JPGXSDEC_2110_2c MN-FusioN-6-B-APP- D                        | 10-2110-SDI-2R6T-E |                                | $\sim$                           | Browse No file selected.<br>Upload<br>4 |        |                |                  |  |
|   | W_FUSION3_B54_2T       | 10.26.147.6                       | 25-2110-SDI-2T-E                   | □ MN-FusioN-3-B-APP- □ GTW_2110_2ch_BF-E □ MN-FusionN-3-B-APP □<br>_FusioN_3B25 | $-B25-xP-MV-E$     |                                |                                  |                                         |        |                |                  |  |
|   | $\Box$ 10.26.150.45    | 10.26.150.45                      | 0                                  | $\Box$                                                                          | $\Box$             | ENC_2110_2ch_-31-<br>$E + SFP$ |                                  |                                         |        |                |                  |  |

**4** Click **Upload**.

MN SET will automatically select the device to upgrade.

**5** Click on upload to start the upgrade.

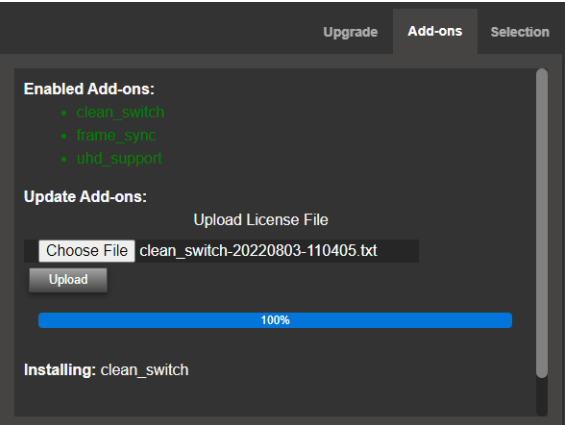

An update successful message will appear after the upgrade, and your Add-Ons are now activated on your devices.

You can now start configuring and using the feature that you just activated.

# **Video Reference Alignment**

Access the **Signals** > **Reference** tab of the device's configuration parameters in PAN B. See [Accessing a Device's Configuration Parameters on page 32.](#page-31-0)

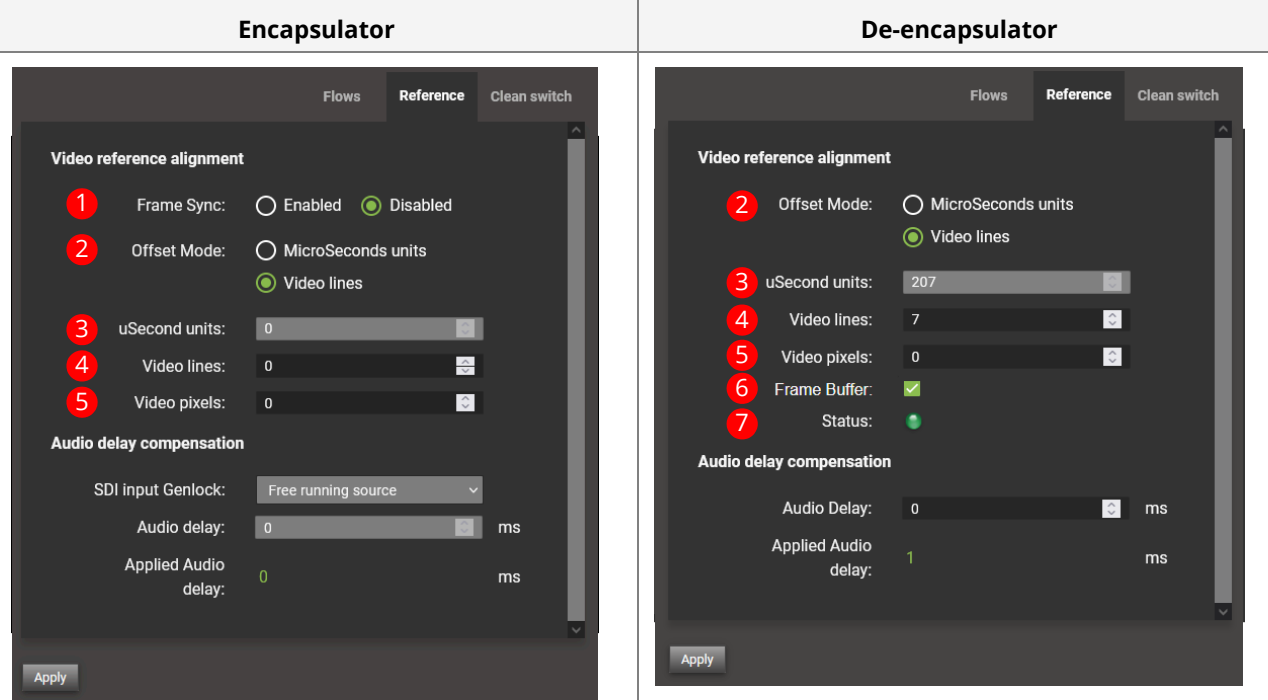

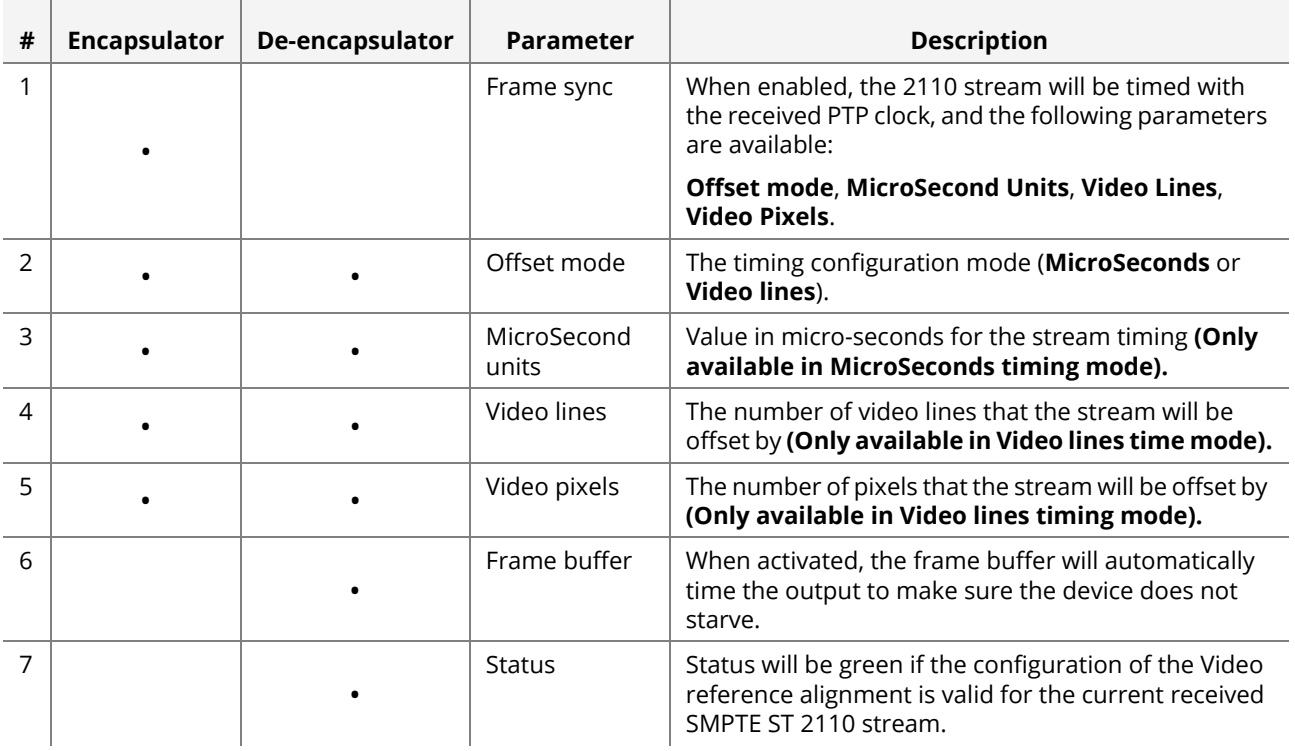

## **Clean Switch Mode Configuration**

The clean switch mode sets how the video and audio are switched from one source to another at the IP receiver. The switching mode you choose will impact the quality of the transition.

Clean switching is a licensed feature. See [APP Installation, Upgrade, and Add-On](#page-58-0)  [Licenses on page 59](#page-58-0).

- **1** Access the **List** tab and then select a device from the list in PAN A. See [Device Tabs](#page-29-0)  [in PAN A on page 30](#page-29-0).
- **2** Access the **Signals** > **Clean switch** tab of the device's configuration parameters in PAN B. See [Accessing a Device's Configuration Parameters on page 32.](#page-31-0)
- **3** Select the channel you want to configure. If you are in SMPTE ST 2110, you can choose the essence you want to configure.

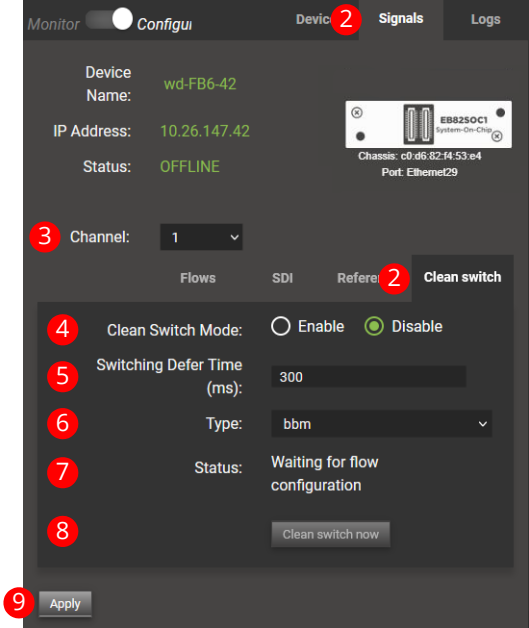

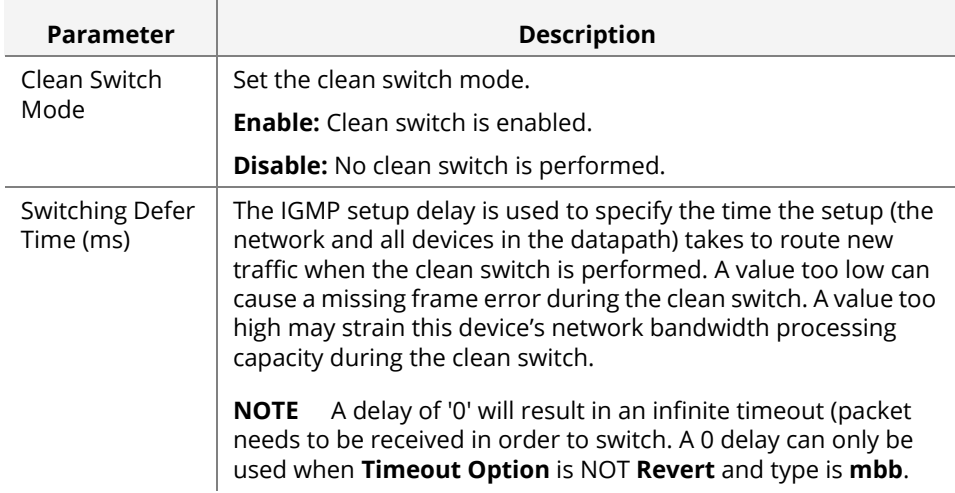

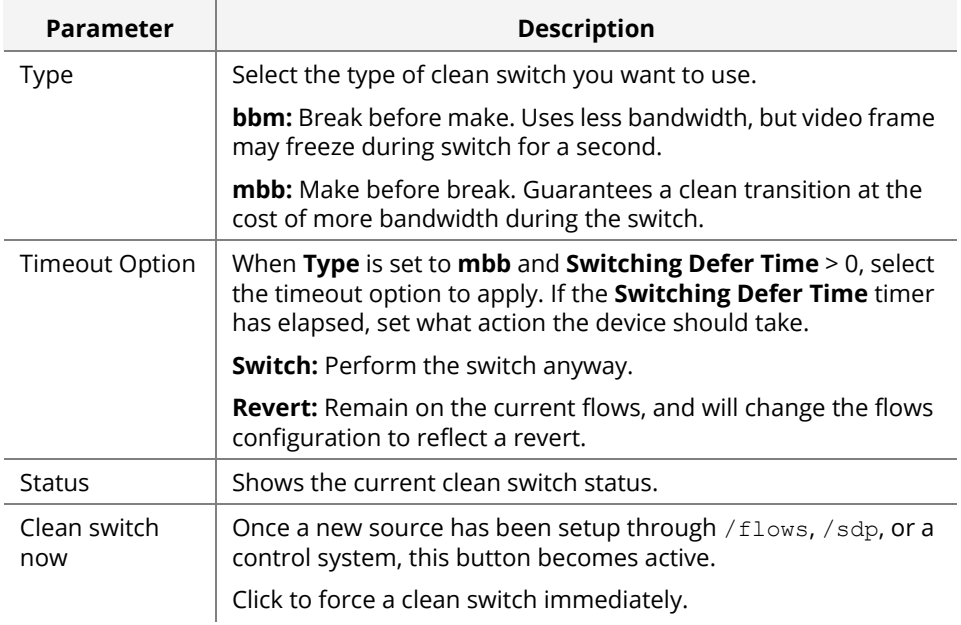

#### **4** Click **Apply**.

**5** Route new source through:

 $\mathbb{R}^n$ 

- The REST API:
	- {Management IP address}/emsfp/node/v1/flows
	- {Management IP address}/emsfp/node/v1/sdp
- A control system.
- **6** Click **Clean switch now**.

## **Audio Delay Compensation**

Access the **Signals** > **Reference** tab of the device's configuration parameters in PAN B. See [Accessing a Device's Configuration Parameters on page 32.](#page-31-0)

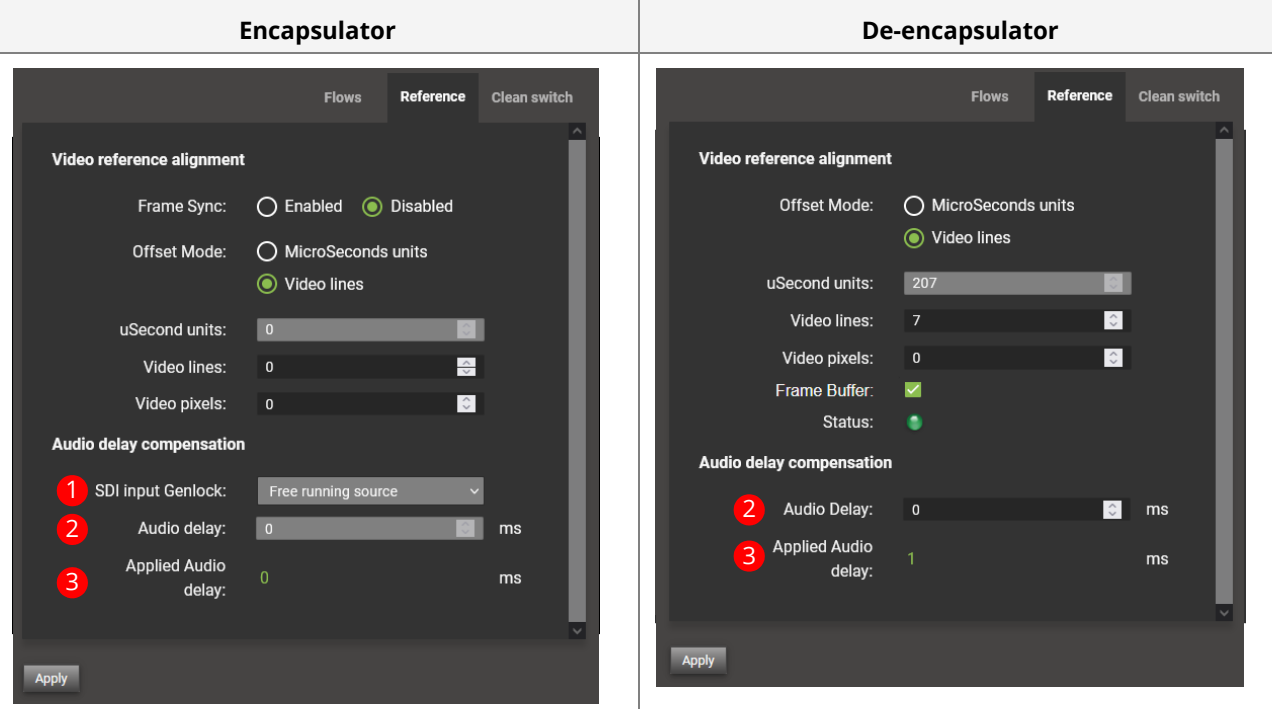

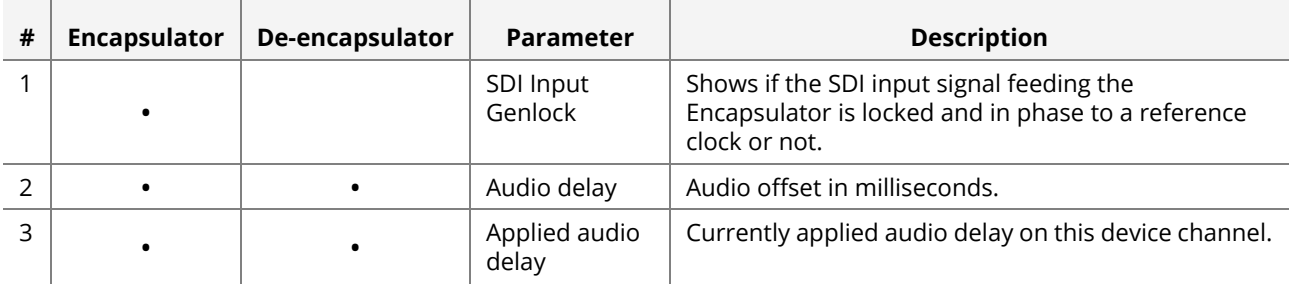

## **Arrays for North Bound API**

**Prerequisite** You must have configured the NBAPI server interface. See [Enable / Disable an Array on](#page-68-0)  [page 69](#page-68-0).

### <span id="page-66-0"></span>Introduction to the Array page

The Array page is used to create and manage arrays for the north bound API. These Arrays can be used to manage the MuoN SFP through Rest or SNMP with an external application.

**1** Access the **Array** tab in PAN A. See [Main menus on page 28.](#page-27-0)

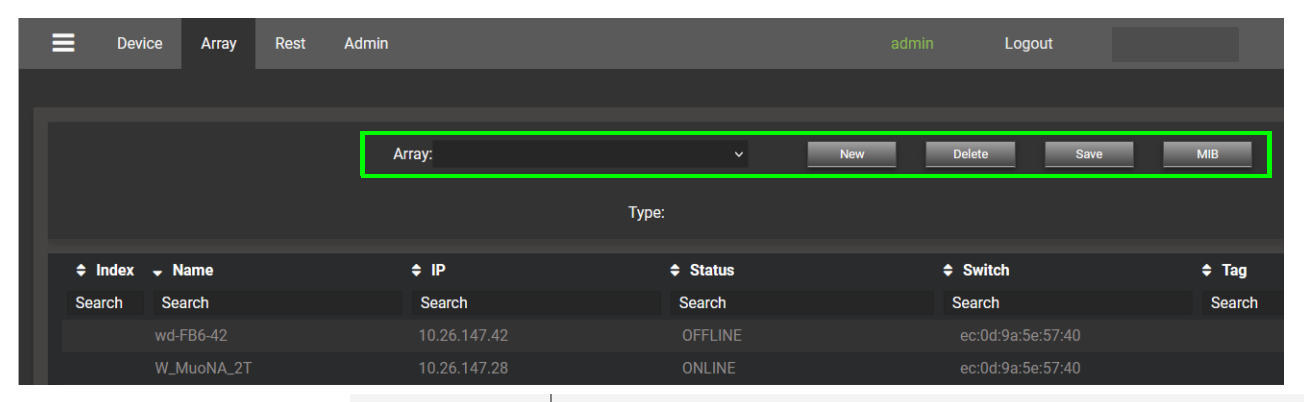

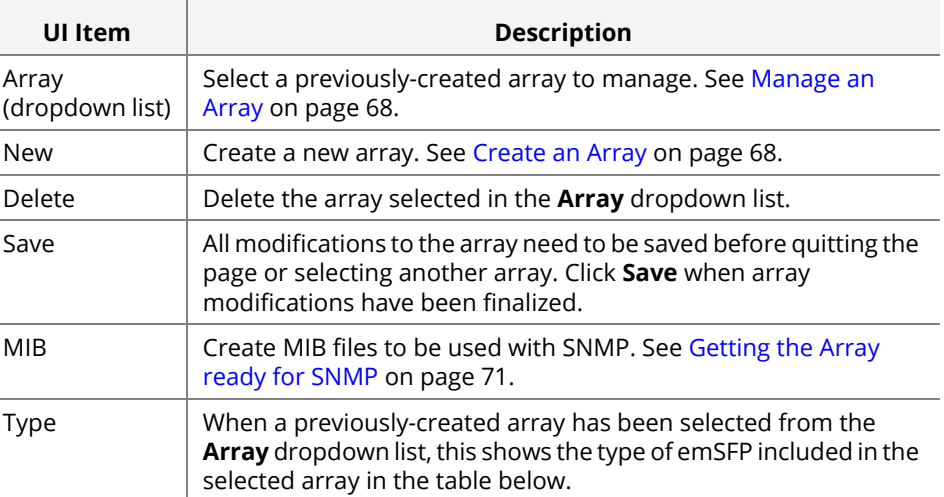

When no Array is selected, you see an overview of all the MuoN SFP detected by the MN SET.

#### <span id="page-67-1"></span>Create an Array

North Bound API Arrays are determined by the device type.

**1** Click **New**. See [Introduction to the Array page on page 67.](#page-66-0)

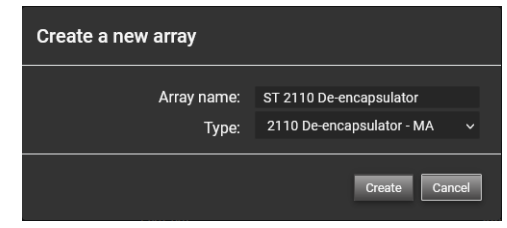

- **2** Set the Array name and select the type of devices to be used with this Array.
- **3** Click **Create**.
- **4** To manage the newly created Array; select the Array from the **Array** dropdown list.

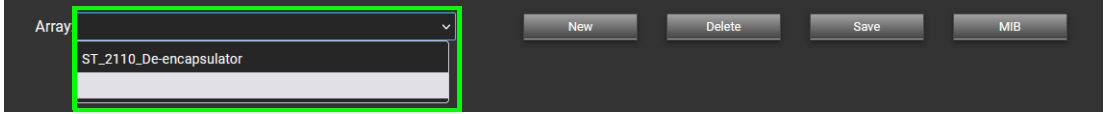

### <span id="page-67-0"></span>Manage an Array

A newly created array will include all devices of the type selected during array creation. You can see the index of each device, the IP, the status, the device, or switch in which the SFP is hosted in, the Tag, also a button to include or subtract the MuoN SFP from the array. To subtract a MuoN SFP from an array, click on the red "X" on the far right.

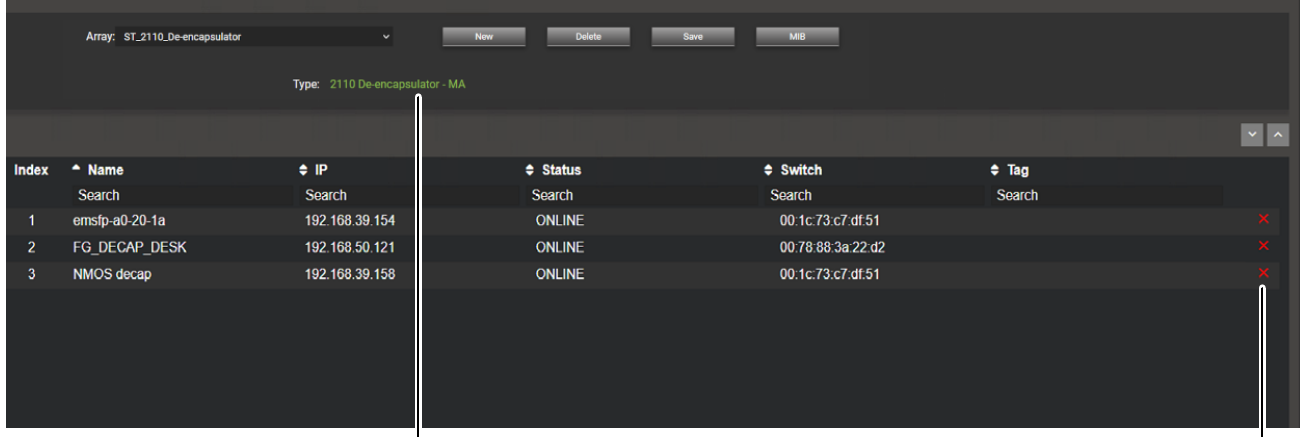

The current type of emSFP included in the selected array Click **X** to remove this device from the array

When a MuoN SFP is subtracted from an array, the device's information is grayed out. To restore a device to the array, click the green "+" sign. Click **Save** to keep your changes.

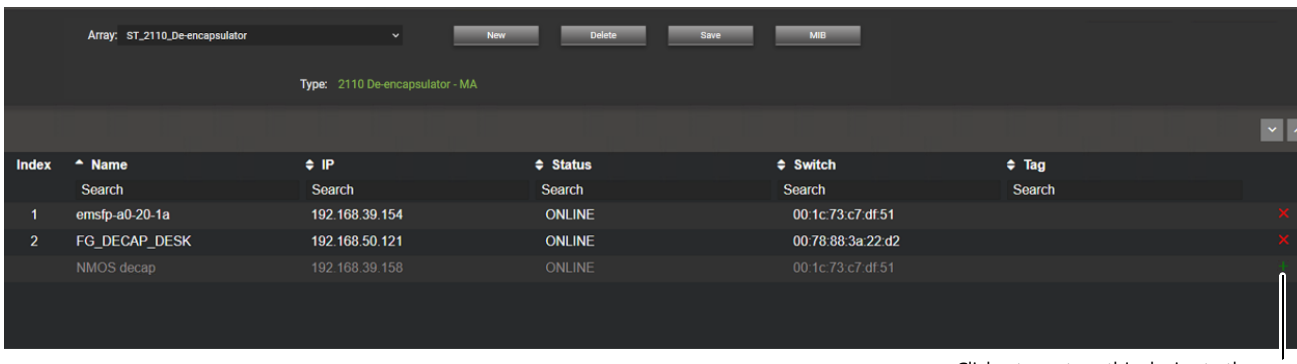

Click **+** to restore this device to the array

### <span id="page-68-0"></span>Enable / Disable an Array

To complete the configuration of an Array and make it available to a north bound interface or MIB manager, you must set up the following information.

- **1** Access the **Admin** tab and then the **Setup server** tab. See [Main menus on page 28.](#page-27-0)
- **2** In **Setup NBAPI**, set the following parameters.

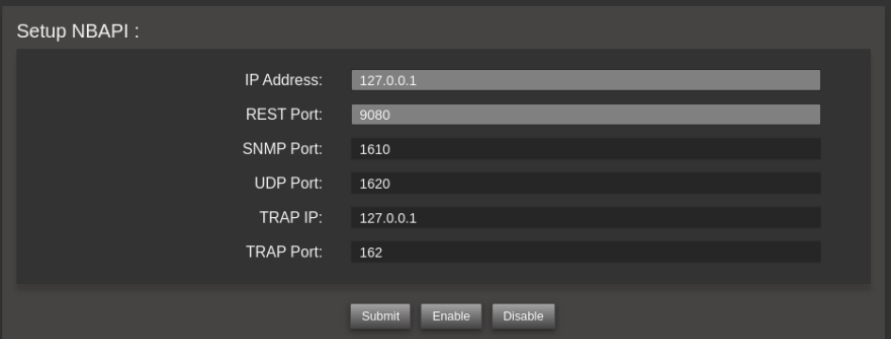

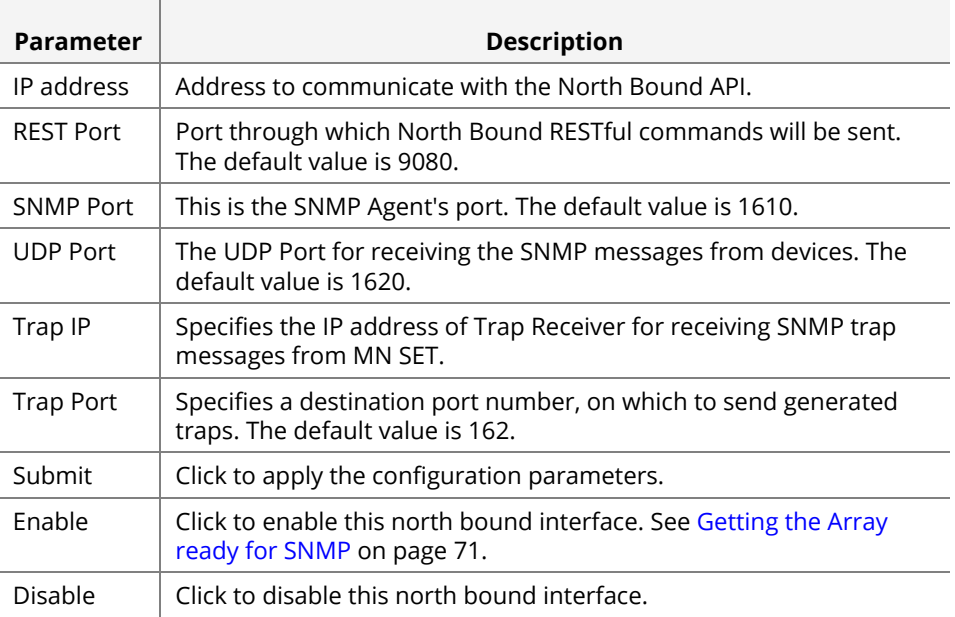

#### Accessing the Array using the Rest API

The created array can be accessed through the Rest API. To access the array, use the following URL in a Rest client.

The URL is formatted as follows: http://localhost:(NBAPI port)/rest/(name of the array)/(index of a device in the array or "0" access all device of the array)/emSFP/node/v1.

For an example of a URL: http:///localhost:9080/rest/2022Deencapsulator/0/emsfp/node/v1/self/ipconfig/

With this command we can receive the IP management information of the devices of the array. The NBAPI supports all the pages from the Rest API of the MuoN SFP's.

Here is an example using the Insomnia REST client. See [Related Software on page 13.](#page-12-0)

GET • http://localhost:9080/rest/2022Decapsulator/0/emsfp/node/v1/self/ipconfig Send

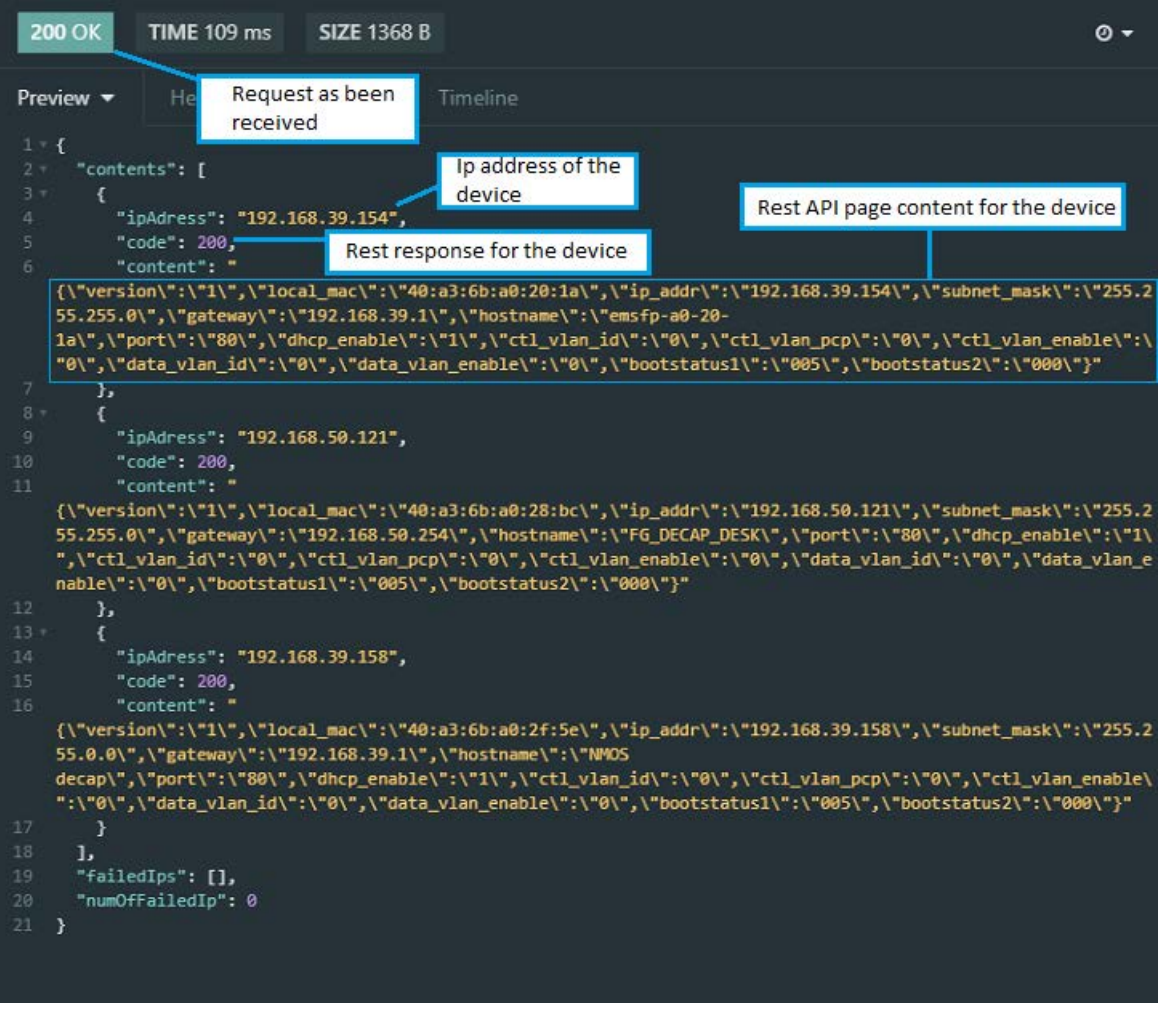

### <span id="page-70-0"></span>Getting the Array ready for SNMP

A few steps are needed to make an array ready to work with SNMP protocol.

- **1** Access the **Admin** tab and then the **Setup server** tab. See [Main menus on page 28.](#page-27-0)
- **2** Start the NBAPI SNMP server. In **Setup NBAPI**, Click **Enable**.

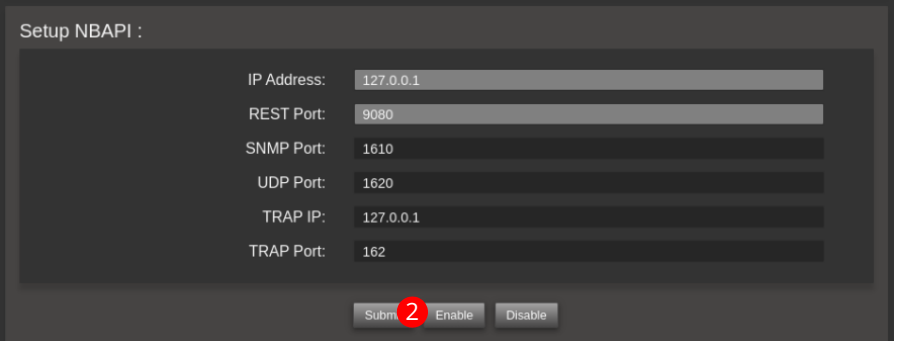

- **3** You now need to wait at least 5 minutes before exporting the MIB files.
- **4** Access the **Array** tab in PAN A. See [Main menus on page 28.](#page-27-0)

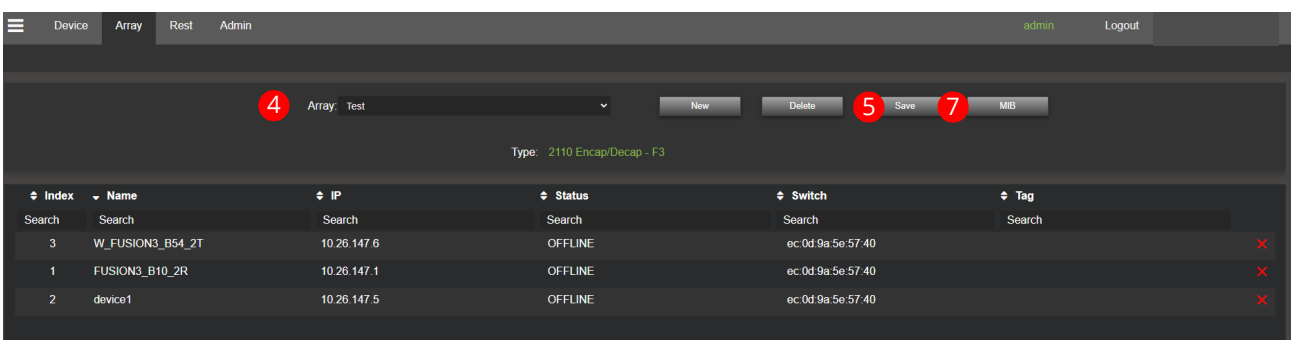

- **5** Select the array you want to use for SNMP.
- **6** Make sure the Array is saved correctly. To do so, click **Save**.
- **7** When 5 minutes have passed, click **MIB**. A zip file containing the MIB files for all the Arrays is created for download with your browser.

### Connecting to the SNMP server

Using your preferred MIB browser, import the MIB files created in MN SET. The screenshots below were taken with iReasoning MIB browser, for reference. See [Related Software on page 13](#page-12-0). Click on File, Load MIBs then select the MIB files.

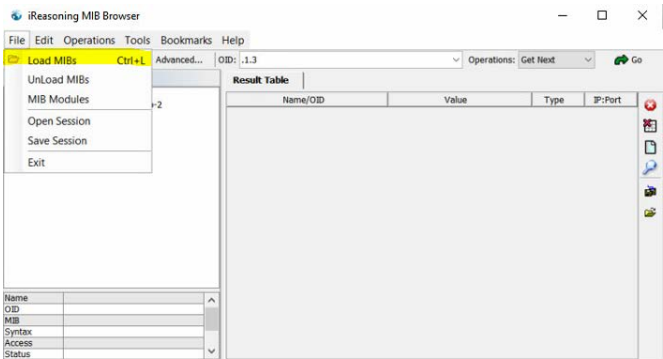

Now that the MIBs are loaded, click on "Advanced". You can now configure the connection to the SNMP server. Type in the address configured for the NBAPI during the MN SET installation in the address field. See [Enable / Disable an Array on page 69.](#page-68-0) The port for the NBAPI is 1610. Community is "Public", and the SNMP version is 1. Click **OK** to confirm your settings.

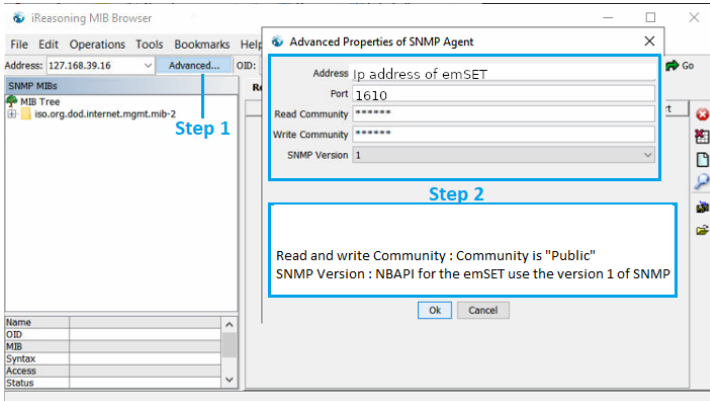

Now that the connection configuration is set, you can now access the devices using the MIB browser software of your choice.
## **RESTful Page**

The device's REST API gives you full access to:

- Set advanced configuration and control parameters.
- View all health and monitoring operational parameters.

Note that there are no protections against setting erroneous values. Read the REST API documentation for a more detailed explanation of what parameters are available and what range of value settings are supported for a parameter. See Related [Documentation on page 13](#page-12-0).

Before modifying a device's configuration, make a backup of its configuration for an easy recovery from an invalid configuration. See [Backup on page 81](#page-80-0).

Access the **Rest** tab in PAN A. See [Main menus on page 28](#page-27-0).

### <span id="page-72-0"></span>REST Overview and Functionality

The Rest page is as a full Rest client inside MN SET. You can use this page to make GET and PUT on Rest API pages of your devices and store and send preset commands in a user-friendly environment.

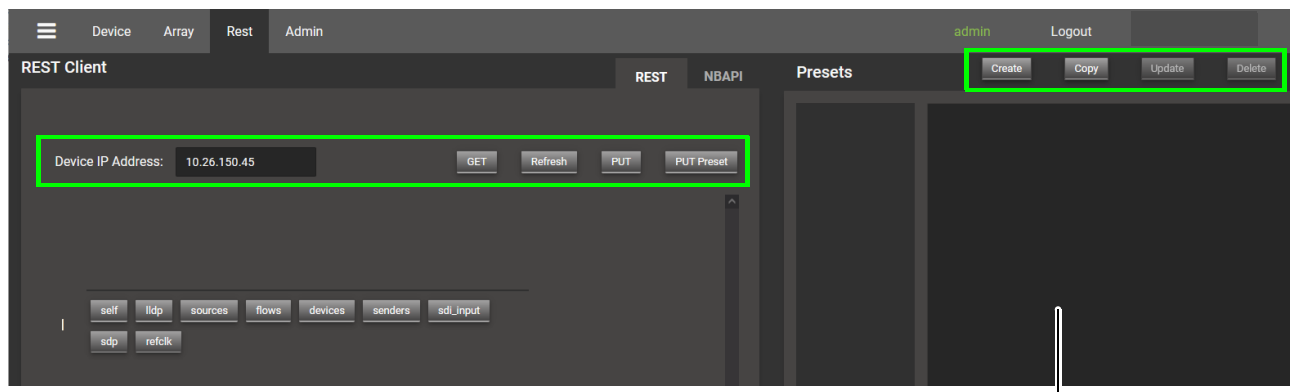

View preset content here

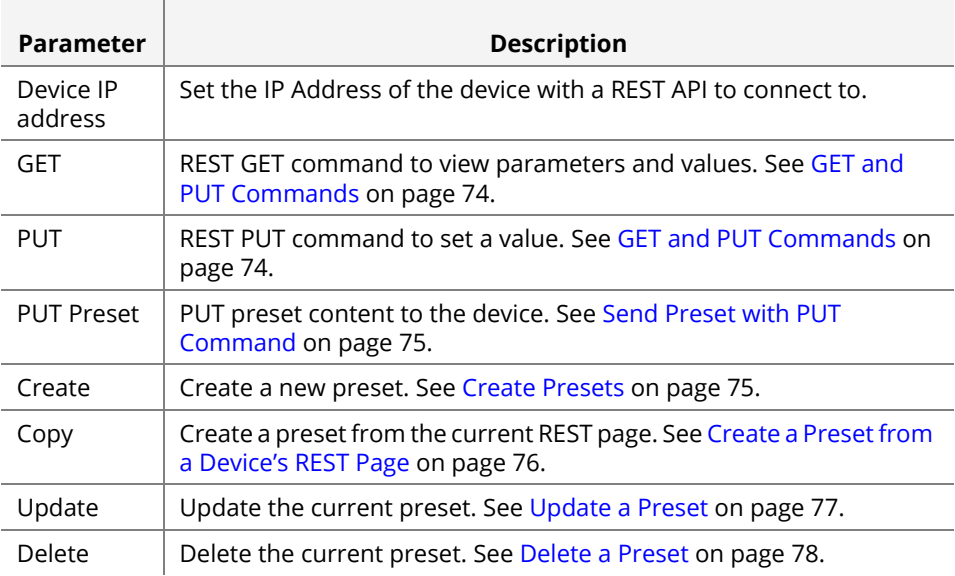

## <span id="page-73-0"></span>GET and PUT Commands

To get a Rest API page from a device, start by typing the IP address of the device and click on the GET button. You will now see the Rest API tree of the device as button. You can navigate through the Rest API of the MuoN SFP using these buttons.

**NOTE** The Rest API pages information can be found in the Rest API documentation according to the device type.

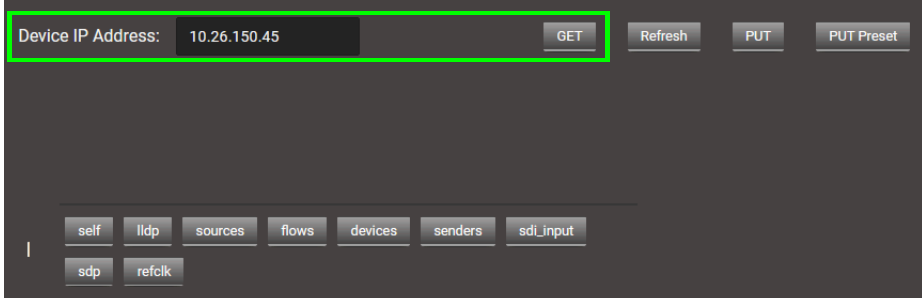

When you select a page with content, the content will be displayed as an editable field. If needed, you can edit a field to configure the device as necessary. After the modification, click **PUT** to send the fields to the device's Rest API page.

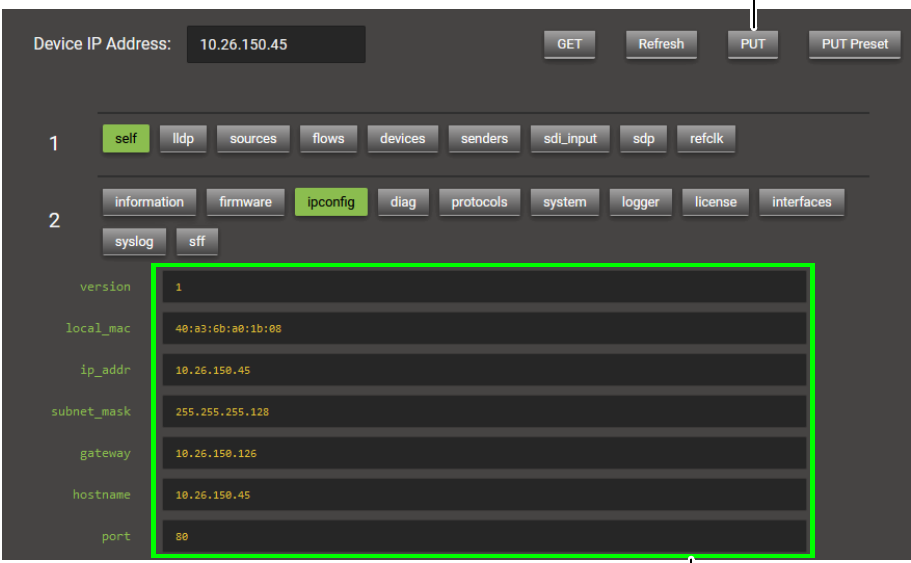

2. Click to commit these values to the device

1. Modify the values in these fields as needed

### <span id="page-74-1"></span>Create Presets

MN SET Rest page has a preset feature. This is used to store pre-made json commands and PUT them to devices through Rest. To create a preset, click the create button. From there you can set a name to the preset and enter the json command in the content field. When finished, click **Yes**.

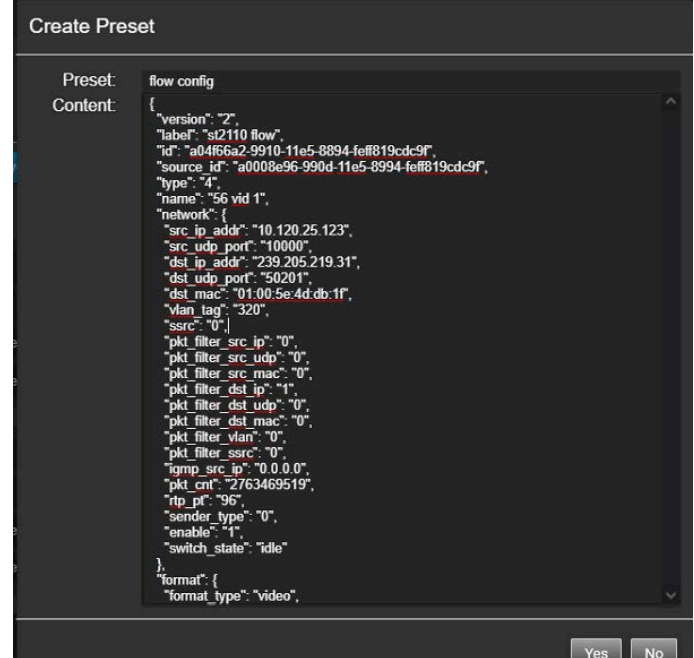

## <span id="page-74-0"></span>Send Preset with PUT Command

To send a preset to the device, proceed as follows.

- **1** Enter the device's IP address and press <Enter>.
- **2** Click **GET** and navigate to the page related to the json command. See [REST](#page-72-0)  [Overview and Functionality on page 73](#page-72-0).
- **3** Select the preset by clicking on the preset name.

The preset content should now appear.

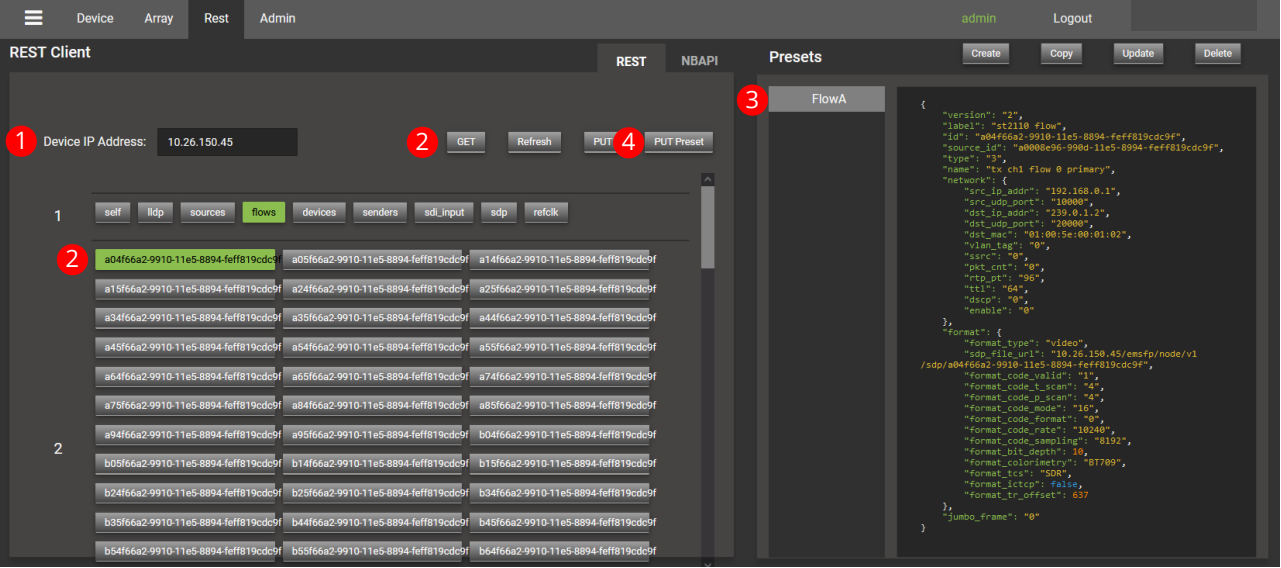

#### Click **PUT Preset** to send the preset to the desired Rest API page.

## <span id="page-75-0"></span>Create a Preset from a Device's REST Page

To create a preset from a device's REST page, proceed as follows.

- Enter the device's IP address and press <Enter>.
- Click **GET** and navigate to the page related to the json command. See [REST](#page-72-0)  [Overview and Functionality on page 73](#page-72-0)
- If needed, edit the fields as needed. See [GET and PUT Commands on page 74](#page-73-0).
- To create the preset, click **Copy**.

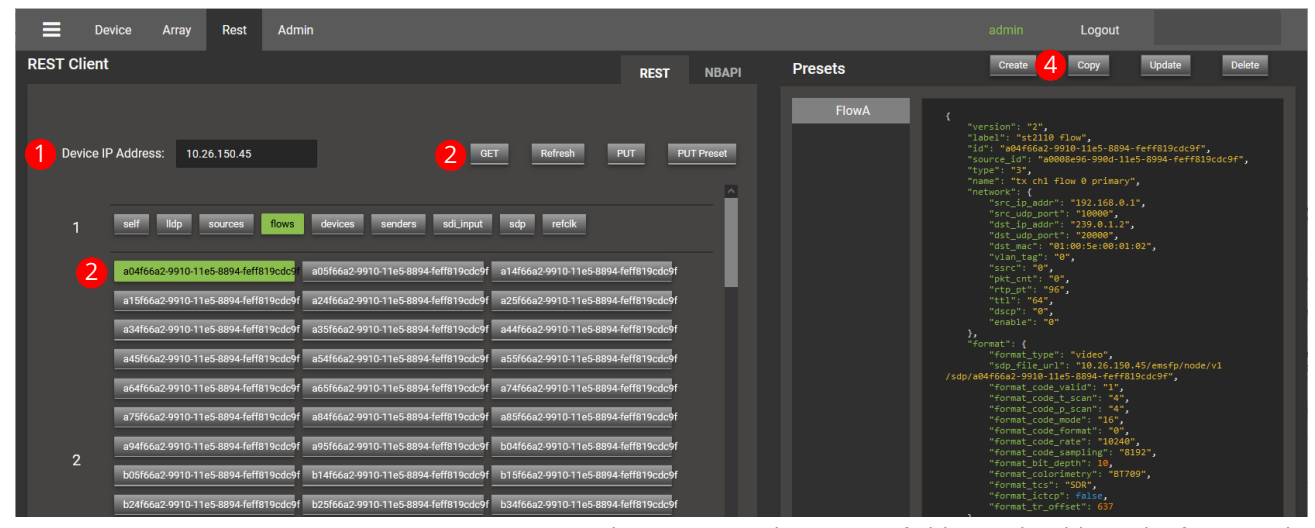

A **Copy Preset** window opens. In the content field, you should see the formatted json command created from the REST API page fields.

**5** Enter a name in **Preset**.

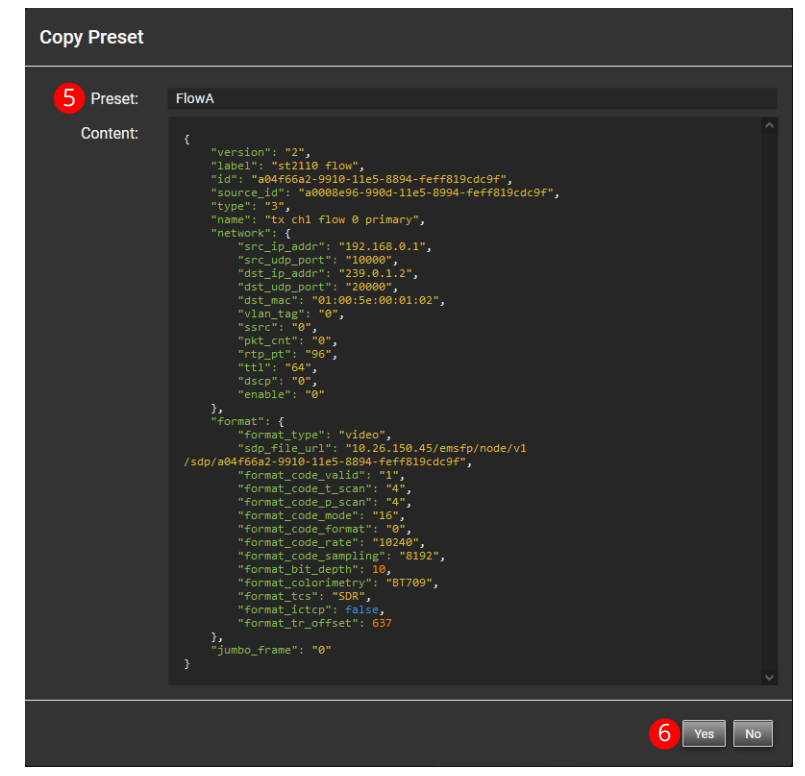

**6** Click **Yes** to confirm the creation of the preset. Preset should now appear in the presets list.

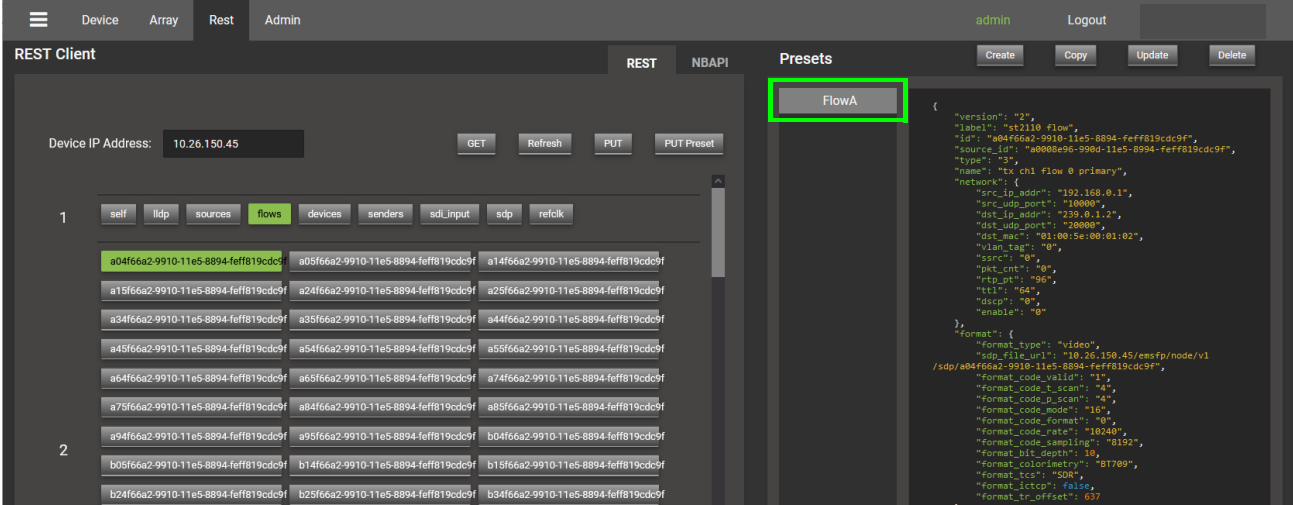

## <span id="page-76-0"></span>Update a Preset

- **1** To edit a preset, select a preset.
- **2** When a preset is selected, you can edit the formatted json content.

When finished, click **Update**.

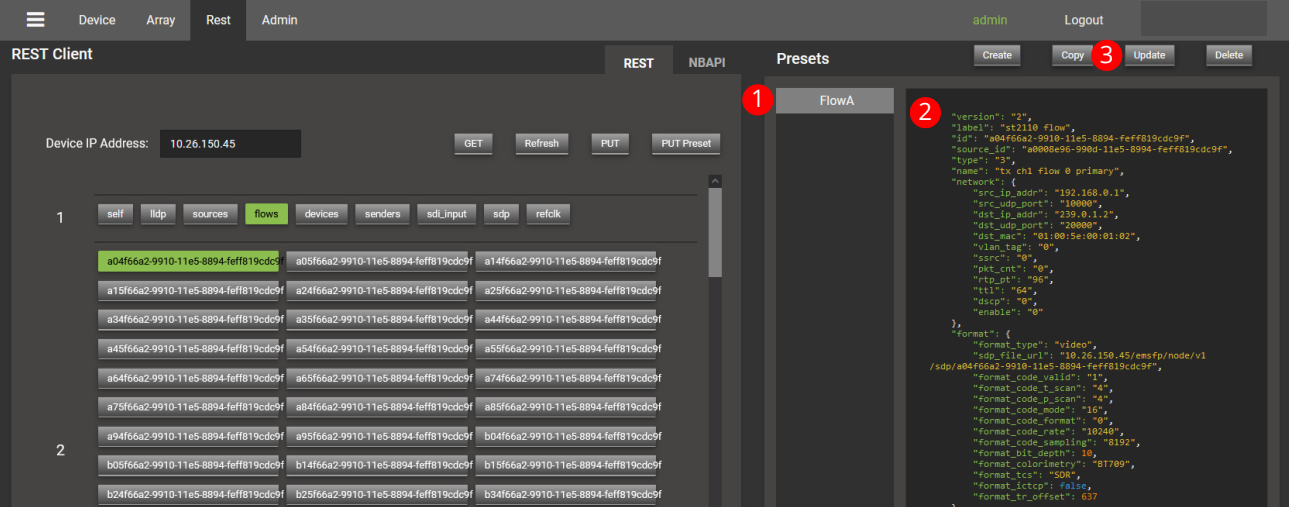

## <span id="page-77-0"></span>Delete a Preset

- To delete a preset, select a preset.
- When a preset is selected, click **Delete** to delete the preset from the preset list.

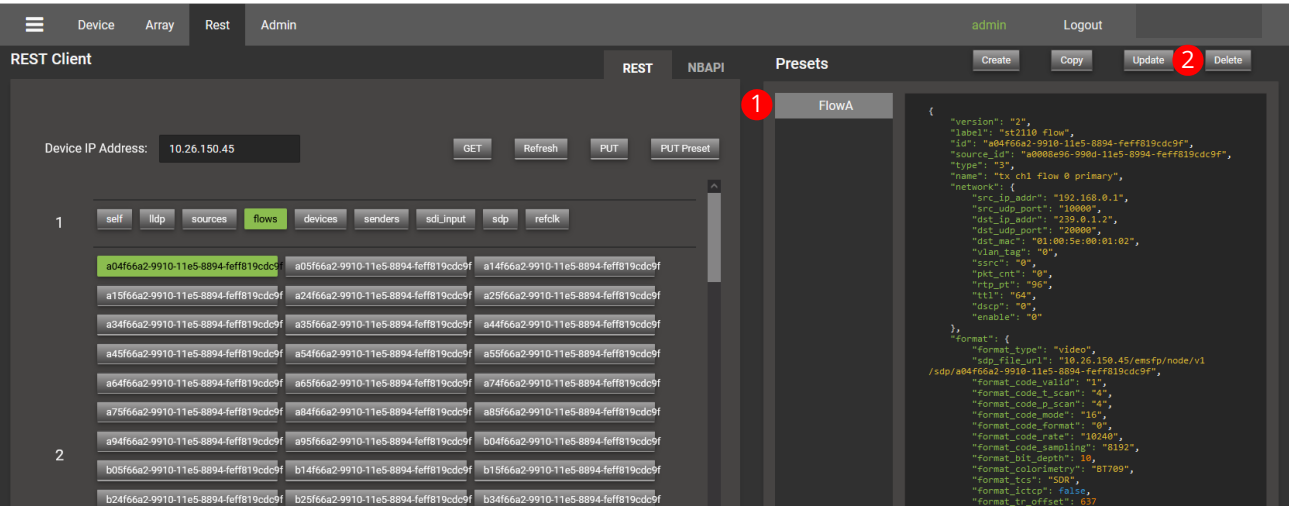

## **Viewing the Device's Operational Status and Parameters**

To view a device's current status and operational parameters, follow the steps shown below.

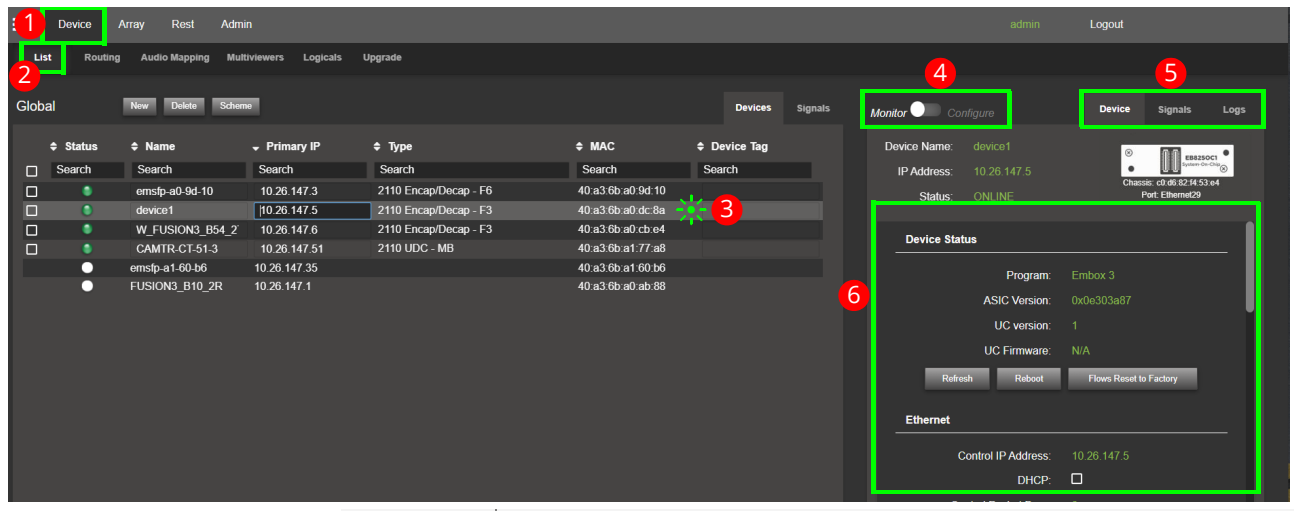

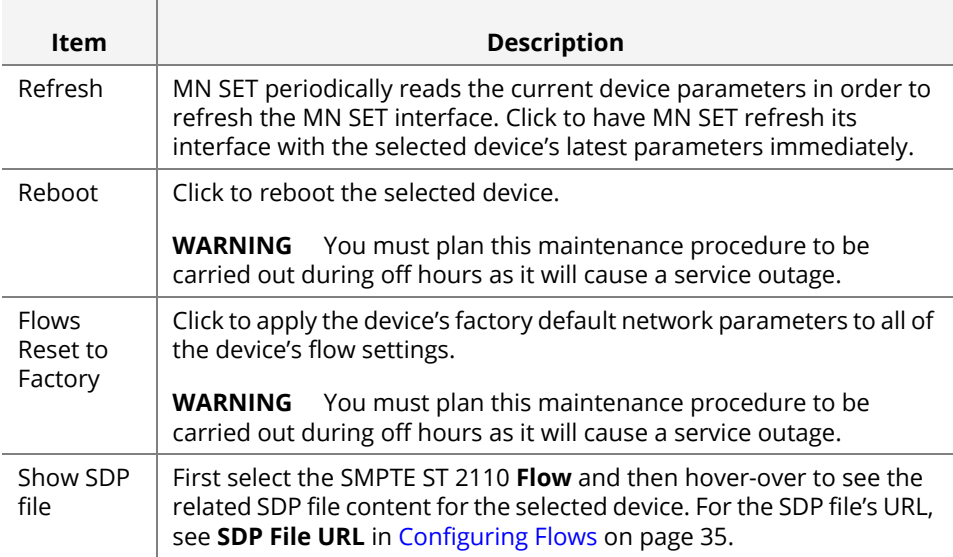

## **MN SET Side Menu**

## Access the MN SET Side Menu

To access the MN SET side menu:

**1** Click at the top left corner of MN SET.

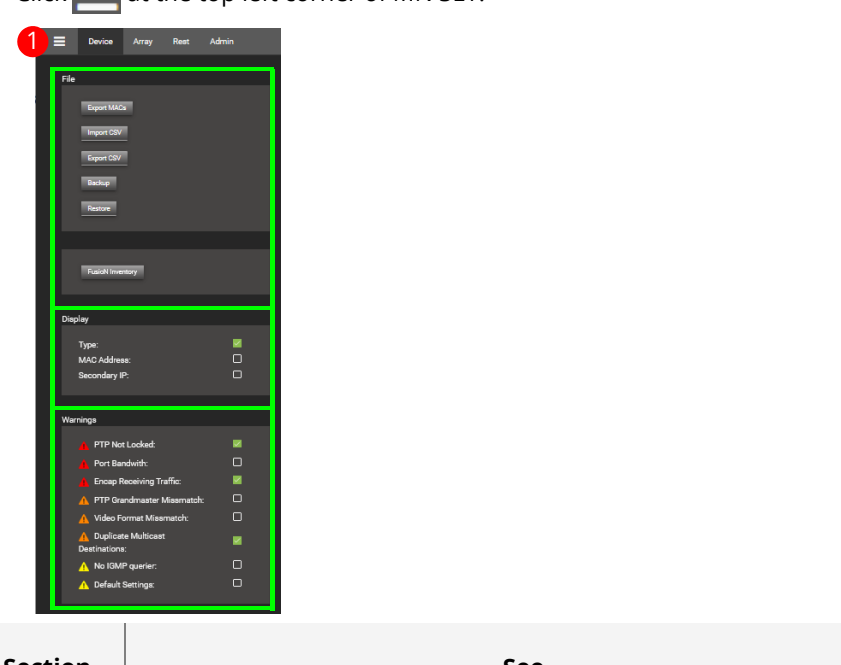

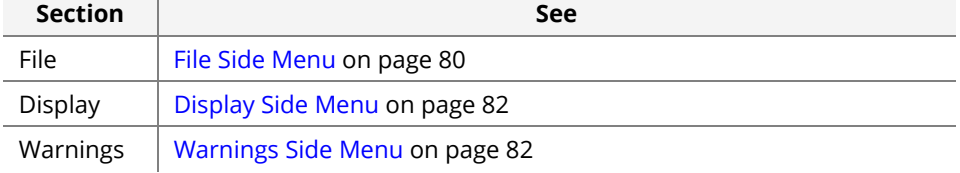

**2** To close the MN SET side menu, click a second time to toggle it closed.

### <span id="page-79-0"></span>File Side Menu

The file section includes the buttons used for managing MN SET settings and devices files.

- **Export MACs** This is used to export a list of MACs of the currently selected devices. See [Exporting](#page-58-0)  [your device's MAC Addresses on page 59.](#page-58-0)
	- **Import CSV** This is used to import a device configuration CSV file. The configuration is then applied to the devices. See [Import/Export Flow Configuration to a .csv File on page 57.](#page-56-0)
	- **Export CSV** This is used to export a CSV file including the configuration of the flows of the currently selected devices. See [Import/Export Flow Configuration to a .csv File on page 57.](#page-56-0)
- <span id="page-80-0"></span>**Backup** This is used to create a backup of the current settings and devices in MN SET.
	- **1** Click to open the side menu.
	- **2** Click **Backup** to make a backup of the MN SET database.

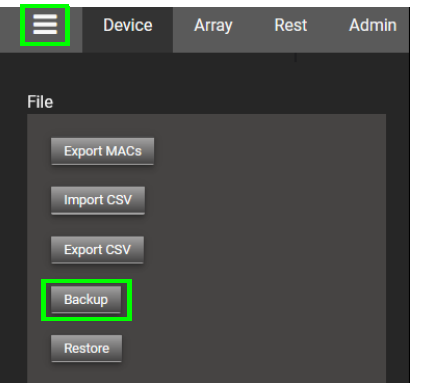

**Restore** This is used to restore a backup file to overwrite MN SET's current configuration. This will apply the MN SET settings and devices data included in the backup.

> **WARNING** Only use the Restore feature when MN SET is no longer connected to devices. Restore can cause issues if used while MN SET is connected to devices on the network.

- **1** Change the discovery range such that there are no devices listed in the **Devices** > **List**.
	- To change the discovery range, see [Defining a Discovery Range to Find](#page-23-0)  [Networked Devices on page 24.](#page-23-0)
	- To view the **Devices** > **List** to confirm that it is empty, see [Device Tabs in PAN](#page-29-0)  [A on page 30.](#page-29-0)
- **2** MN SET has not discovered any device (there are no devices listed in the Devices > List).
- **3** Click to open the side menu.
- **4** Click **Restore** to import a previously-saved MN SET database backup.

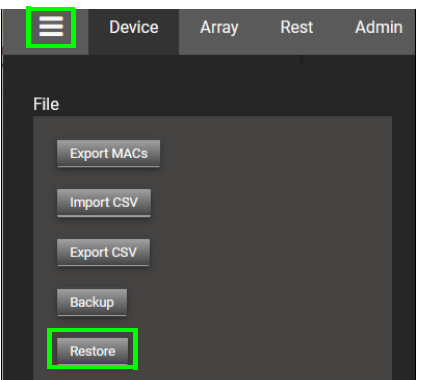

- **5** Select from your PC's filesystem the MN SET database backup.
- **6** Change the discovery range such that all of your devices are now listed in the **Devices** > **List**.

<span id="page-81-0"></span>Display Side Menu

The display section allows you to decide which device information you want to see in the device list. You can set or clear the device type and the MAC address from the side menu.

## <span id="page-81-1"></span>Warnings Side Menu

As of MN SET version 4.0 or higher, a warning message system has been implemented. This system helps you to quickly see if there is a configuration or system error in your setup. To activate or deactivate a warning, you must first access the side menu by clicking on the button on the top left of the MN SET page.

**Overview and functionality**

From the side menu, use the **Warnings** section to set or clear the warnings you want to make visible in the MN SET.

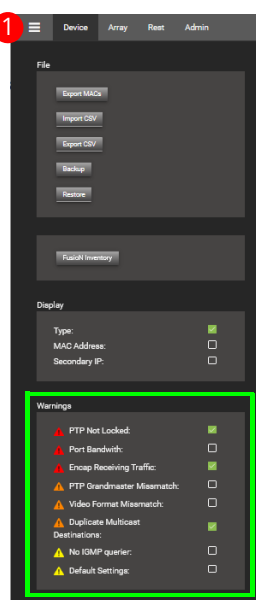

#### **PTP Not Locked Warning**

The *PTP Not Locked warning* will tell you if a device is not locked to PTP (for SMPTE ST 2110 devices only). This is also shown in the device's properties, **PTP** tab. See [Configuring PTP on page 40.](#page-39-0)

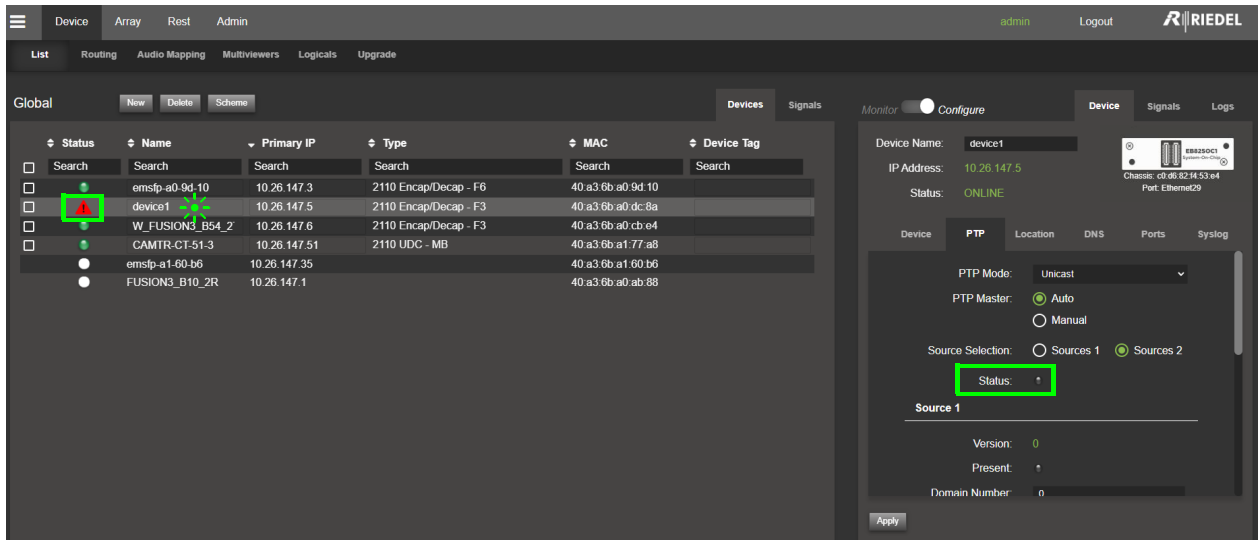

**Troubleshooting PTP warnings**

If you have a PTP not locked warning, first make sure your PTP configuration on the device is correct. Secondly, make sure there is a PTP server on your network and that the port is configured to receive PTP messages.

#### **Port Bandwidth Warning**

A *Port Bandwidth* warning on your device warns you that the device's bandwidth is over subscribed. This can be caused by the device receiving too many flows or video signals not supported by the device. This can also be caused by multiple Encapsulators sending video on the default flow configuration if the De-encapsulator is also on the default flow configuration.

#### **Encap Receiving Traffic Warning**

This warning is displayed on Encapsulator devices when receiving too much incoming traffic. Since the Encapsulator device is made to send the flows to the switch, an unusual amount of traffic going to the Encapsulator can cause an issue. Verify that the Encapsulator port is configured correctly so no unneeded traffic can reach the device.

#### **PTP Grandmaster Mismatch**

The *PTP Grandmaster Mismatch* warning will tell you when the PTP Grandmaster is different on 2 or more devices that are routed together. If the Grandmaster differs on routed devices, this can cause some glitches in the video because they will not be synchronized on the same clock. Make sure all devices are on the same Grandmaster. See [Configuring PTP on page 40](#page-39-0).

#### **Video Format Mismatch Warning**

The *Video Format Mismatch* warning will tell you if the format or frame rate is different between routed devices. If you have this warning, make sure to set the video format in the De-encapsulator device flow configuration to be the same as the video format of the source on the Encapsulator device.

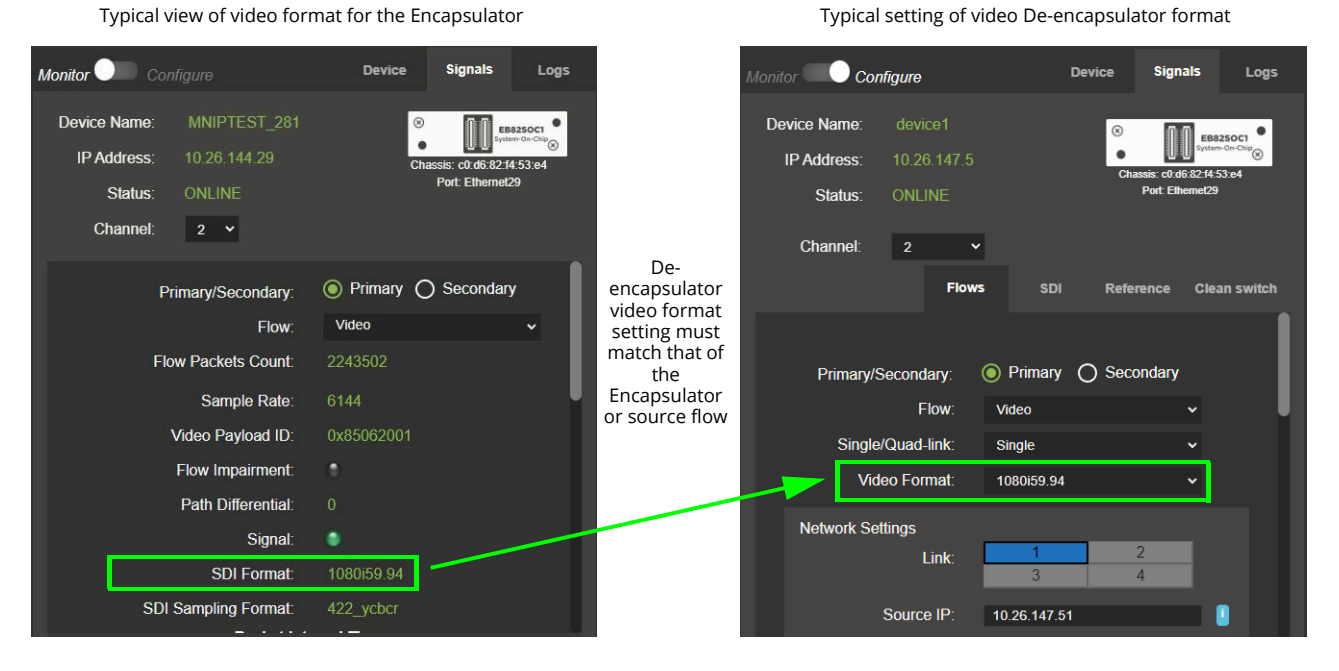

**Duplicate Multicast Destination**

This warning indicates that more than one Encapsulator flow is using the same multicast Destination IP. This can cause problems if an De-encapsulator device is routed to the flow because it will receive all the flows that have the same destination IP. This error will only be displayed if the flow has the same VLAN Tag. To configure the flow Destination IP, see [Configuring Flows on page 35.](#page-34-0) On this page, you must configure a new Destination IP for the flow.

#### **No IGMP Querier Warning**

This warning is displayed if MN SET detects that the flow is not sent through the switch through an IGMP querier. To make sure all flows are routed correctly through the network, configure IGMP queriers on the switch that hosts the devices.

#### **Default Settings Warning**

This warning indicates that an enabled flow on the device is using the default flow destination address. Using the default flow configurations settings can cause issues in a network if more than one Encapsulator is sending flows on the same destination IP causing the De-encapsulator to receive all these flows at the same time making the Deencapsulator bandwidth overflow. It is recommended to configure the Encapsulator flow before connecting the SDI signals on the device. This warning will be displayed for all flow types.

## **Data Storage**

#### **Configuration data** Most of the configuration data is stored inside the devices themselves. Some additional information such as tags and device location are stored inside the database located here.

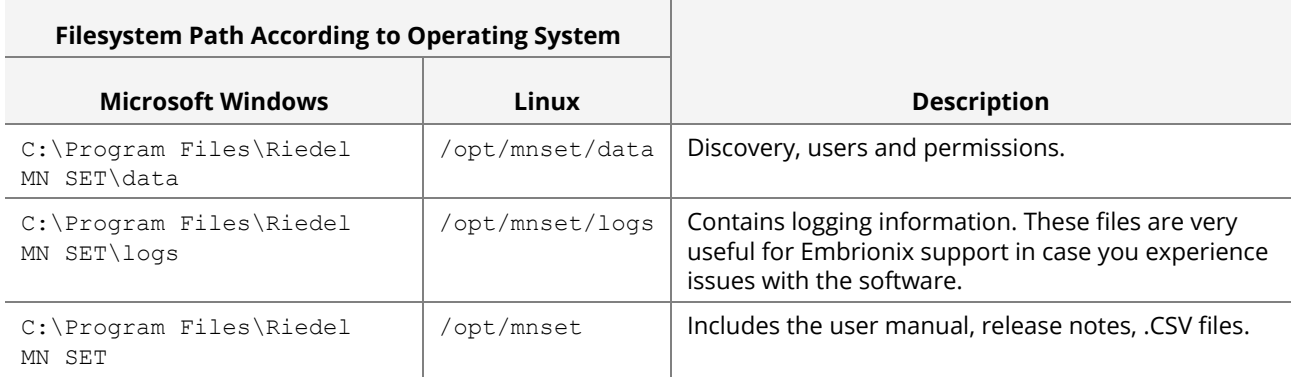

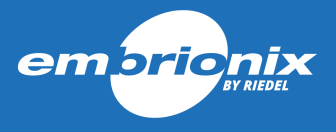

# **CHAPTER 3 TECHNICAL SUPPORT**

*How to contact Embrionix*

If you have any technical support issues, help is available by sending an email to: [embrionix-oem.support@riedel.net](mailto:embrionix-oem.support@riedel.net?subject=Embrionix Technical Support Required).

For general inquiries, documentation requests, quote requests, licensing, or sales, send an email to[: embrionix\\_sales@riedel.net](mailto:embrionix_sales@riedel.net?subject=Embrionix General Inquiry).